# EAC

**АЦДР.202119.073 РЭп**

## **Руководство по эксплуатации**

## **BOLID CPI-01**

**Сетевая вызывная панель**

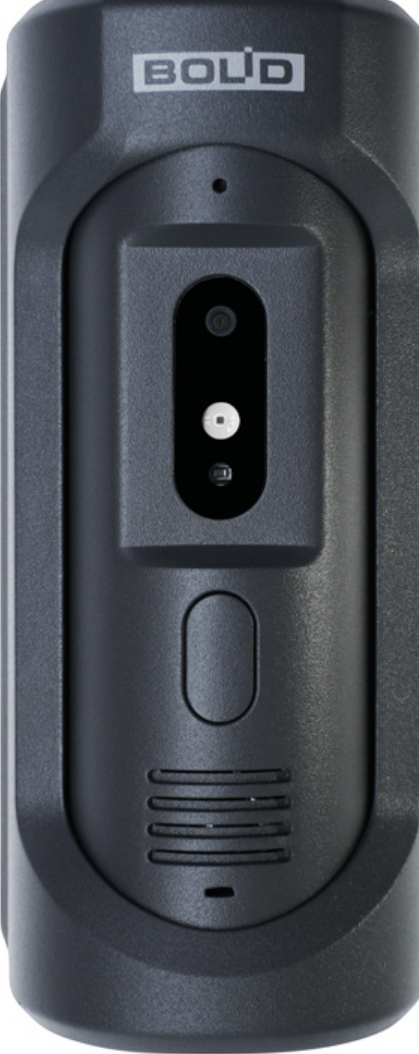

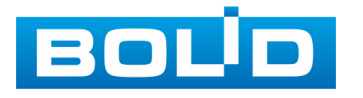

Настоящее руководство по эксплуатации (далее по тексту – РЭ) содержит сведения о назначении, конструкции, принципе действия, технических характеристиках сетевой вызывной панели «BOLID CPI-01» АЦДР.202119.073 (далее по тексту – вызывная панель, сетевая панель, панель, устройство или изделие) и указания, необходимые для правильной и безопасной её эксплуатации.

Сетевая вызывная панель с антивандальной защитой предназначена для работы в составе комплекса видеонаблюдения, позволяет производить вызов оператора с трансляцией видеоизображения и двусторонней аудиосвязью.

Сетевая вызывная панель предназначена для работы в жилых, коммерческих и производственных зонах.

Сетевая вызывная панель предназначена только для профессионального использования и рассчитана на непрерывную круглосуточную работу.

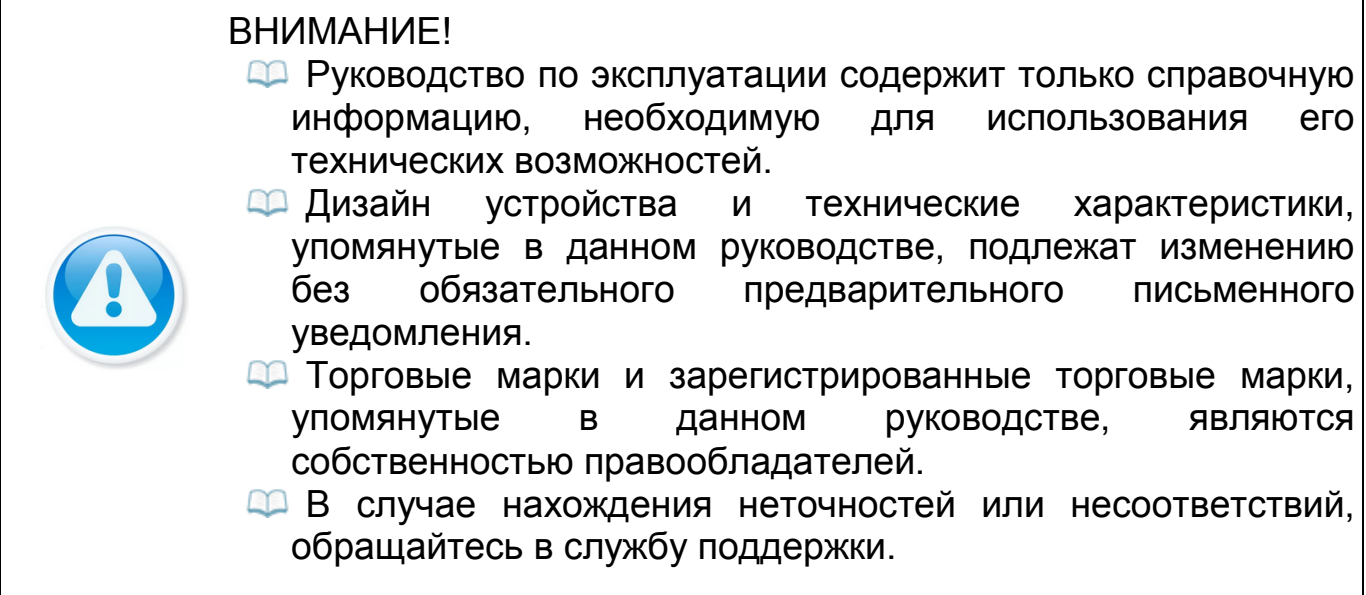

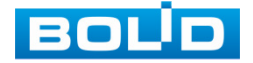

## СОДЕРЖАНИЕ

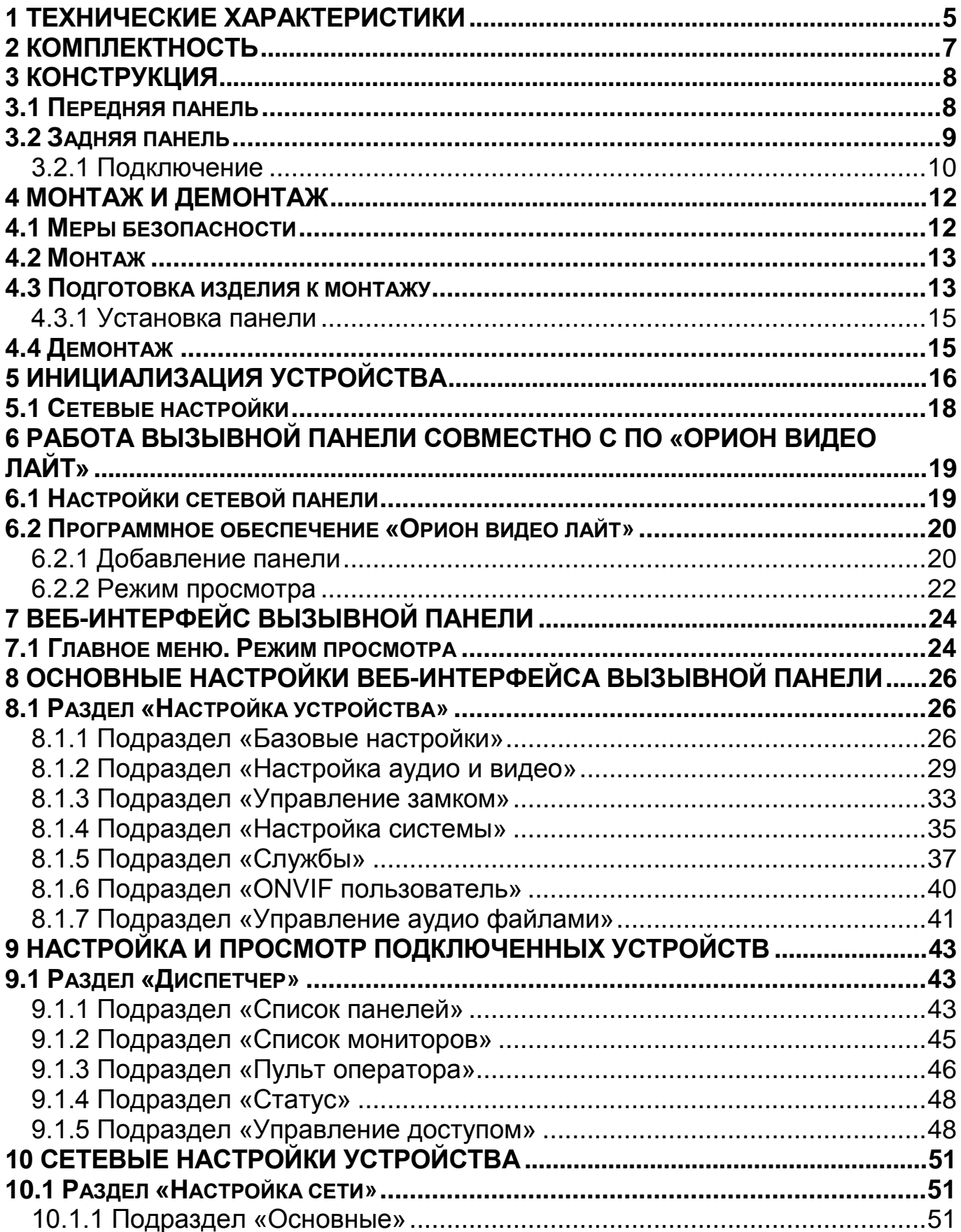

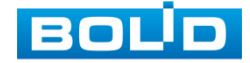

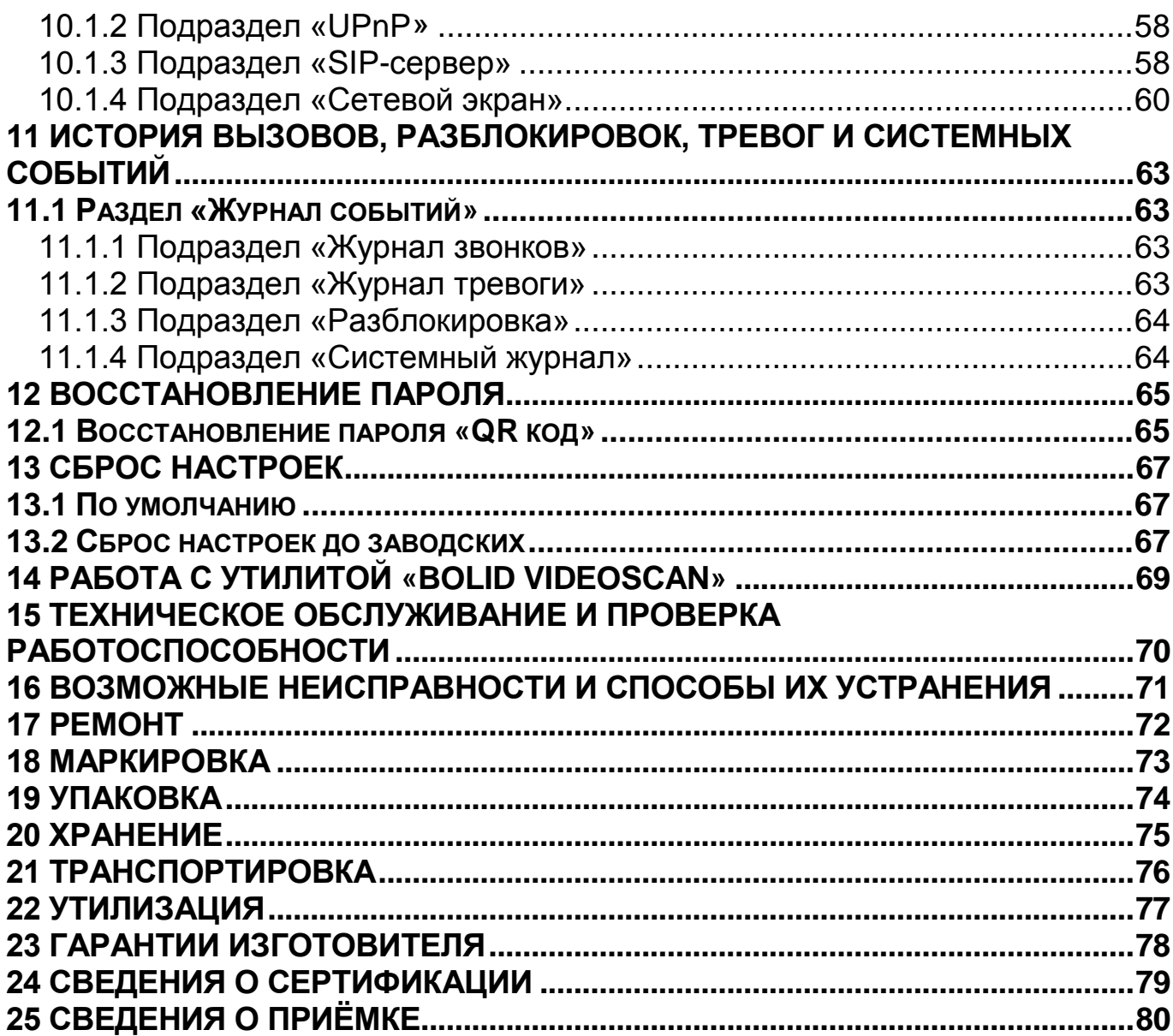

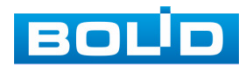

## **1 ТЕХНИЧЕСКИЕ ХАРАКТЕРИСТИКИ**

<span id="page-4-0"></span>Основные технические характеристики устройства представлены

в таблице ниже [\(Таблица](#page-4-1) 1.1).

<span id="page-4-1"></span>Таблица 1.1 – Технические характеристики\*

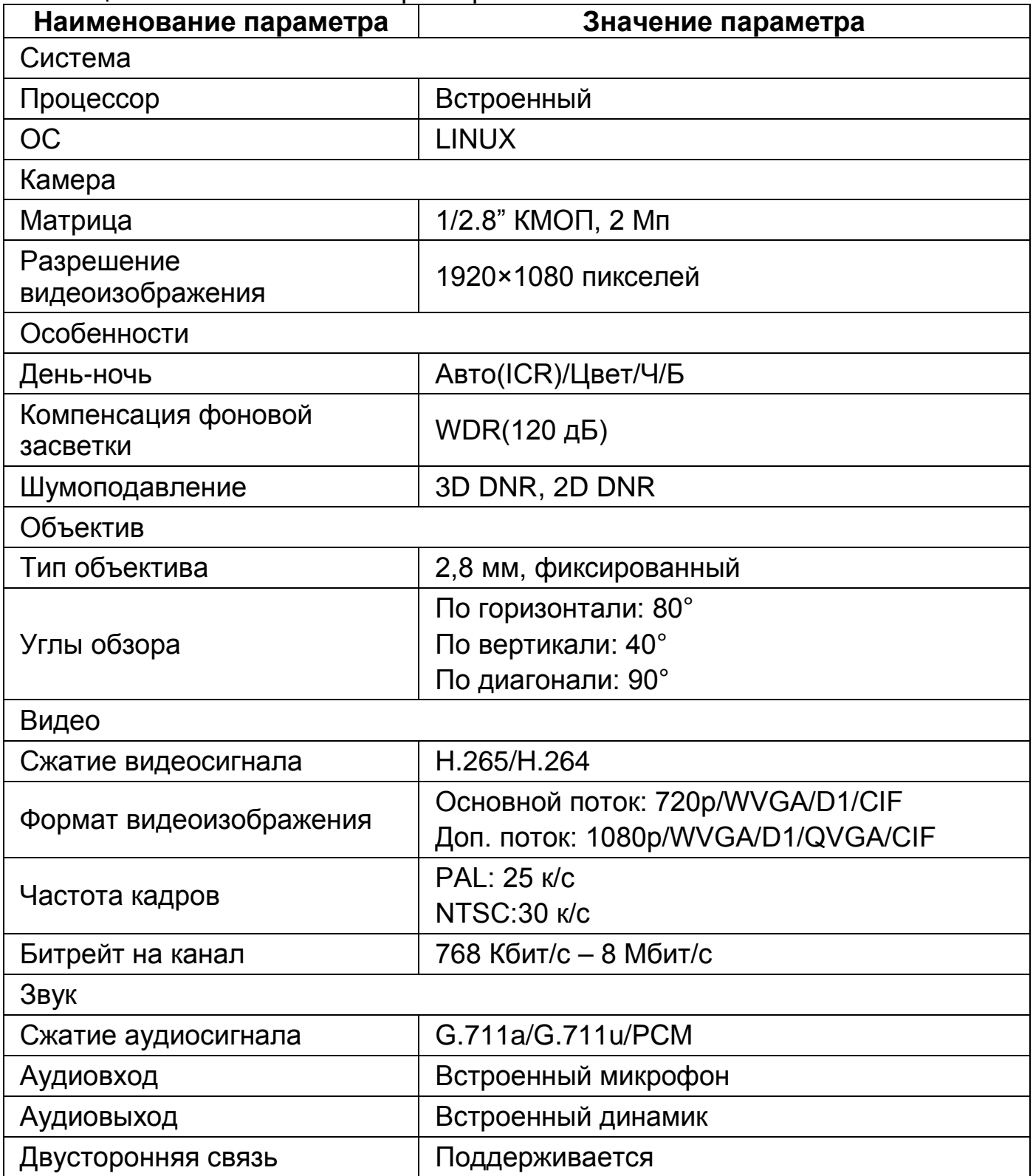

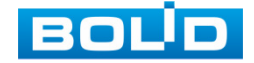

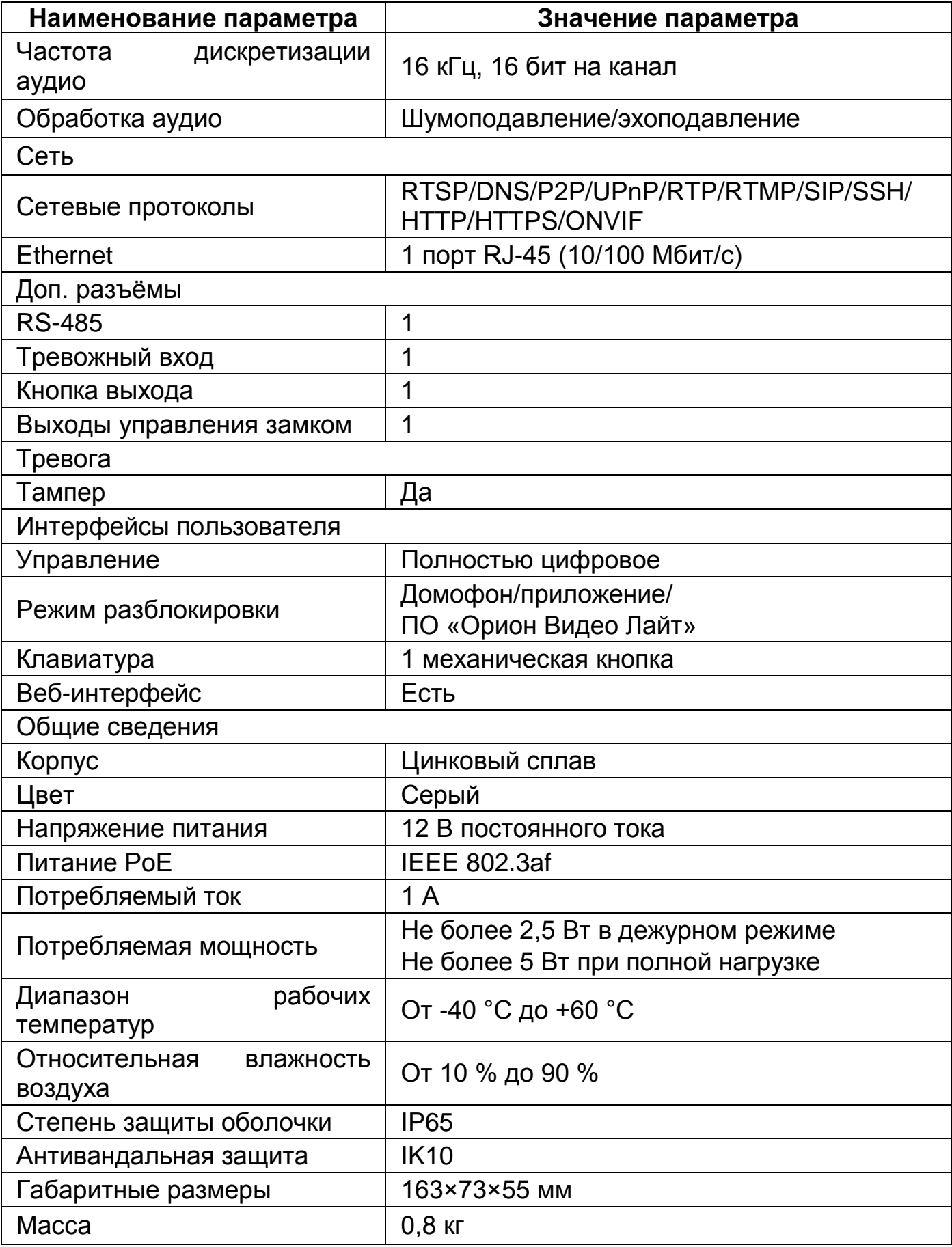

\*Технические характеристики могут отличаться от заявленных.

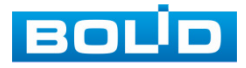

## **2 КОМПЛЕКТНОСТЬ**

<span id="page-6-0"></span>Состав устройства при поставке (комплект поставки вызывной панели) представлен ниже (Таблица 2.1).

Таблица 2.1 – Комплект поставки\*

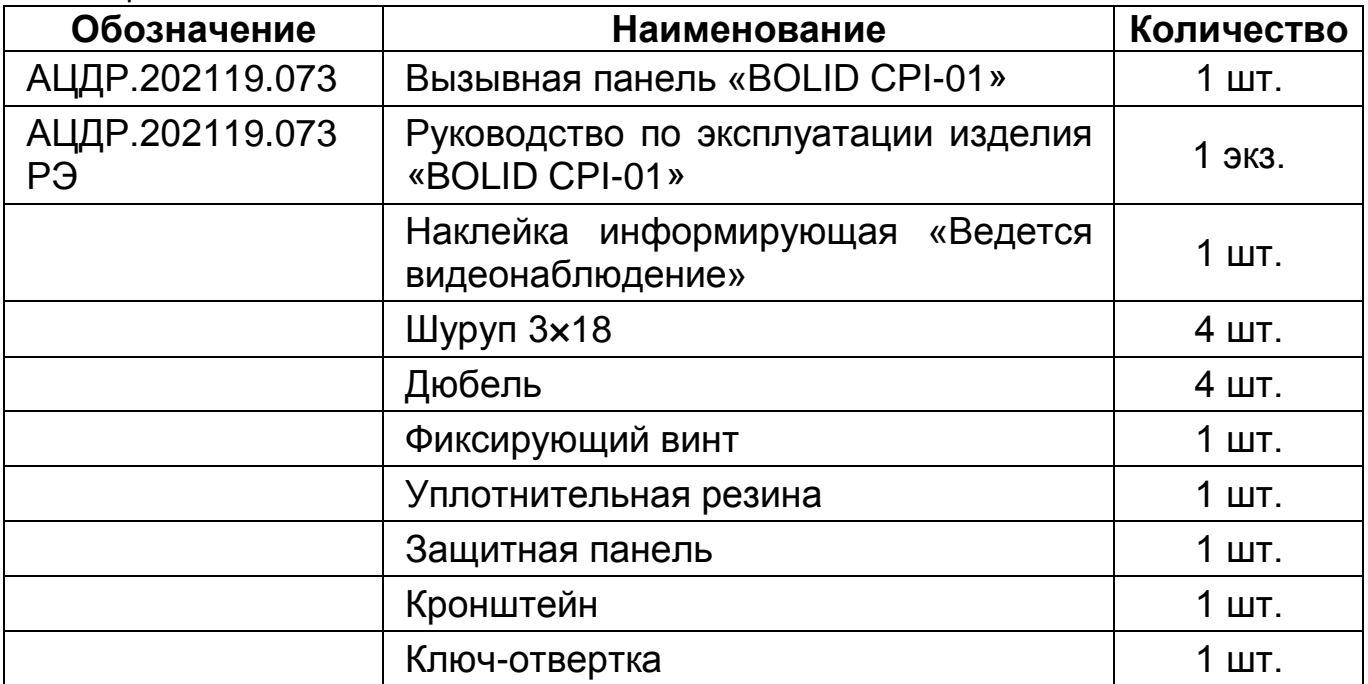

\*Комплект поставки может отличаться от заявленного.

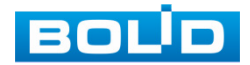

## **3 КОНСТРУКЦИЯ**

## <span id="page-7-1"></span><span id="page-7-0"></span>**3.1 ПЕРЕДНЯЯ ПАНЕЛЬ**

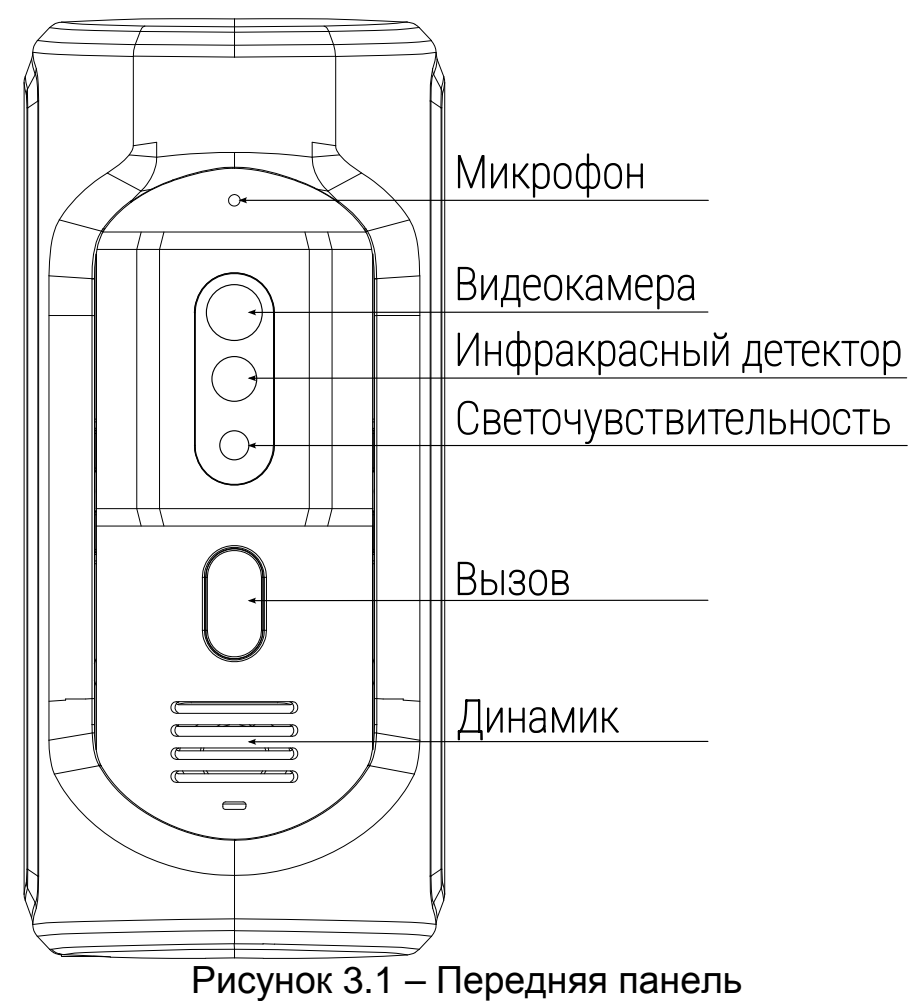

Таблица 3.1 – Передняя панель

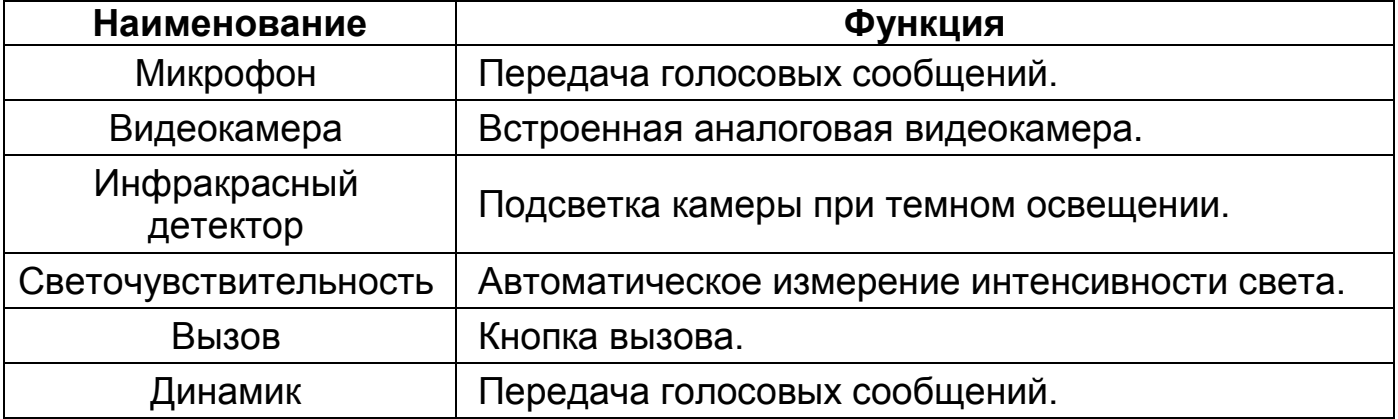

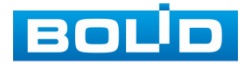

## <span id="page-8-0"></span>**3.2 ЗАДНЯЯ ПАНЕЛЬ**

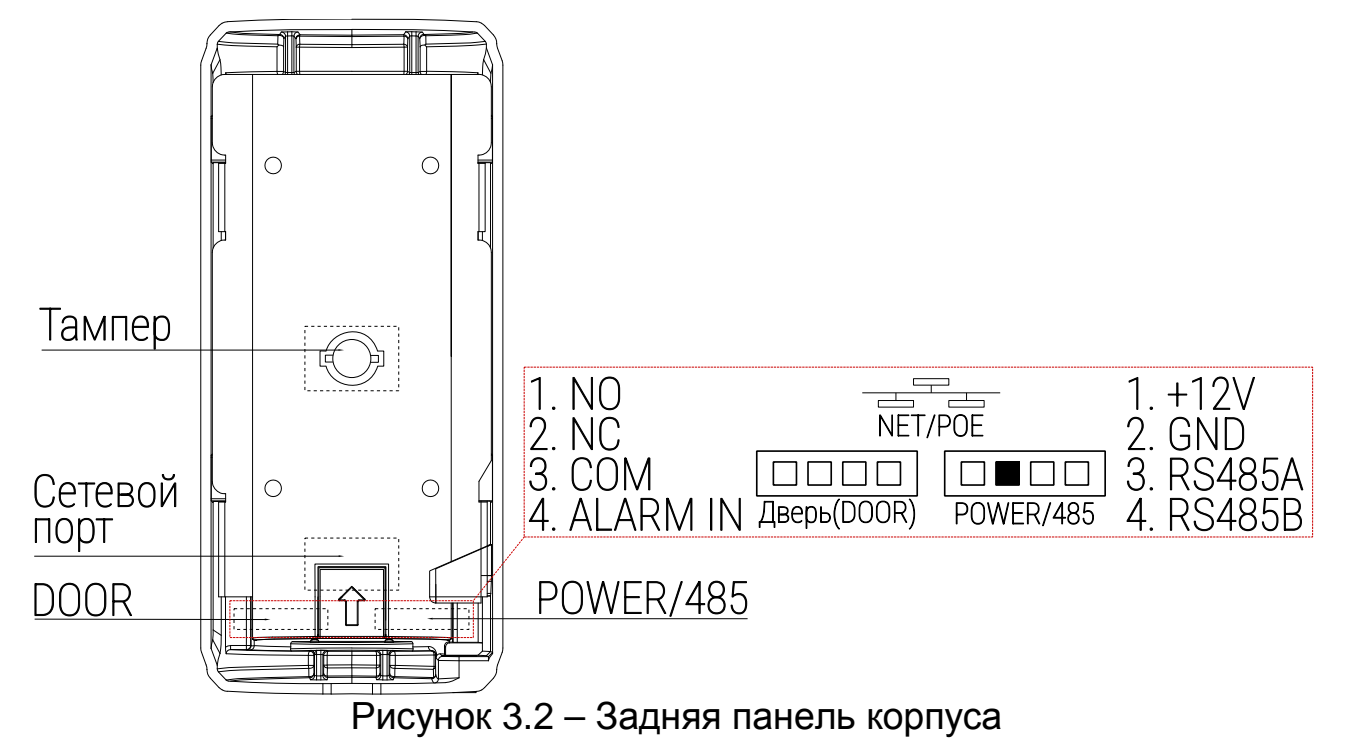

#### Таблица 3.2 – Задняя панель

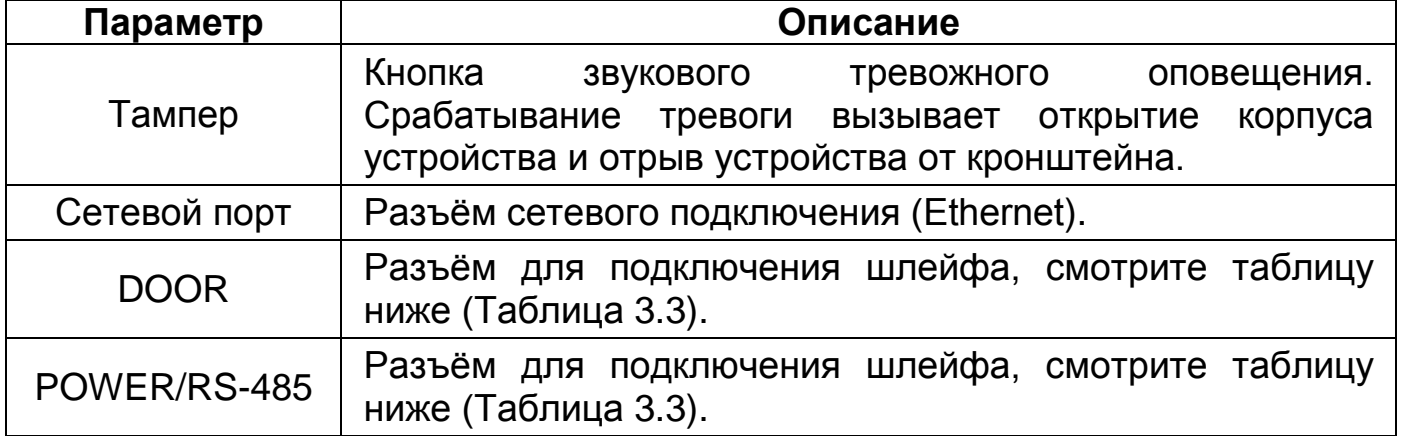

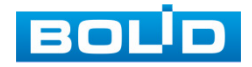

## <span id="page-9-0"></span>**3.2.1 Подключение**

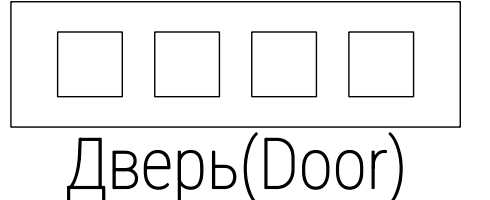

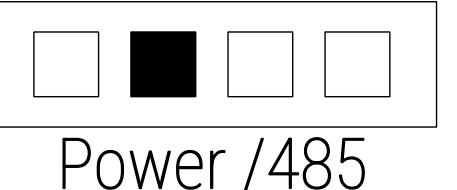

Рисунок 3.3 – Разъём для подключения шлейфа

<span id="page-9-1"></span>Таблица 3.3 – Разъём для подключения шлейфа

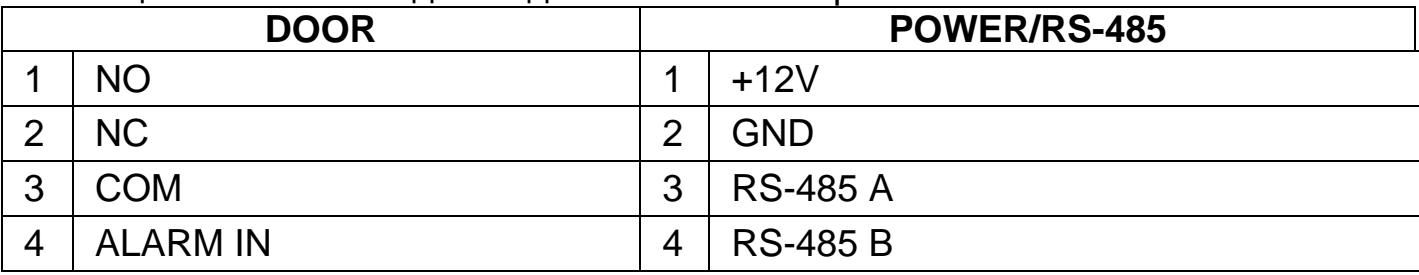

#### **3.2.1.1 Подключение дверного замка**

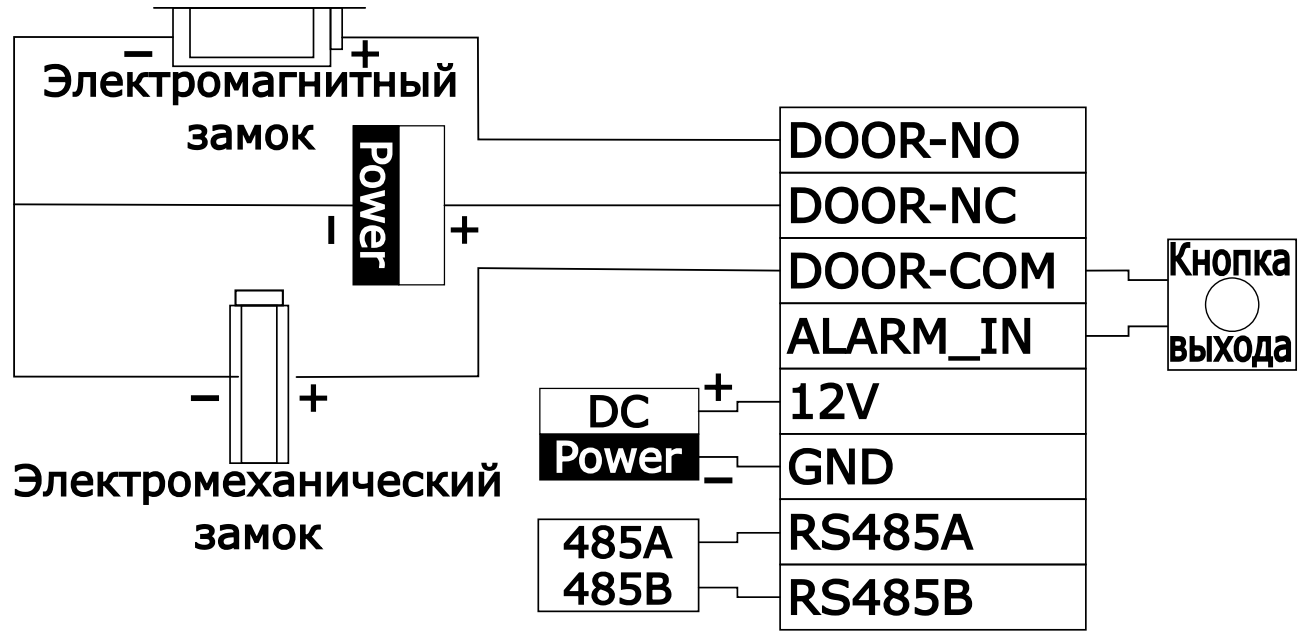

Рисунок 3.4 – Схема подключения. Замок 1

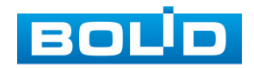

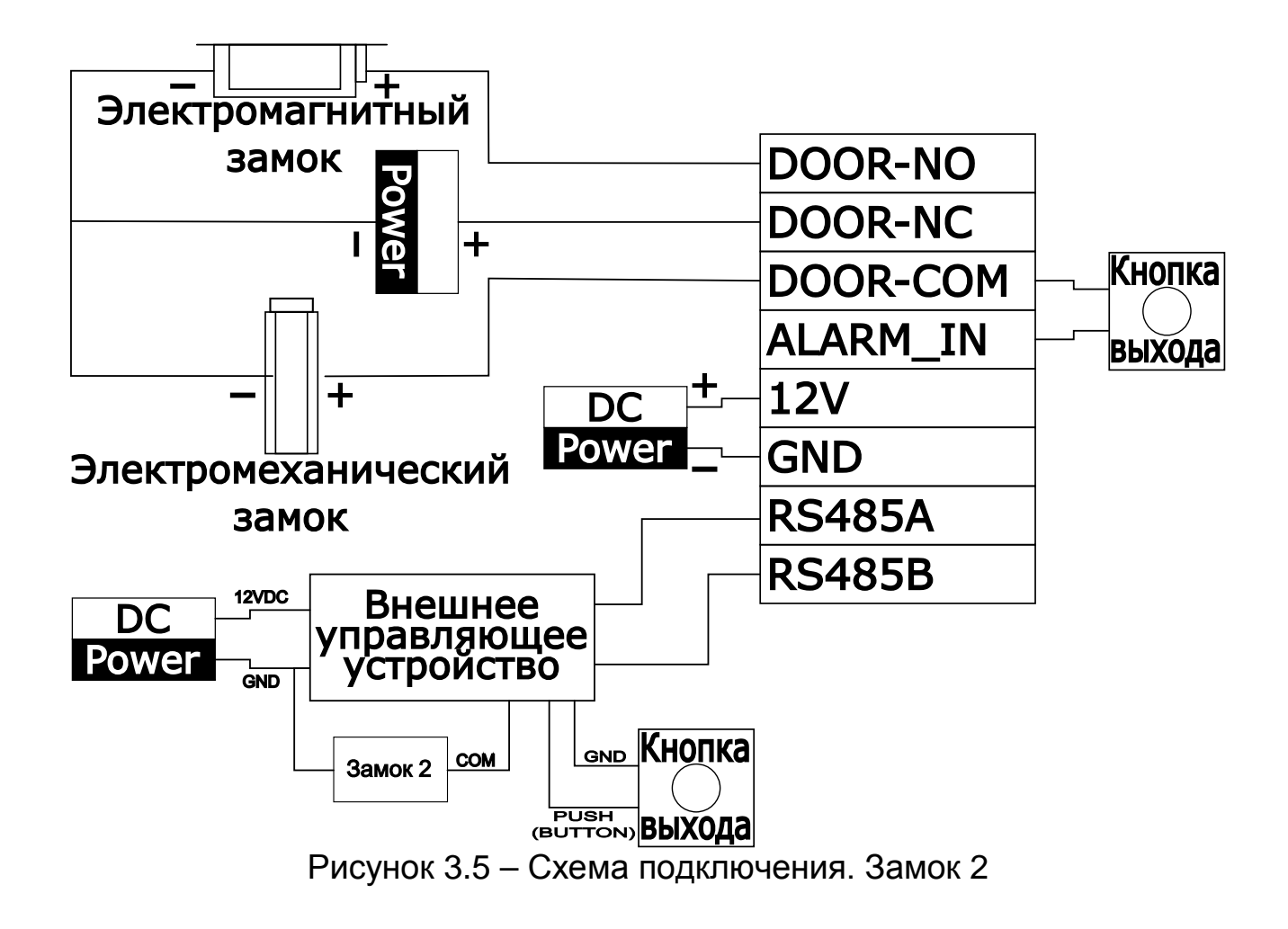

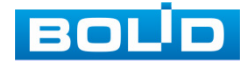

## **4 МОНТАЖ И ДЕМОНТАЖ**

## <span id="page-11-1"></span><span id="page-11-0"></span>**4.1 МЕРЫ БЕЗОПАСНОСТИ**

#### ВНИМАНИЕ!

Монтаж производить только при отключенном напряжении питания.

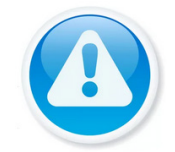

#### ВНИМАНИЕ!

Все виды работ с устройством во время грозы запрещаются.

1. При использовании вызывной панели внимательно относитесь к функциям внешнего питания, используйте только устройства и блоки питания, подходящие (рекомендованные) к панели и вашим электросетям.

2. Убедитесь в том, что соединительные провода (разъёмы) подключены с соблюдением полярности. Неверное соединение может привести к повреждению и/или неправильному функционированию оборудования.

3. Не устанавливайте панель в местах, температура которых опускается ниже минус 40 °С и/или поднимается выше плюс 60 °С, с влажностью выше 90 %, повышенного испарения и парообразования, усиленной вибрации.

4. При установке панели в непосредственной близости от источников мощных электромагнитных полей видеоизображение может быть искажен помехами.

5. При монтаже провода электропитания и выходов следует оставить достаточное пространство для легкого доступа при дальнейшем обслуживании устройства.

6. Предотвращайте механические повреждения панели. Несоответствующие условия хранения и эксплуатации панели могут привести к повреждению.

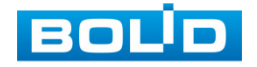

7. В случае если от устройства идет дым или непонятные запахи, немедленно выключите питание и свяжитесь с авторизованным сервисным центром (вашим поставщиком).

8. Если, на ваш взгляд, устройство работает некорректно, ни в коем случае не пытайтесь разобрать его самостоятельно. Свяжитесь с авторизованным сервисным центром (вашим поставщиком).

## <span id="page-12-0"></span>**4.2 МОНТАЖ**

1. Размещение и монтаж должны проводиться в соответствии с проектом, разработанным для данного объекта. При этом в проекте должны быть учтены:

− Условия эксплуатации изделий;

− Требования к длине и конфигурации линии связи.

2. Технологическая последовательность монтажных операций определяется исходя из удобства их проведения.

3. Запрещается устанавливать вызывную панель и подключенные к ней устройства ближе 1 м от элементов отопления. Необходимо принять меры по защите вызывной панели от прямых солнечных лучей.

4. Для выбора типа кабеля и сечения проводов необходимо руководствоваться нормативной документацией.

## <span id="page-12-1"></span>**4.3 ПОДГОТОВКА ИЗДЕЛИЯ К МОНТАЖУ**

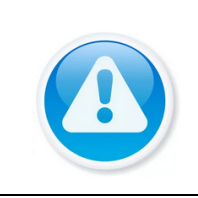

**ВНИМАНИЕ!** 

При монтаже провода электропитания и выходов следует оставить достаточное пространство для легкого доступа при дальнейшем обслуживании изделия.

Убедитесь, что монтажная поверхность способна выдерживать трехкратный вес изделия.

Выберите место расположения изделия с учётом габаритных размеров ([Рисунок](#page-13-0) 4.1) и удобства работы с монтажным инструментом.

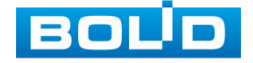

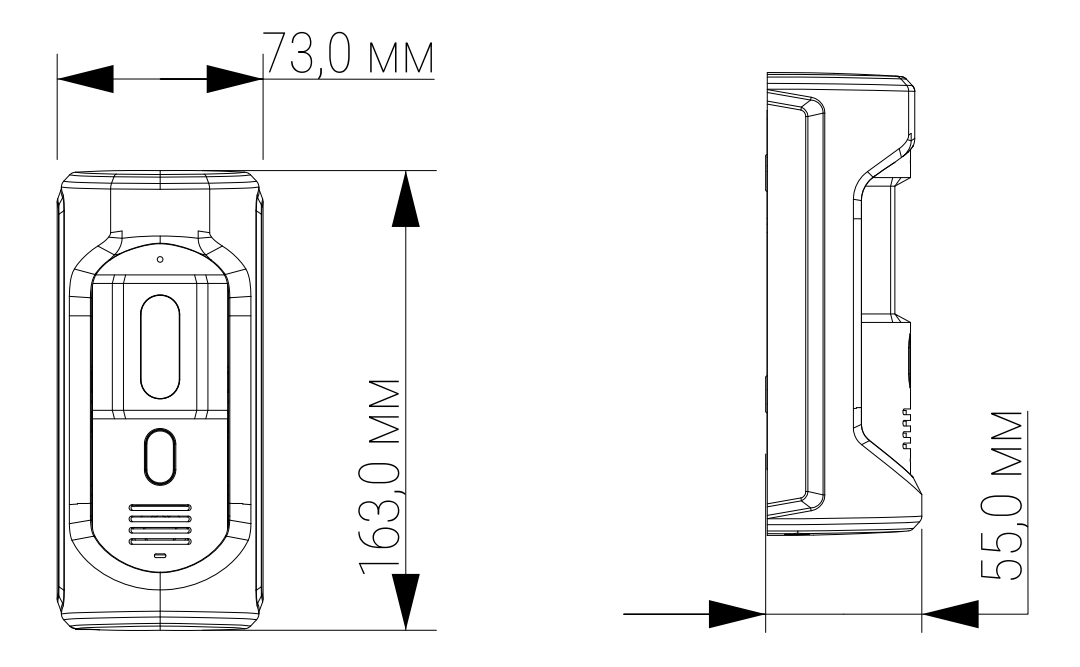

Рисунок 4.1 – Габаритные размеры

<span id="page-13-0"></span>Избегайте возможного попадания прямого солнечного света или встречного освещения на камеру вызывной панели.

Рекомендуемая высота установки вызывной панели 1,4 – 1,8 метра от пола.

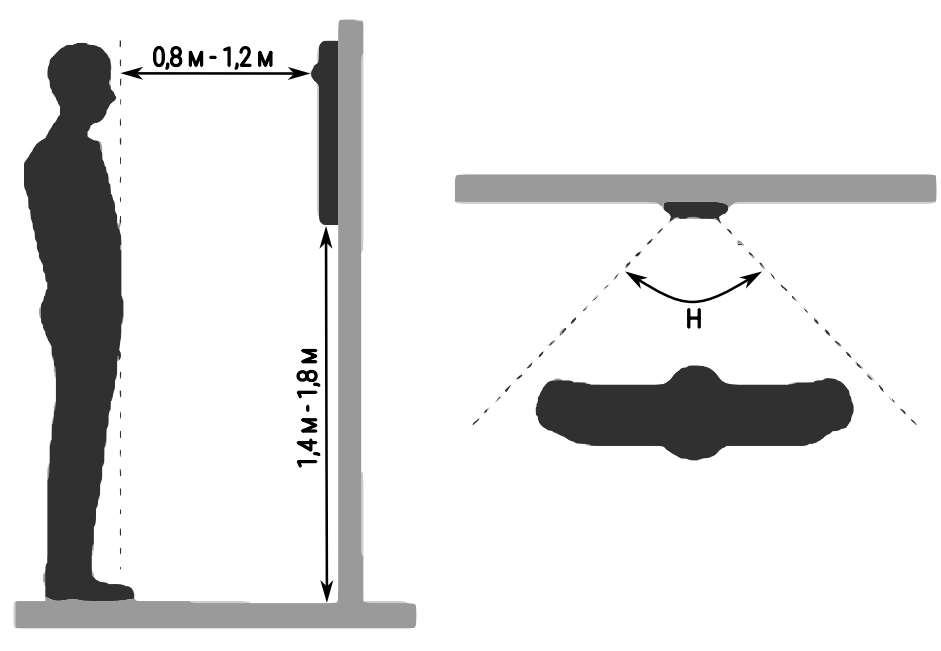

Рисунок 4.2 – Размещение

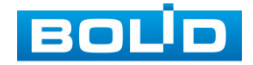

## <span id="page-14-0"></span>**4.3.1 Установка панели**

1. Подготовьте монтажную поверхность под крепление устройства с учётом рекомендаций по размещению и габаритных размеров кронштейна.

- 2. Закрепите кронштейн на поверхности при помощи винтов 3×18.
- 3. Поместите панель на кронштейн и отрегулируйте угол обзора.
- 4. Установите защитную панель и зафиксируйте винтами.

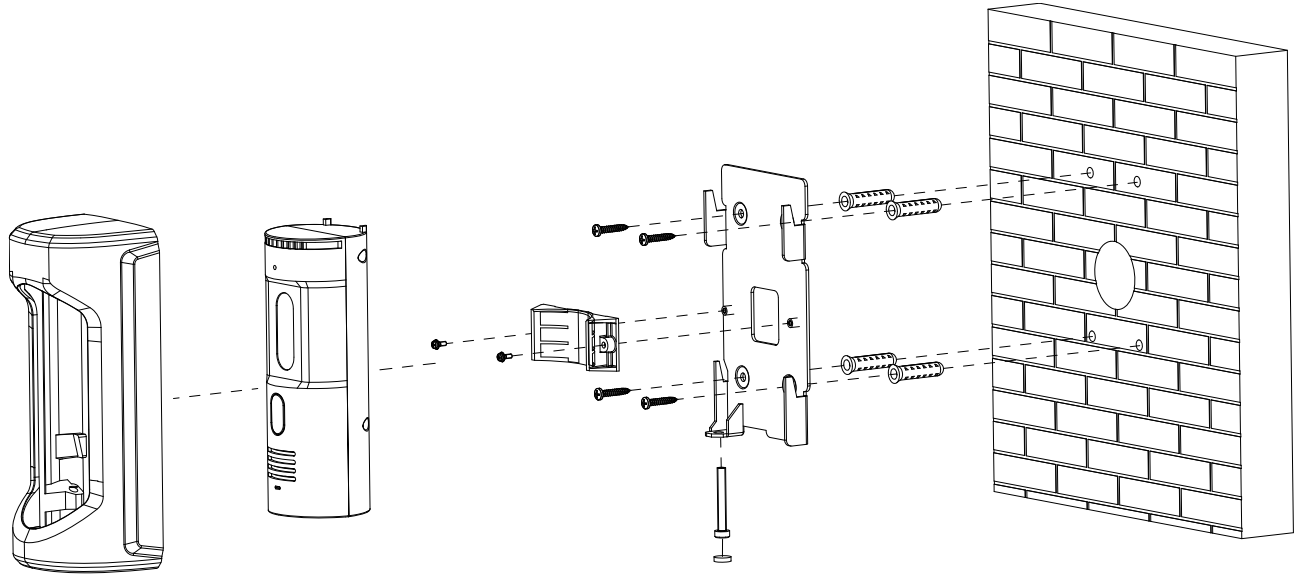

Рисунок 4.3 – Схема крепления

## <span id="page-14-1"></span>**4.4 ДЕМОНТАЖ**

Демонтаж изделия производится в обратном порядке при отключенном напряжении питания.

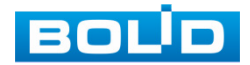

## **5 ИНИЦИАЛИЗАЦИЯ УСТРОЙСТВА**

<span id="page-15-0"></span>При первом включении сетевая панель имеет параметры по умолчанию:

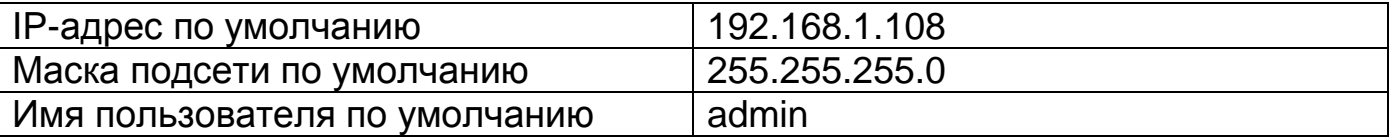

1. Запустите веб-браузер и в адресной строке введите IP-адрес панели.

2. В появившемся окне введите пароль и подтвердите его ([Рисунок](#page-15-1) 5.1). Пароль должен представлять собой комбинацию латинских букв верхнего и нижнего регистра, длиной не менее 8, но не более 32 символов (символы: « ; », « : », « & » недопустимы для ввода).

3. Нажмите «Далее».

4. Введите и активируйте почту для дальнейшего сброса пароля ([Рисунок](#page-16-0) 5.2).

5. Нажмите «Далее» и подтвердите завершение инициализации ([Рисунок](#page-16-1) 5.3).

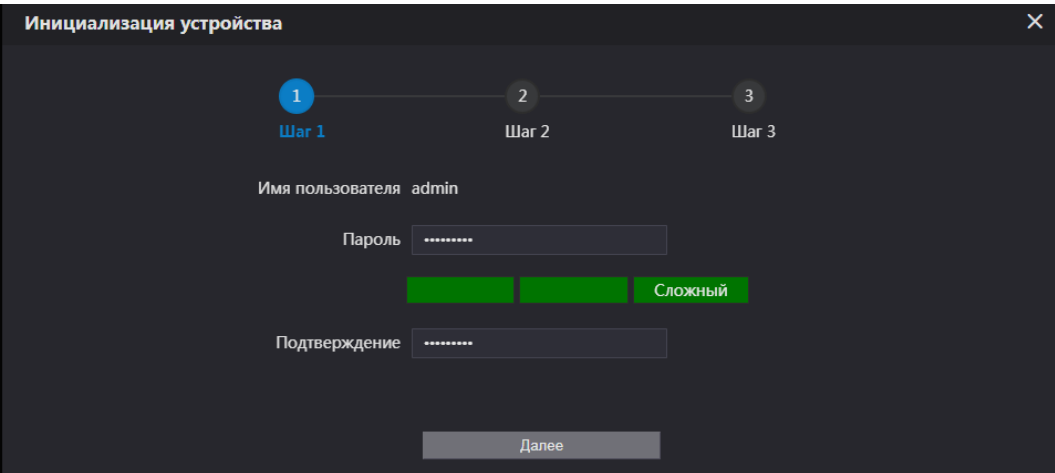

Рисунок 5.1 – Инициализация

<span id="page-15-1"></span>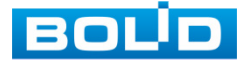

#### **BOLID CPI-01. Руководство по эксплуатации** 17

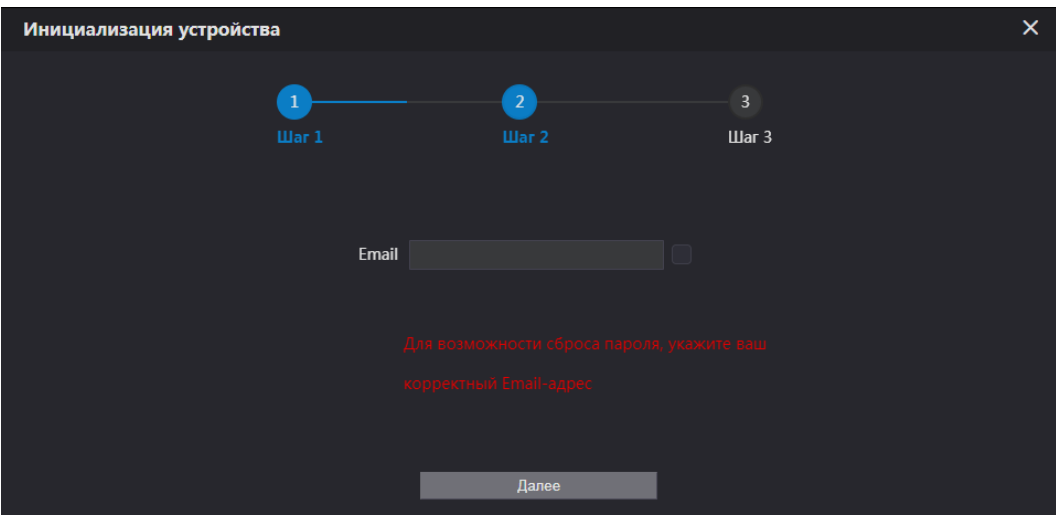

Рисунок 5.2 – Инициализация

<span id="page-16-0"></span>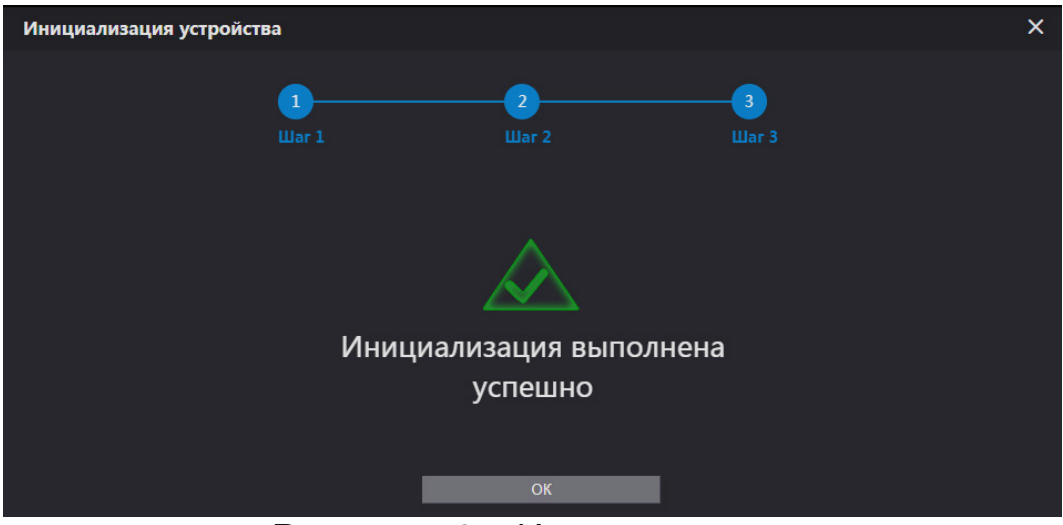

Рисунок 5.3 – Инициализация

<span id="page-16-1"></span>6. Введите имя пользователя в строке «Имя пользователя» и новый пароль пользователя, строка «Пароль».

7. Нажмите кнопку «Вход».

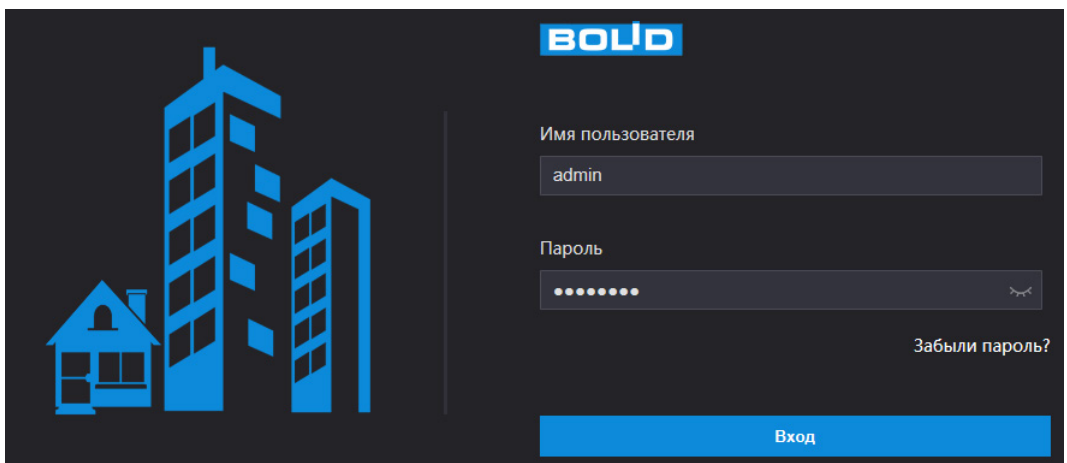

Рисунок 5.4 – Инициализация

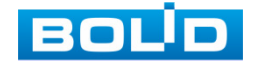

## <span id="page-17-0"></span>**5.1 СЕТЕВЫЕ НАСТРОЙКИ**

1. После входа в веб-интерфейс устройства перейдите «Настройка сети => Основные => TCP/IP», для установки сетевых параметров.

2. Нажмите кнопку «Сохранить». После сохранения параметров устройство будет перезагружено. Корректный вход в систему производится с новыми учётными данными.

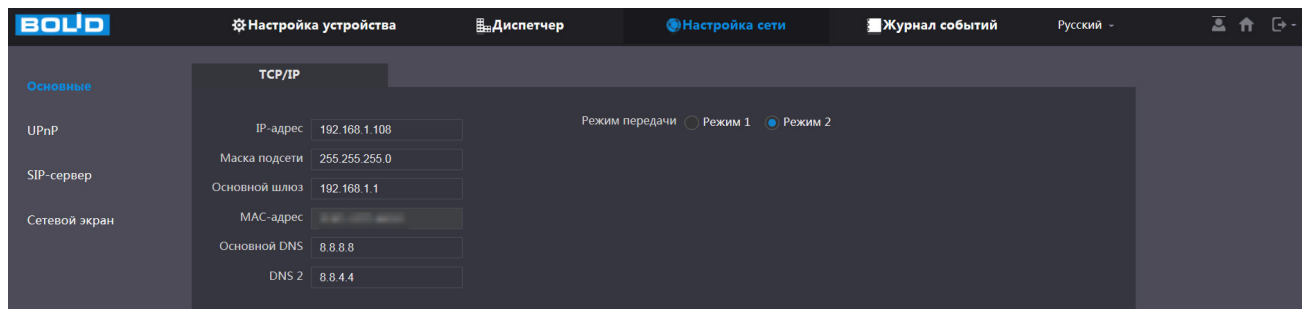

Рисунок 5.5 – Настройка сетевых параметров

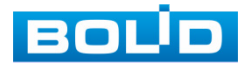

## <span id="page-18-0"></span>**6 РАБОТА ВЫЗЫВНОЙ ПАНЕЛИ СОВМЕСТНО С ПО «ОРИОН ВИДЕО ЛАЙТ»**

## <span id="page-18-1"></span>**6.1 НАСТРОЙКИ СЕТЕВОЙ ПАНЕЛИ**

1. После успешной инициализации устройства перейдите в раздел «Настройка устройства => Базовые настройки» и снимите галочку в строке «Групповой вызов», если устройство работает с одним монитором. Сохраните настройку и дождитесь перезагрузки устройства.

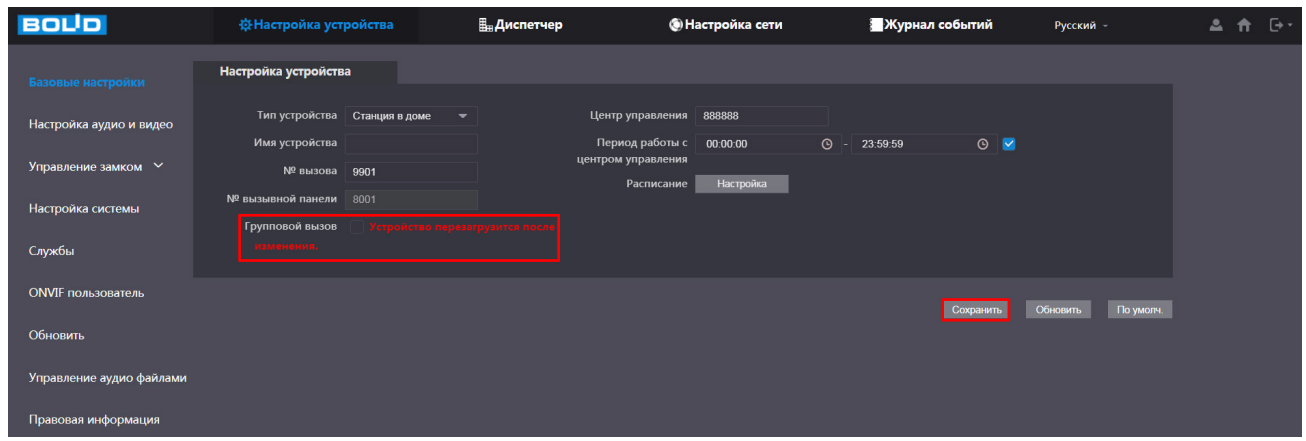

Рисунок 6.1 – Настройка устройства

2. Далее перейдите «Настройка устройства => Настройка системы», установите временные значения на устройстве. Доступна ручная синхронизация с ПК и синхронизация при помощи NTP-сервера.

3. Сохраните настройки. **BOLD В** Диспетчер **•** Настройка сети **Журнал событий** .<br>Русский Базовые настройки **NTP** Настройка аудио и видео **Формат времени** 24 ч. NTP-сервер 200.160.0.8 Часовой пояс GMT+00:00 Сетевой порт 123 Интервал обновления 5 темное время 2023-11-23  $\Box$  16 : 11 : 11 Синх ПК Тип (Дата ∴ ● Неделя Службы Начало Май  $\blacktriangledown$  | Последн.  $\blacktriangledown$  | Понедельник $\blacktriangledown$  | 00 : 00 **ONVIE пользователь**  $\bullet$  Понедельник  $\bullet$  00 : 00 Конец Октябрь Последн. Обновить Управление аудио файлами Автообслуживание Вторник  $\overline{\bullet}$  02 : 00 зовая информация – Аварийное <mark>∨ Вкл.</mark><br>бслуживание <mark>| Сохранить |</mark> Обновить || По умолч. ||

Рисунок 6.2 – Настройка устройства

4. После этих настроек сетевая панель готова к добавлению в ПО «Орион Видео Лайт».

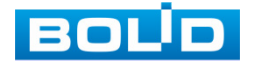

▲ 音 卧

## <span id="page-19-0"></span>**6.2 ПРОГРАММНОЕ ОБЕСПЕЧЕНИЕ «ОРИОН ВИДЕО ЛАЙТ»**

Добавьте панель в «Орион Видео Лайт» для организации коммуникации между оператором и посетителем, формирования архива общения с посетителем и предоставления доступа (открытие двери).

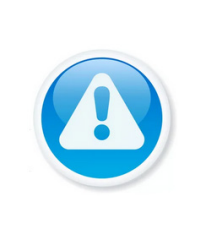

ПРИМЕЧАНИЕ! Скачать актуальную версию программы и узнать более подробную информацию возможно на сайте bolid.ru в разделе: «Продукция => Видеонаблюдение => Программное обеспечение => ПО «Орион Видео Лайт» [\(https://bolid.ru/production/cctv/po/\)](https://bolid.ru/production/cctv/po/)».

## <span id="page-19-1"></span>**6.2.1 Добавление панели**

#### **6.2.1.1 Автоматический поиск и добавление**

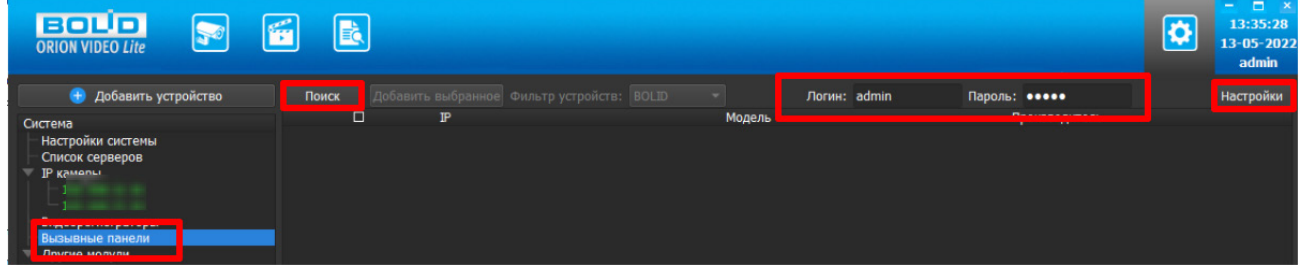

Рисунок 6.3 – Поиск устройства

1. Запустите ПО и перейдите в раздел «Настройки».

2. Нажмите на узел «Вызывные панели».

3. Нажмите кнопку «Поиск» для поиска панелей. В поля «Логин» и «Пароль» вводятся значения, с которыми система будет подключаться к найденным панелям. По умолчанию логин и пароль имеют значение admin.

4. Для настройки поиска нажмите кнопку «Настройки» открывает окно, в котором отображаются следующие параметры:

− Broadcast – поиск по всей сети (активен по умолчанию);

− Поиск в выбранной подсети, диапазон которой указан ниже. Диапазон может охватывать только последний октет. То есть, интервал 192.168.0.1 – 192.168.0.255 – валиден, а 192.168.0.1 – 192.168.10.255 – нет. Также активен по умолчанию;

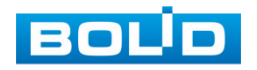

− Диапазон адресов, в котором проводится поиск, и таймаут опроса (в миллисекундах).

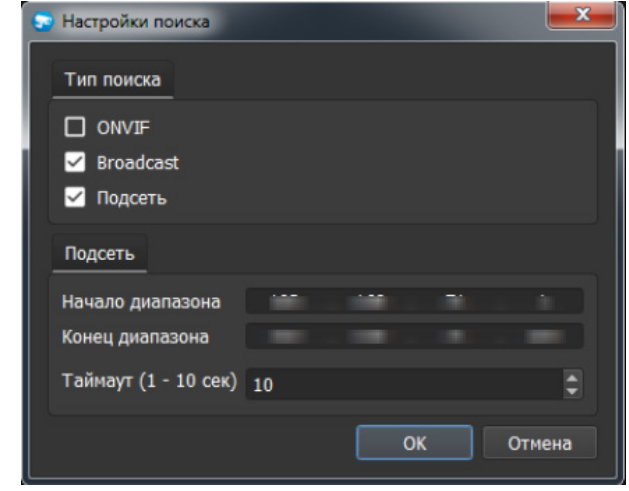

Рисунок 6.4 – Настройка поиска

В процессе поиска найденные панели добавляются в таблицу результатов.

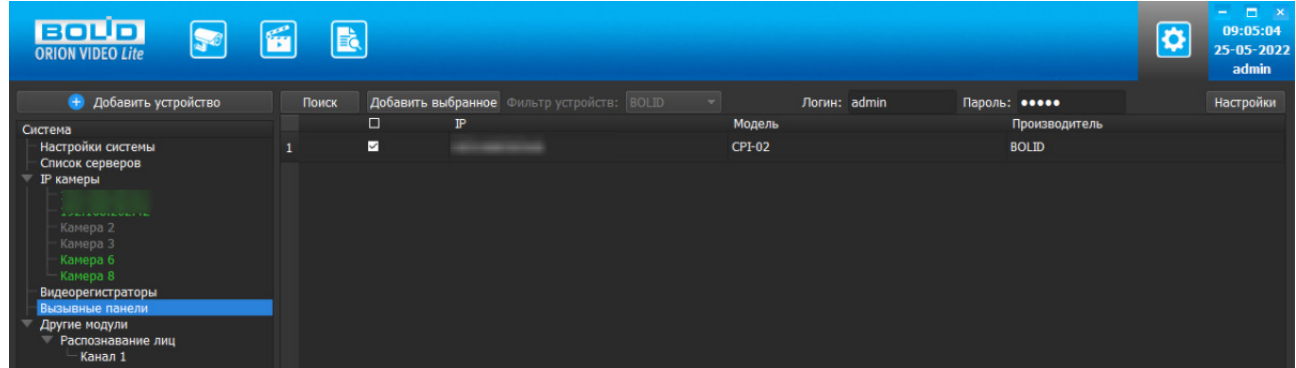

Рисунок 6.5 – Таблица результатов

5. Выделите панели, которые нужно добавить.

6. Нажмите на кнопку «Добавить выбранное» для добавления.

#### **6.2.1.2 Ручной способ добавление вызывной панели**

1. Нажмите правой кнопкой мыши на узел «Вызывные панели» в дереве системы и выберите пункт меню «Добавить вызывную панель».

2. Откроется форма добавления устройства, где необходимо заполнить IP, имя и пароль с подтверждением. Панель добавляется в дерево системы, если имя пользователя/пароль подошли. Если авторизоваться не удалось, приложение оповестит об этом и оставит форму открытой для корректировки параметров.

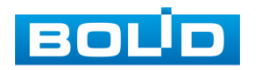

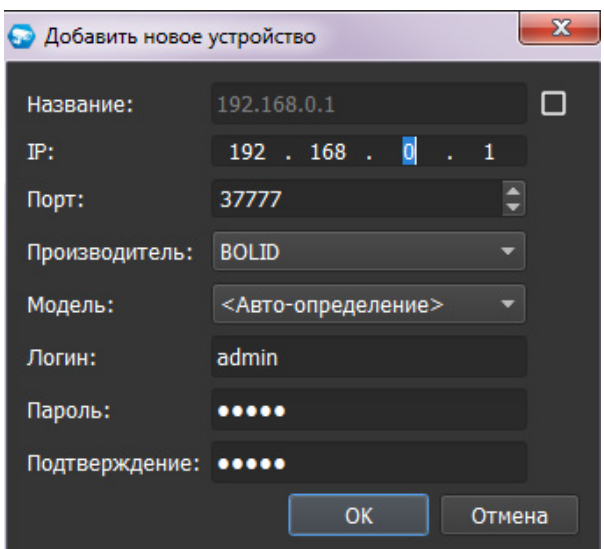

Рисунок 6.6 – Добавление нового устройства

## <span id="page-21-0"></span>**6.2.2 Режим просмотра**

При нажатии кнопки вызова на панели включается диалог с оператором, чтобы тот мог обработать полученный вызов (открыть дверь или отклонить вызов).

Если видео с вызывной панели находится на странице «Живое видео», то при получении вызова окно становится активным, при этом работает подсветка окна вызова желтой мигающей рамкой, воспроизводится звук вызова.

Если видео с вызывной панели не находится на странице «Живое видео», или если открыта страница, отличная от страницы просмотра живого видео, то все действия по обработке вызова будут выполняться в автоматически открытом дополнительном окне, при этом работает подсветка окна вызова желтой мигающей рамкой, воспроизводится звук вызова.

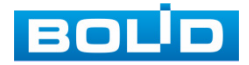

Оператор имеет возможность:

− Принять вызов: с помощью кнопки на окне вызывной панели или выбрав соответствующий пункт «Начать разговор» в контекстном меню;

− После начала разговора завершить вызов: с помощью кнопки на окне вызывной панели или выбрав соответствующий пункт «Завершить разговор» в контекстном меню;

– Отменить вызов: с помощью кнопки на окне вызывной панели;

− Открыть дверь: с помошью кнопки на окне вызывной панели или выбрав соответствующий пункт «Открыть дверь» в контекстном меню.

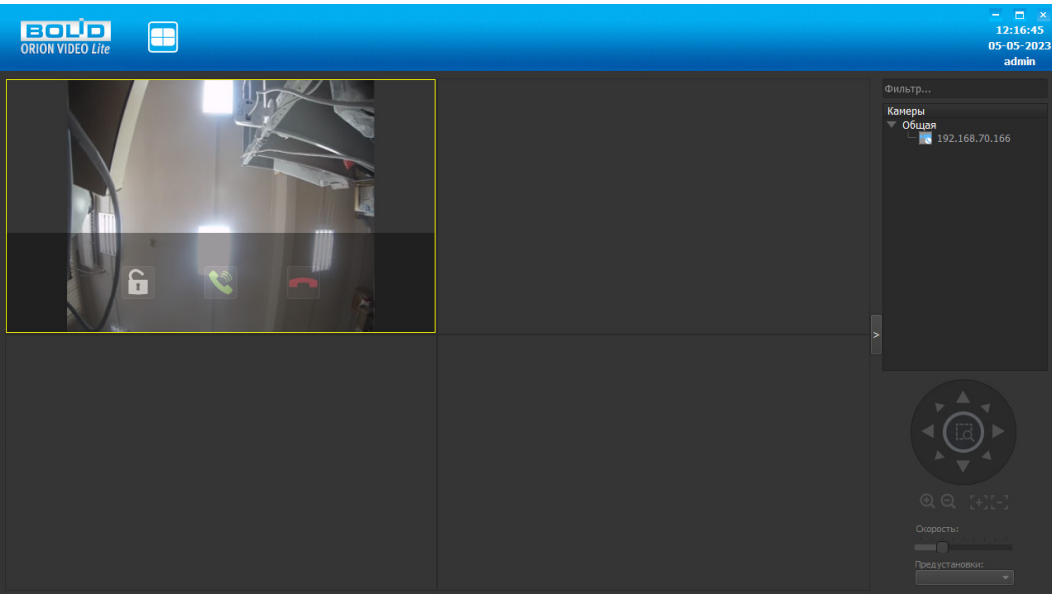

Рисунок 6.7 – Интерфейс вызова

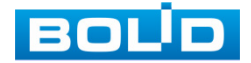

## <span id="page-23-1"></span><span id="page-23-0"></span>**7 ВЕБ-ИНТЕРФЕЙС ВЫЗЫВНОЙ ПАНЕЛИ 7.1 ГЛАВНОЕ МЕНЮ. РЕЖИМ ПРОСМОТРА**

Интерфейс главного меню включает в себя информацию о модели устройства, позволяет импортировать информацию о пользователе и устройстве, а также включает значки перехода в меню расширенных настроек.

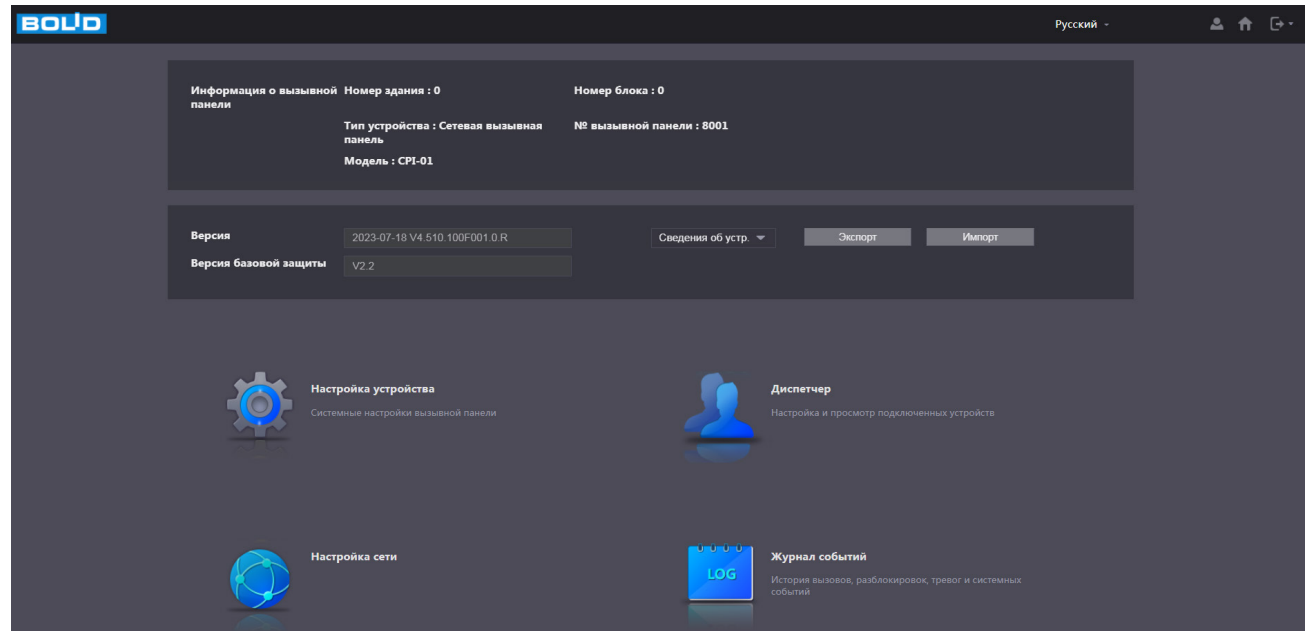

Рисунок 7.1 – Главное меню

## Таблица 7.1 – Главное меню

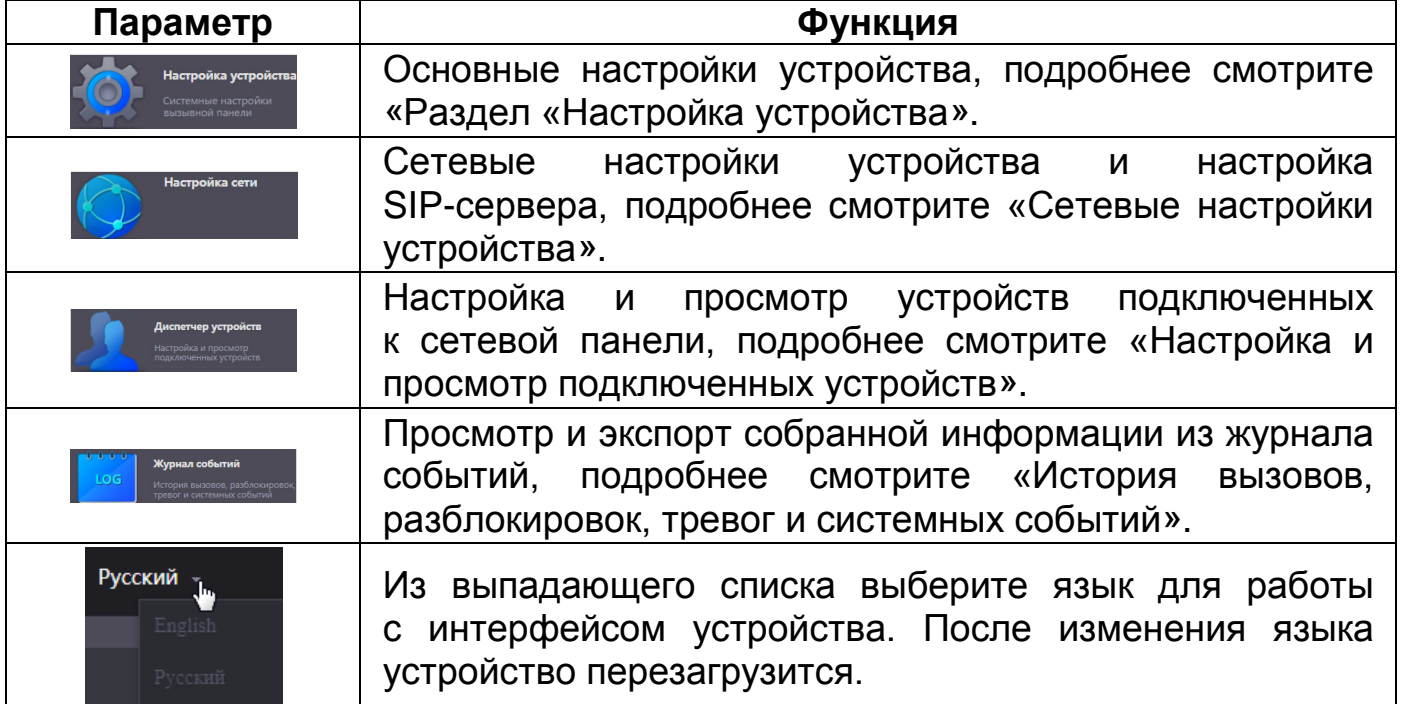

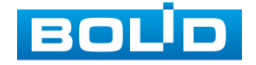

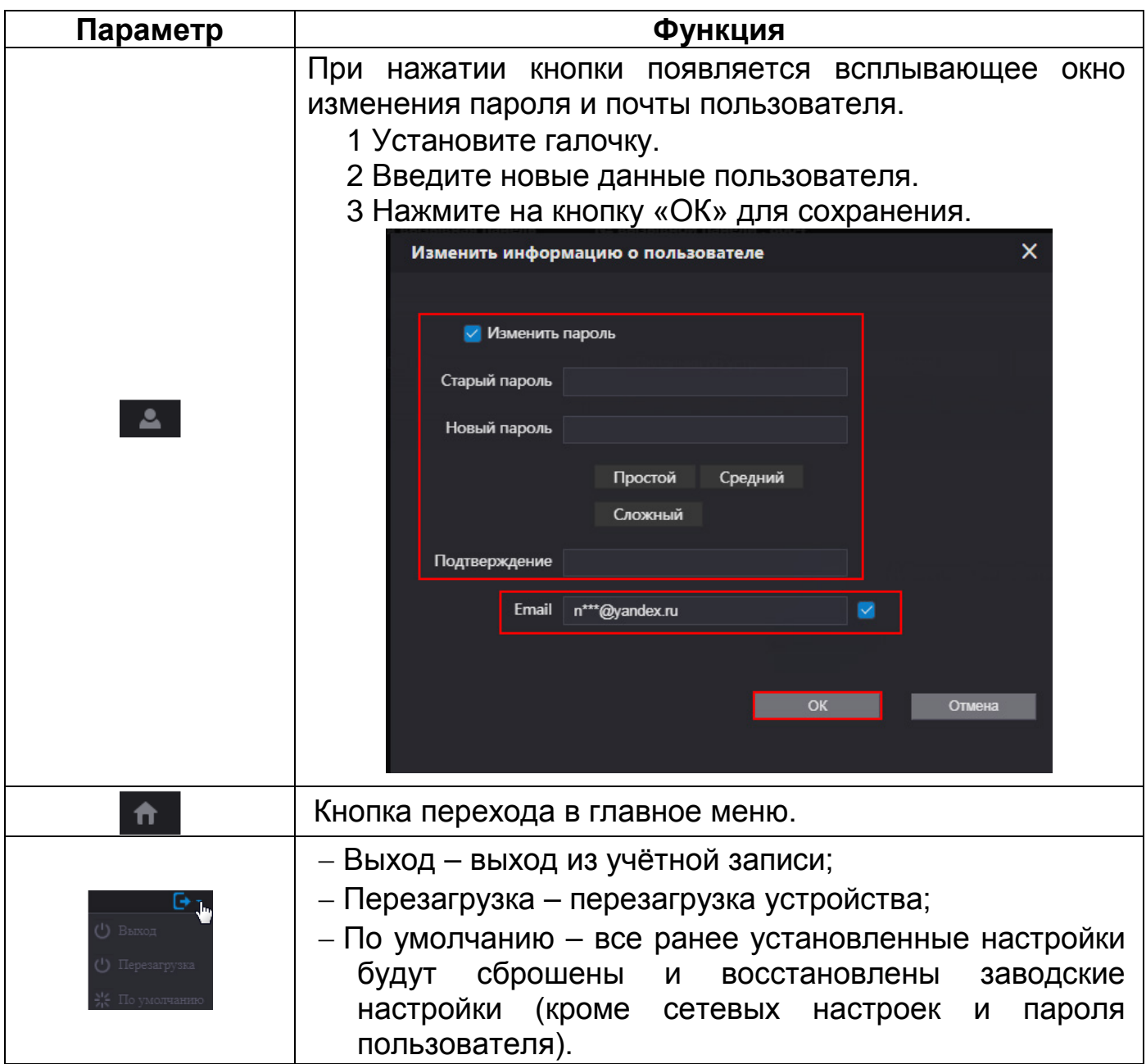

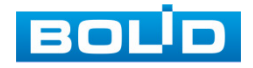

## **8 ОСНОВНЫЕ НАСТРОЙКИ ВЕБ-ИНТЕРФЕЙСА ВЫЗЫВНОЙ ПАНЕЛИ**

#### <span id="page-25-1"></span><span id="page-25-0"></span>**8.1 РАЗДЕЛ «НАСТРОЙКА УСТРОЙСТВА»**

#### <span id="page-25-2"></span>**8.1.1 Подраздел «Базовые настройки»**

Перейдите «Настройка устройства => Базовые настройки» для ввода параметров подключения к другим устройствам и архивации.

В данном подразделе, в строке «№ вызова», нужно ввести SIP-номер монитора, на который будет звонить вызывная панель. Обратите внимание, если устройство работает только в связке с одним монитором, то нужно снять галочку в строке «Групповой вызов».

Если устройство будет работать, например, с пультом управления, софтфоном, ПО или с каким то другим центральным устройством управления, то нужно уделить внимание и активировать параметр «Период работы с центром управления».

Если не будет стоять галочка активации в строке «Период работы с центром управления», то соединение между вызывной панелью и центральным устройством будет отсутствовать.

| <b>BOLID</b>              | <b>ФНастройка устройства</b>                    | <b>Пла</b> Диспетчер            | <b>(•) Настройка сети</b>                              | Журнал событий                | Русский -             | ▲ ☆ [→・ |
|---------------------------|-------------------------------------------------|---------------------------------|--------------------------------------------------------|-------------------------------|-----------------------|---------|
| Базовые настройки         | Настройка устройства                            |                                 |                                                        |                               |                       |         |
| Настройка аудио и видео   | Тип устройства Станция в доме<br>Имя устройства | $\overline{\phantom{a}}$        | Центр управления 888888<br>Период работы с<br>00:00:00 | $\odot$<br>$\odot$ - 23:59:59 |                       |         |
| Управление замком $\sim$  | № вызова 9901                                   |                                 | центром управления<br>Настройка<br>Расписание          |                               |                       |         |
| Настройка системы         | 8001<br>№ вызывной панели<br>Групповой вызов    | Устройство перезагрузится после |                                                        |                               |                       |         |
| Службы                    | зменения.                                       |                                 |                                                        |                               |                       |         |
| <b>ONVIF пользователь</b> |                                                 |                                 |                                                        | Сохранить                     | Обновить<br>По умолч. |         |
| Обновить                  |                                                 |                                 |                                                        |                               |                       |         |
| Управление аудио файлами  |                                                 |                                 |                                                        |                               |                       |         |
| Правовая информация       |                                                 |                                 |                                                        |                               |                       |         |

Рисунок 8.1 – Настройка устройства

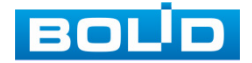

## **BOLID CPI-01. Руководство по эксплуатации** 27

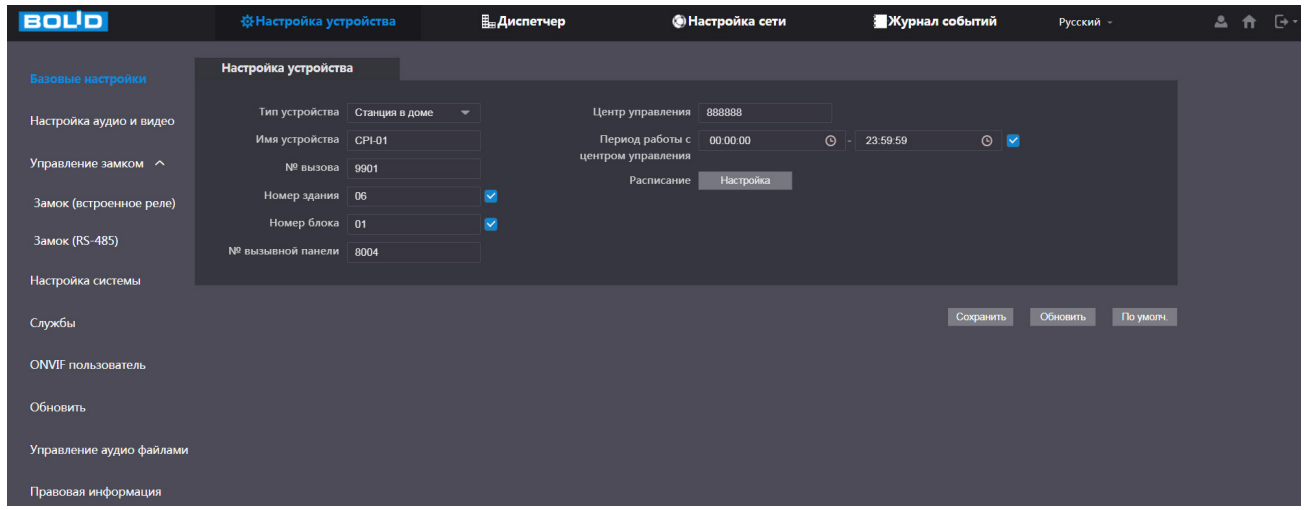

Рисунок 8.2 – Работа с внешним SIP-сервером

#### Таблица 8.1 – Параметры настройки соединения устройств

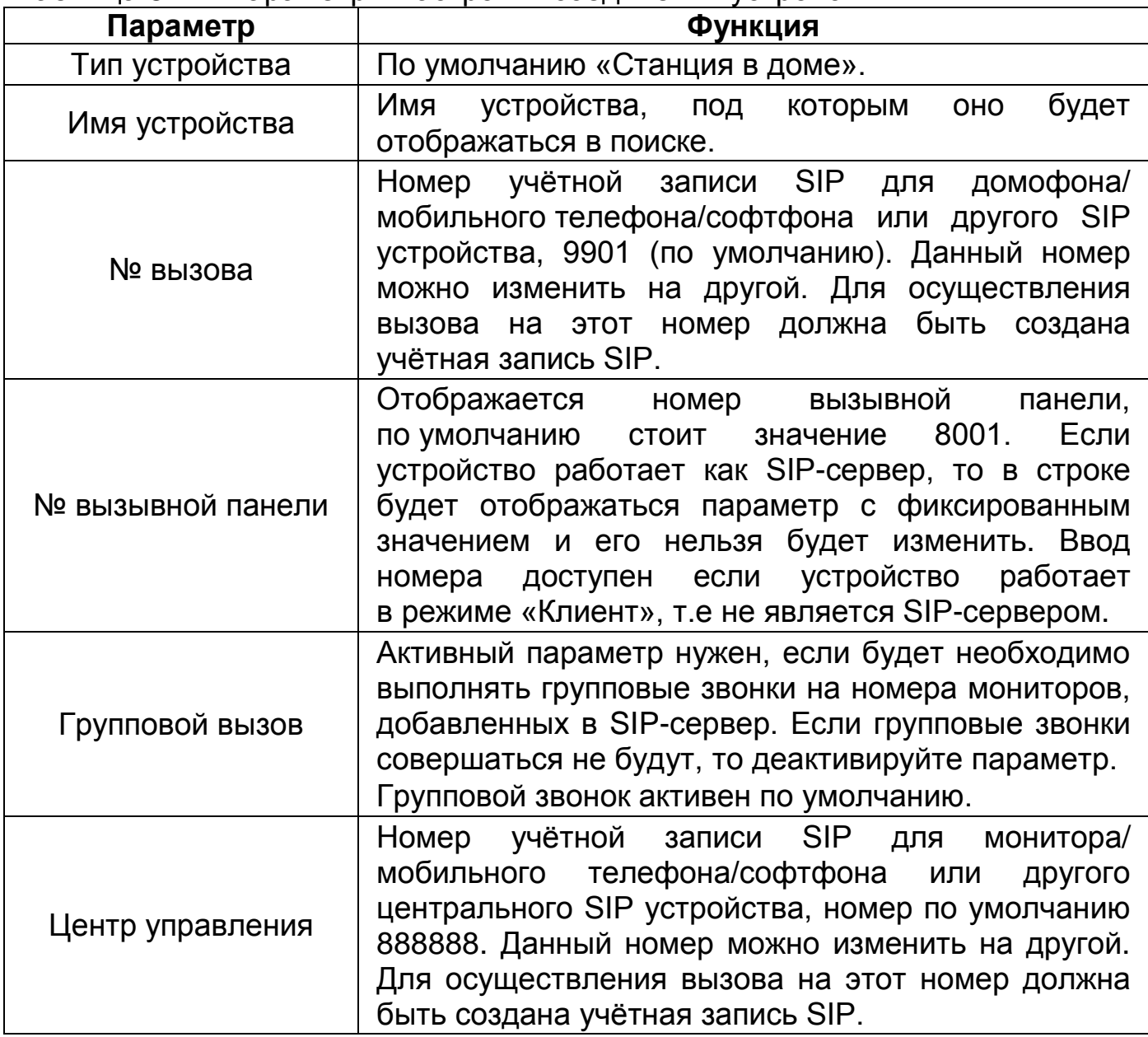

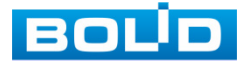

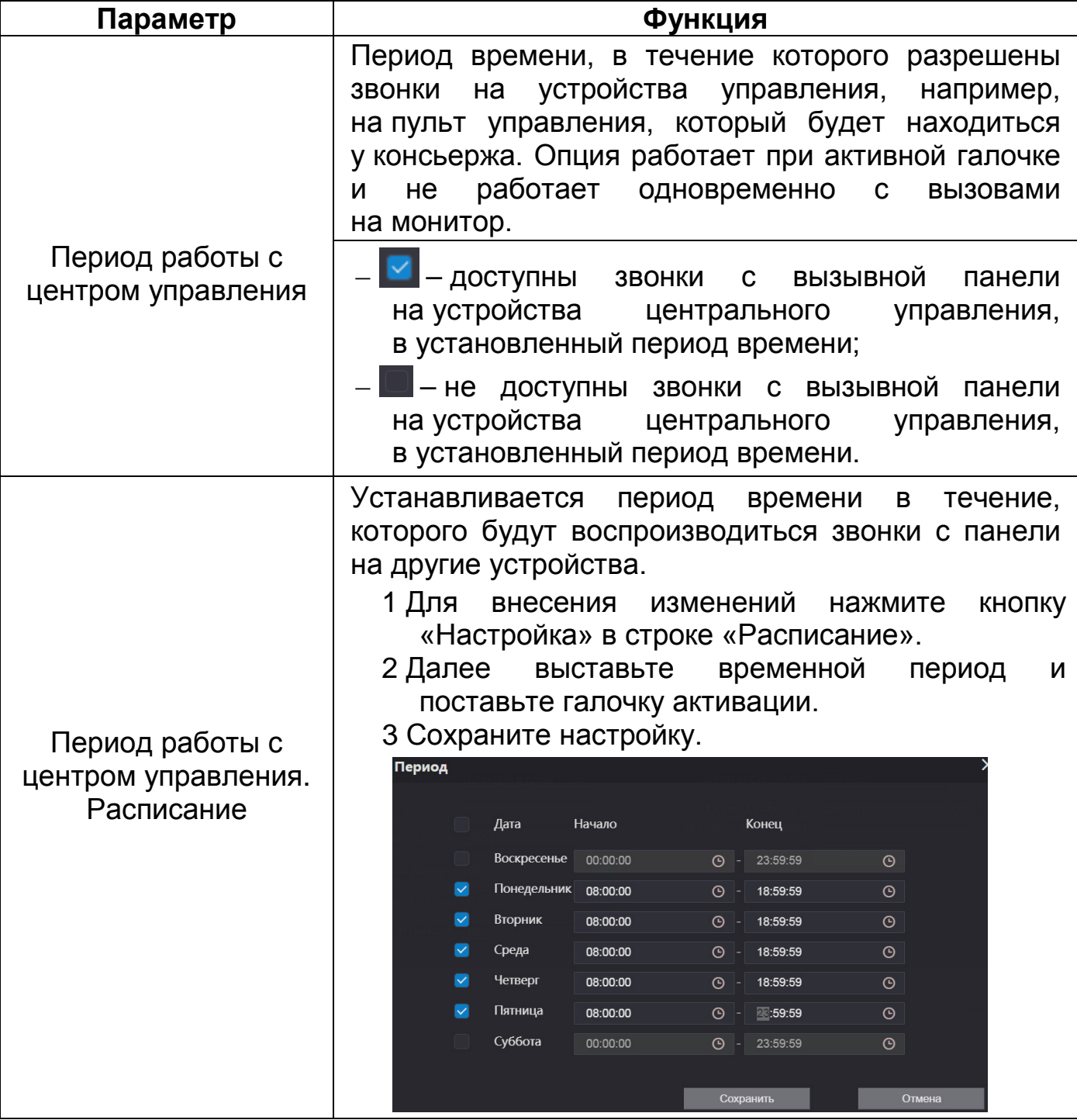

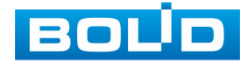

## <span id="page-28-0"></span>**8.1.2 Подраздел «Настройка аудио и видео»**

## **8.1.2.1 Пункт «Видео»**

Скорректируйте настройки видеопотоков для лучшего отображения.

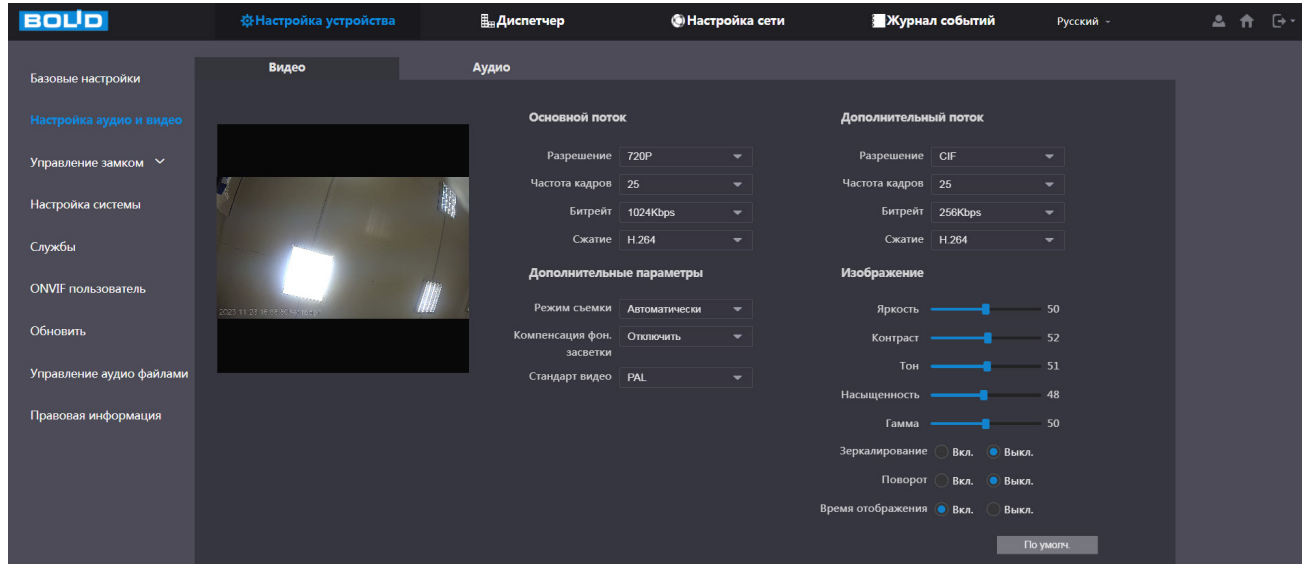

Рисунок 8.3 – Интерфейс корректировки видеопотока

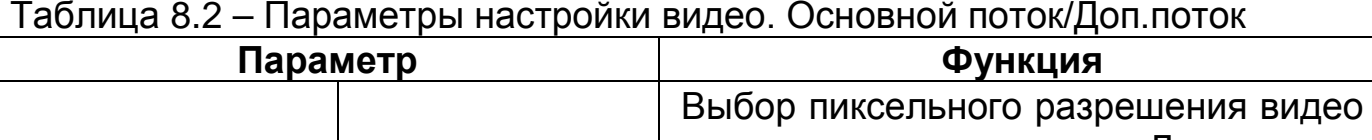

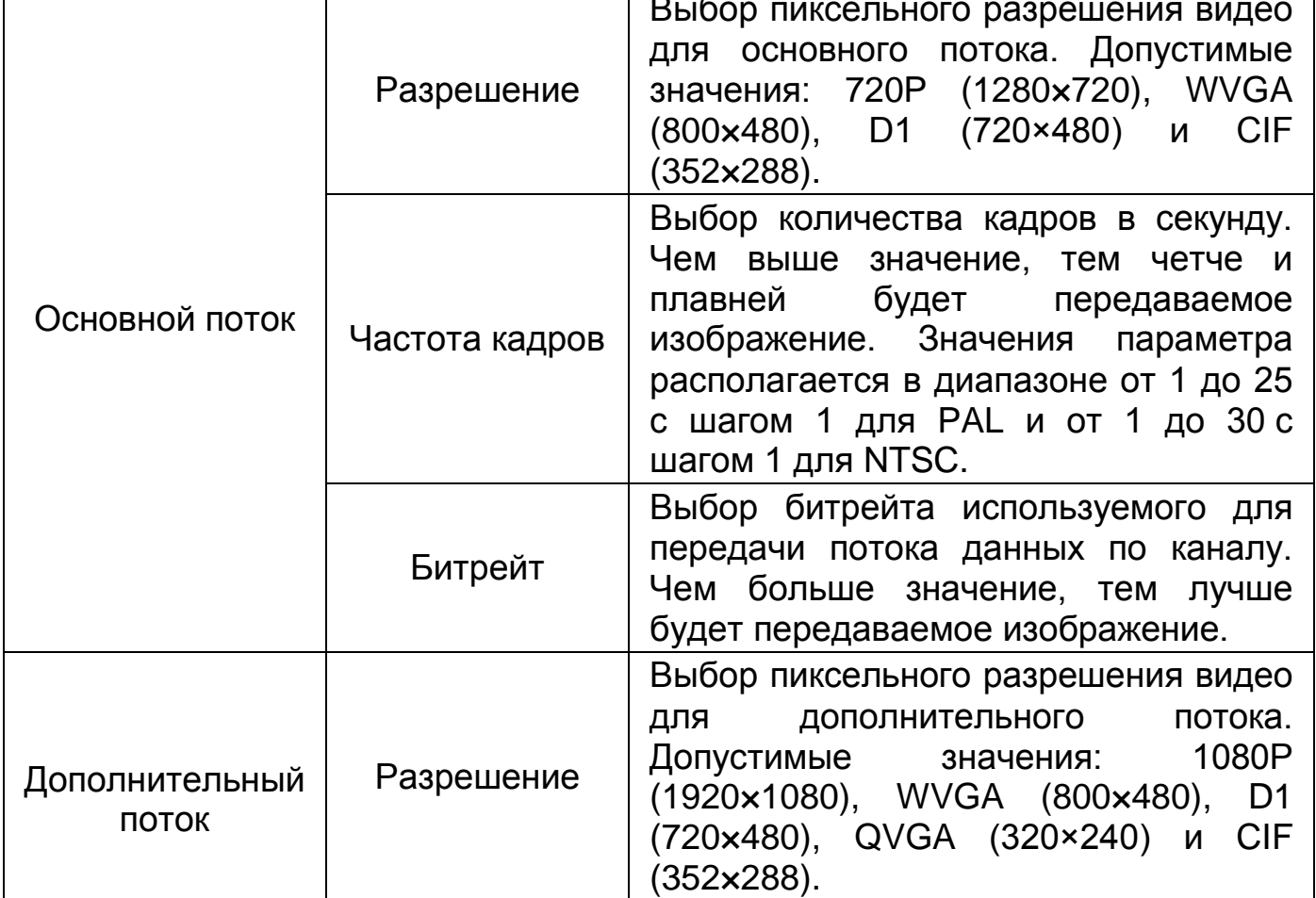

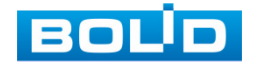

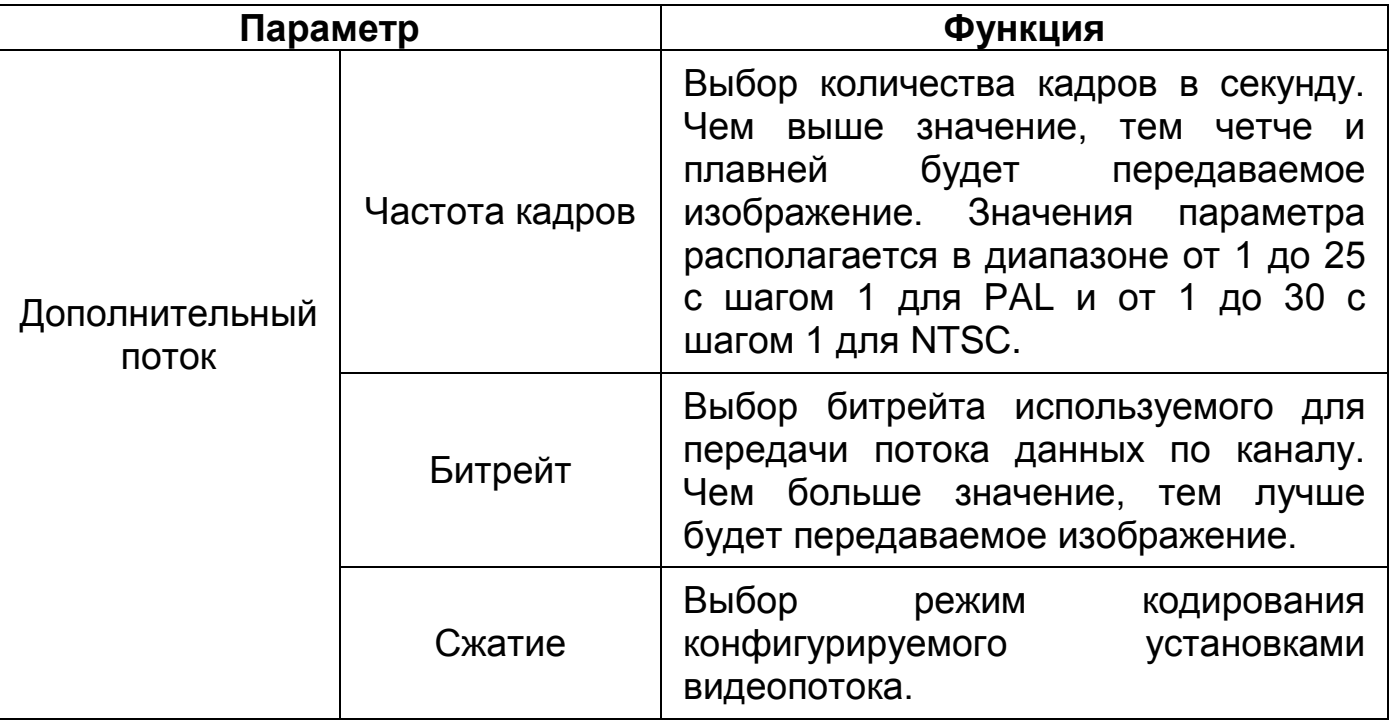

Таблица 8.3 – Параметры настройки видео. Дополнительные параметры

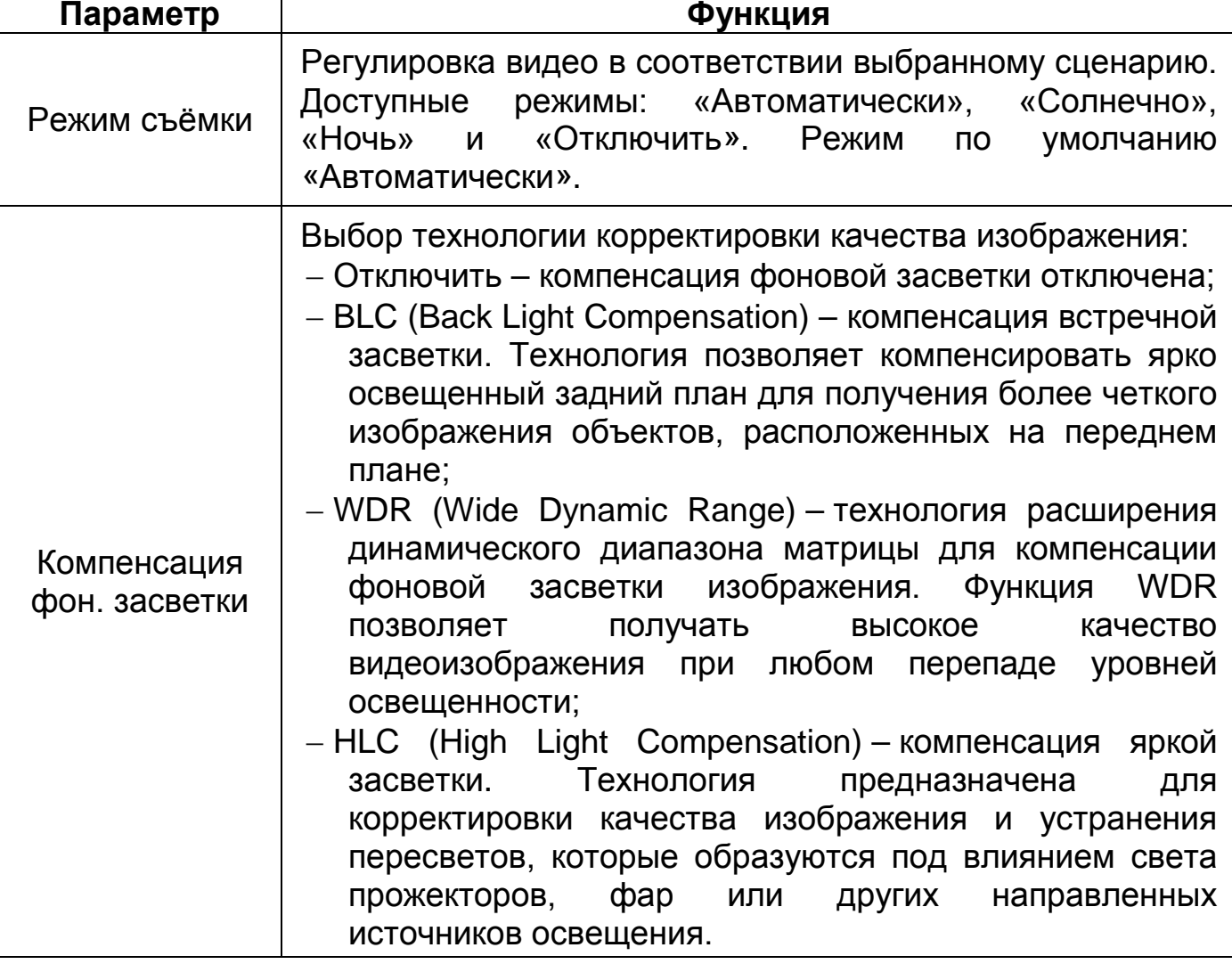

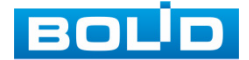

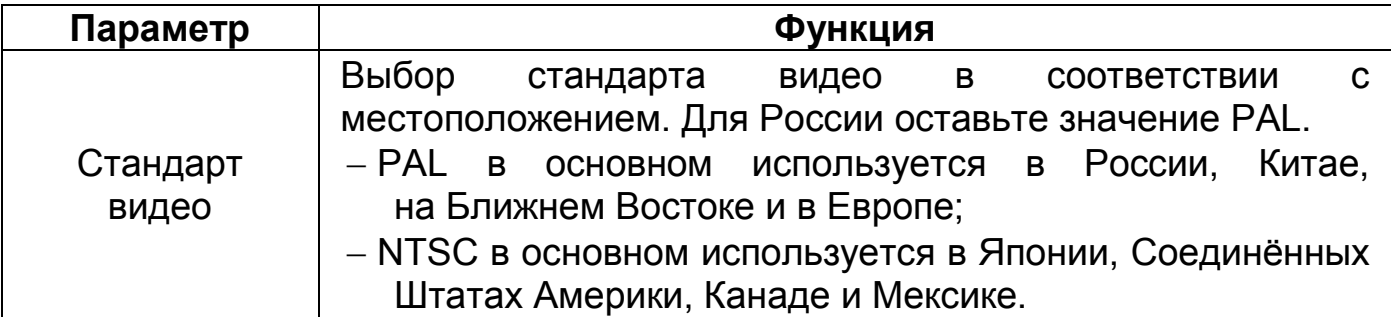

Таблица 8.4 – Параметры настройки видео. Изображение

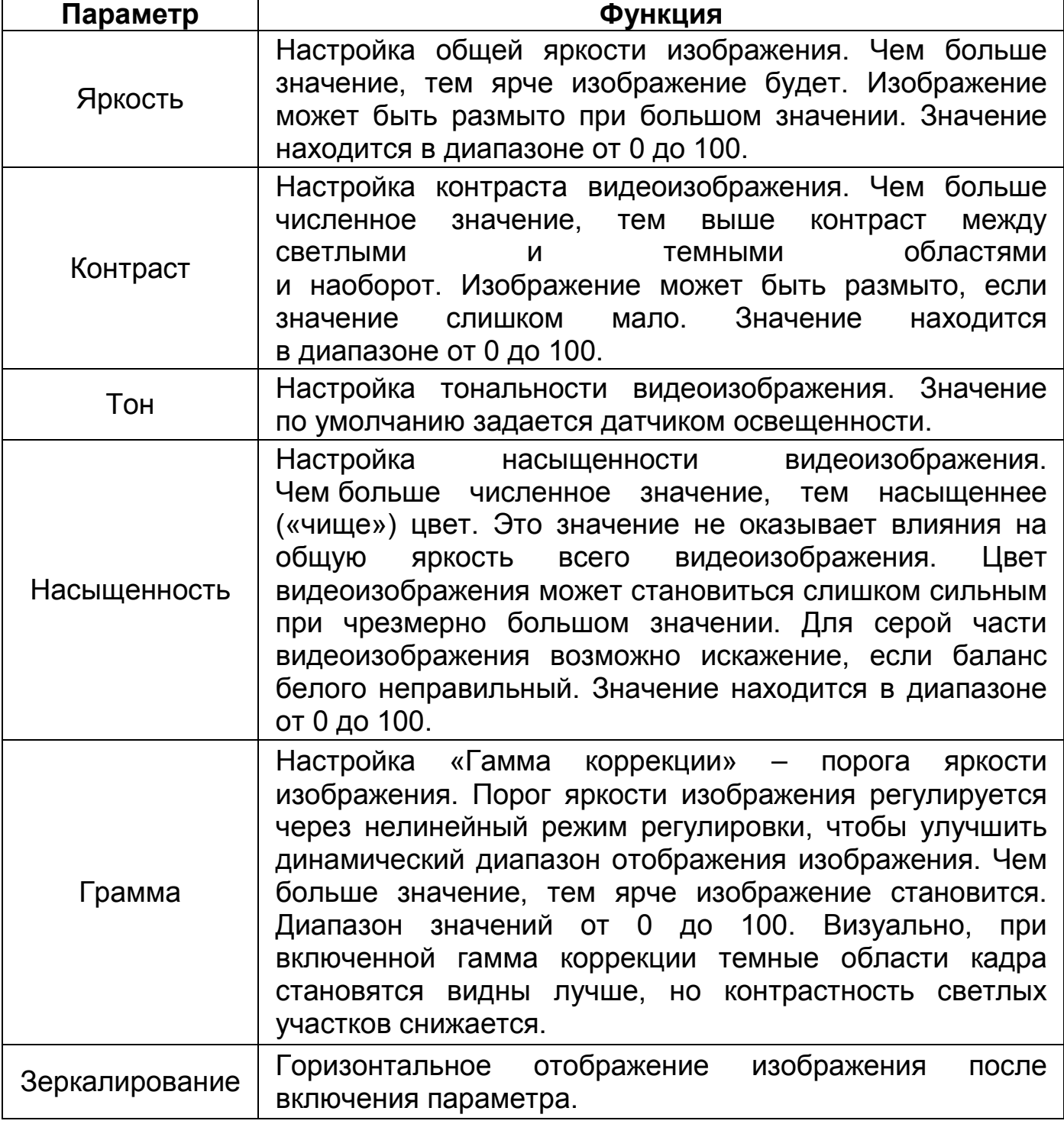

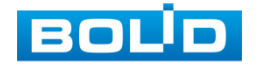

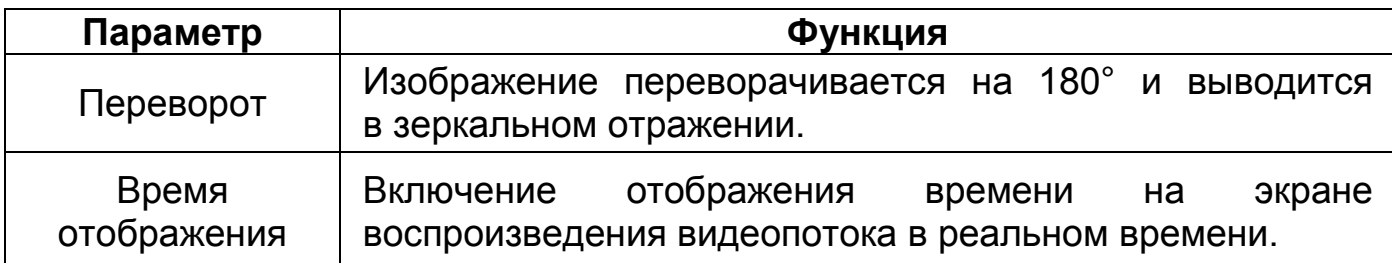

#### **8.1.2.2 Пункт «Аудио»**

Регулировка звуковых параметров устройства.

| <b>BOLD</b>              | <b>ФНастройка устройства</b>                      | <b>В</b> Диспетчер                                   | <b>• Настройка сети</b>         | Журнал событий | Русский - | $\theta$<br>ᅀ<br>介 |
|--------------------------|---------------------------------------------------|------------------------------------------------------|---------------------------------|----------------|-----------|--------------------|
| Базовые настройки        | Видео                                             | Аудио                                                |                                 |                |           |                    |
| Настройка аудио и видео  |                                                   | Звуковое оповещение                                  | Управление звуком               |                |           |                    |
| Управление замком $\sim$ | Голосовое уведомление при Вкл.<br>вызове          | $\overline{\phantom{0}}$                             | Чувствительность -<br>микрофона | 90             |           |                    |
| Настройка системы        | Рингбэктон Вкл.                                   | $\overline{\phantom{0}}$                             | Громкость динамика -            | 80             |           |                    |
| Службы                   | Разблокировка Вкл.<br>Тревога Вкл.                | $\overline{\phantom{0}}$<br>$\overline{\phantom{0}}$ |                                 |                |           |                    |
| ONVIF пользователь       | Голосовое уведомление о Вкл.<br>завершение вызова | $\overline{\phantom{a}}$                             |                                 |                |           |                    |
| Обновить                 | Аудиоколлекция Вкл.                               | $\overline{\phantom{0}}$                             |                                 |                | По умолч. |                    |
| Управление аудио файлами |                                                   |                                                      |                                 |                |           |                    |
| Правовая информация      |                                                   |                                                      |                                 |                |           |                    |

Рисунок 8.4 – Интерфейс настройки аудио

#### Таблица 8.5 – Параметры настройки аудио. Звуковое оповещение

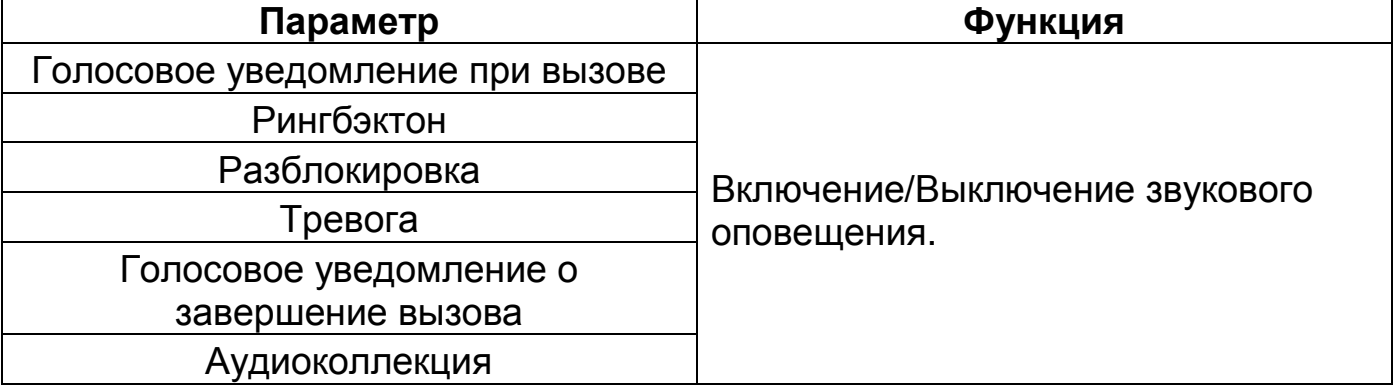

#### Таблица 8.6 – Параметры настройки аудио. Управление звуком

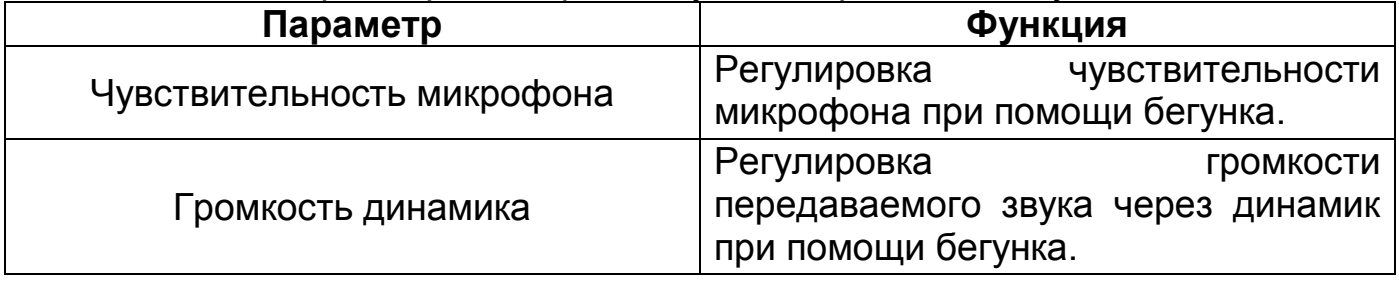

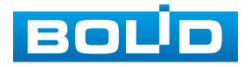

## <span id="page-32-0"></span>**8.1.3 Подраздел «Управление замком»**

**8.1.3.1 Пункт «Замок (встроенное реле)»**

Настройка управления замком с помощью встроенного реле вызывной

панели.

| <b>BOLD</b>               | <b>ФНастройка устройства</b>       | <b>Е</b> Диспетчер                                                   | <b>• Настройка сети</b> | Журнал событий | Русский -             | 스<br>$\overline{F}$<br>A |
|---------------------------|------------------------------------|----------------------------------------------------------------------|-------------------------|----------------|-----------------------|--------------------------|
| Базовые настройки         | Замок (встроенное реле)            |                                                                      |                         |                |                       |                          |
| Настройка аудио и видео   | Задержка повторного 15<br>открытия | cek.                                                                 |                         |                |                       |                          |
| Управление замком А       | Период разблокировки 2             | cek.                                                                 |                         |                |                       |                          |
| Замок (встроенное реле)   | Код разблокировки 123              |                                                                      |                         |                |                       |                          |
| Замок (RS-485)            | Вход/блокировка сигнализ.          | Вход • Блокировка<br>Замок • Замок (встроенное реле)<br>Второй замок |                         |                |                       |                          |
| Настройка системы         |                                    |                                                                      |                         |                |                       |                          |
| Службы                    |                                    |                                                                      |                         | Сохранить      | Обновить<br>По умолч. |                          |
| <b>ONVIF пользователь</b> |                                    |                                                                      |                         |                |                       |                          |
| Обновить                  |                                    |                                                                      |                         |                |                       |                          |
| Управление аудио файлами  |                                    |                                                                      |                         |                |                       |                          |
| Правовая информация       |                                    |                                                                      |                         |                |                       |                          |

Рисунок 8.5 – Интерфейс настройки замка

#### Таблица 8.7 – Параметры управления замком

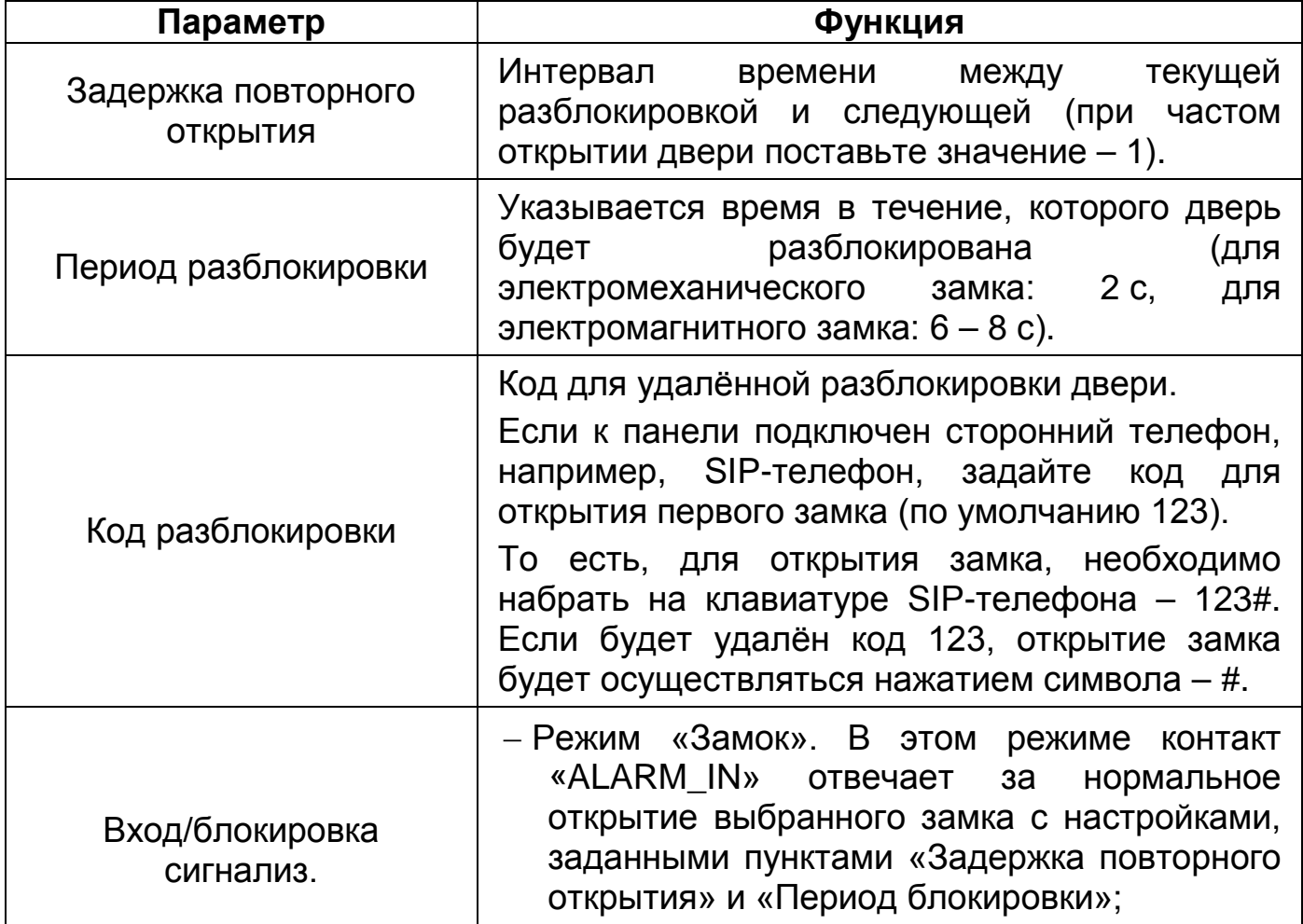

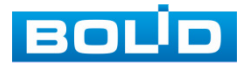

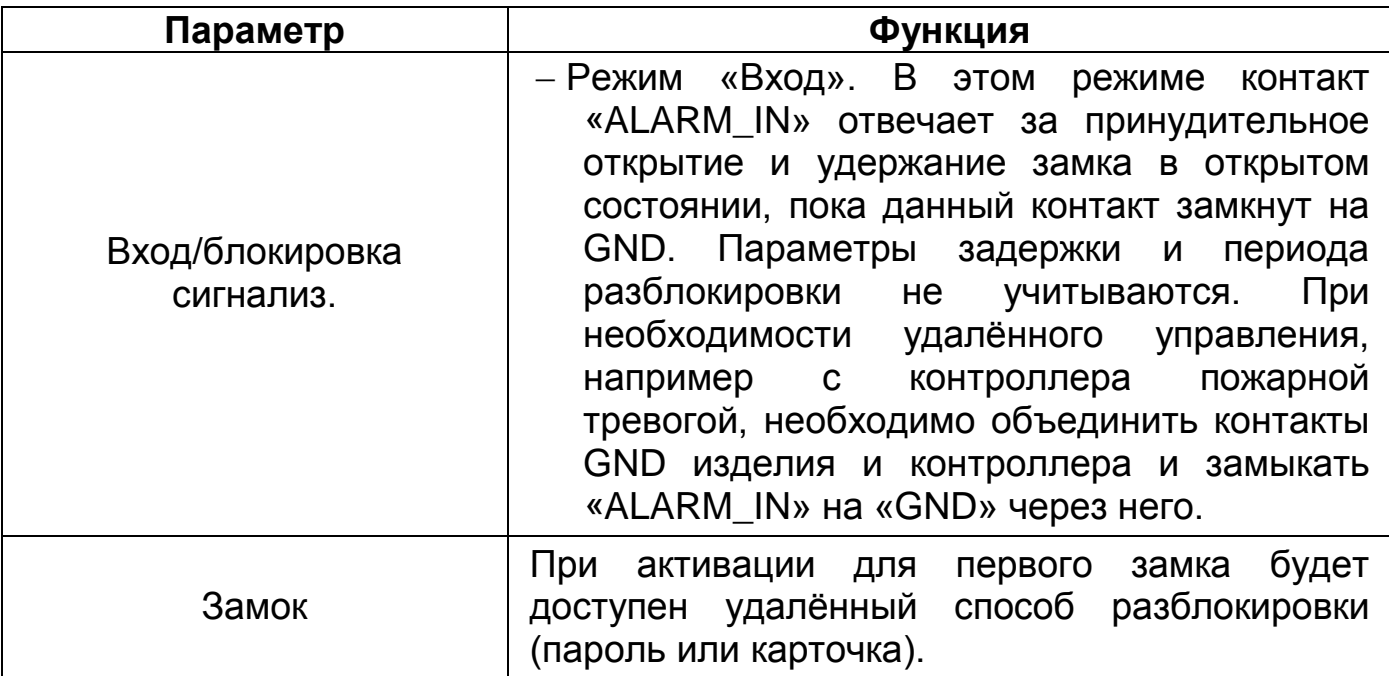

#### **8.1.3.2 Пункт «Замок (RS-485)»**

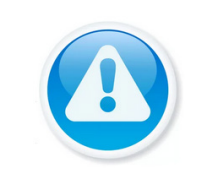

ПРИМЕЧАНИЕ!

Устройство поддерживает управление двумя замками. Второй замок подключается через внешнее управляющее устройство (не входит в комплект поставки и приобретается отдельно).

Настройка управления замком с помощью внешнего управляющего

#### устройства.

| <b>BOLID</b>             | <b>ФНастройка устройства</b>       | <b>Плетчер</b>           |                | <b>• Настройка сети</b> | Журнал событий | Русский -             | $\Delta$<br>齐 | $\Theta$ |
|--------------------------|------------------------------------|--------------------------|----------------|-------------------------|----------------|-----------------------|---------------|----------|
| Базовые настройки        | Замок (RS-485)                     |                          |                |                         |                |                       |               |          |
| Настройка аудио и видео  | Тип интерфейса Замок               | $\overline{\phantom{0}}$ |                |                         |                |                       |               |          |
| Управление замком А      | Задержка повторного 15<br>открытия |                          | cek.           |                         |                |                       |               |          |
| Замок (встроенное реле)  | Период разблокировки 2             |                          | cek.           |                         |                |                       |               |          |
| <b>Замок (RS-485)</b>    | Код разблокировки 456<br>Замок     | Замок (встроенное реле)  | • Второй замок |                         |                |                       |               |          |
| Настройка системы        |                                    |                          |                |                         |                |                       |               |          |
| Службы                   |                                    |                          |                |                         | Сохранить      | Обновить<br>По умолч. |               |          |
| ONVIF пользователь       |                                    |                          |                |                         |                |                       |               |          |
| Обновить                 |                                    |                          |                |                         |                |                       |               |          |
| Управление аудио файлами |                                    |                          |                |                         |                |                       |               |          |
| Правовая информация      |                                    | $\sim$ $\sim$            |                |                         |                |                       |               |          |

Рисунок 8.6 – Интерфейс настройки замка

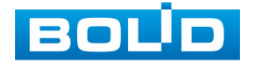

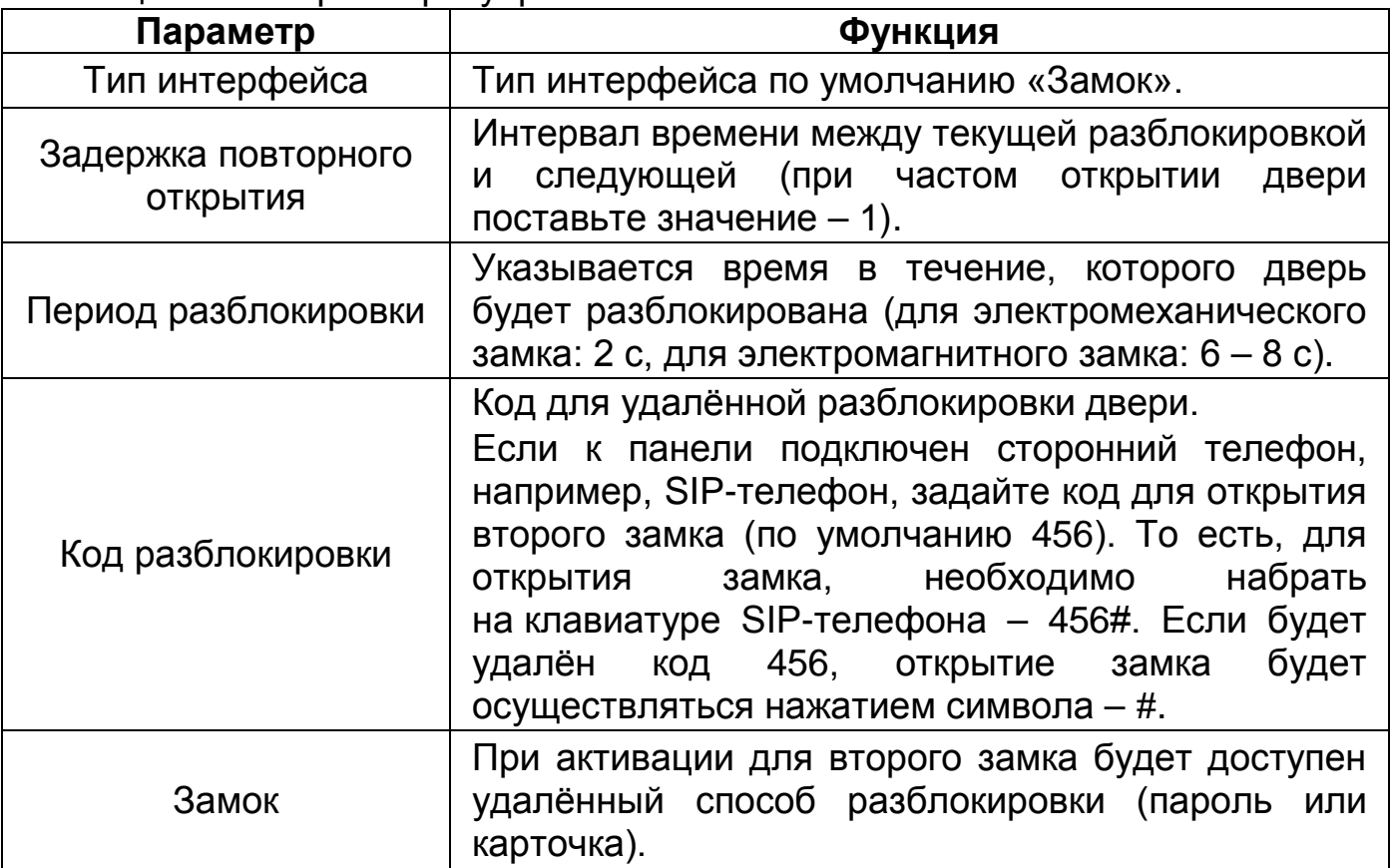

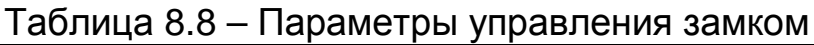

## <span id="page-34-0"></span>**8.1.4 Подраздел «Настройка системы»**

Уделите внимание настройкам времени на устройстве. Неправильно выставленное время, может привести к некорректному отображению журналу событий и звонков.

В настройках устройства доступна ручная синхронизация с ПК и синхронизация при помощи NTP-сервера. Интерфейс настройки показан на рисунке ниже [\(Рисунок](#page-35-0) 8.7).

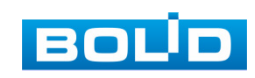

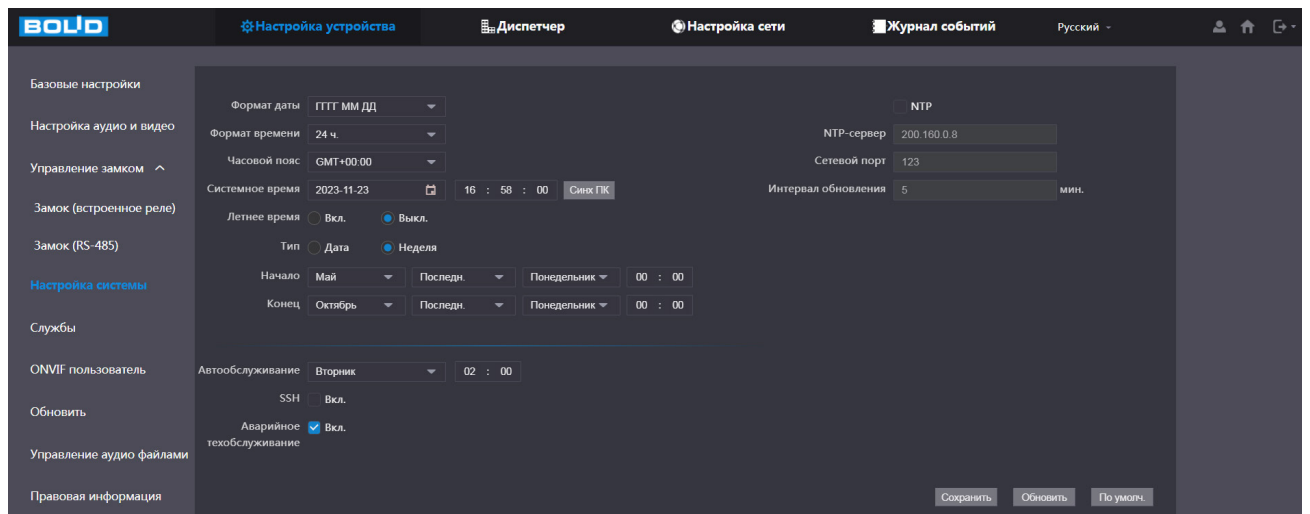

Рисунок 8.7 – Интерфейс системной настройки

## <span id="page-35-0"></span>Таблица 8.9 – Параметры системной настройки

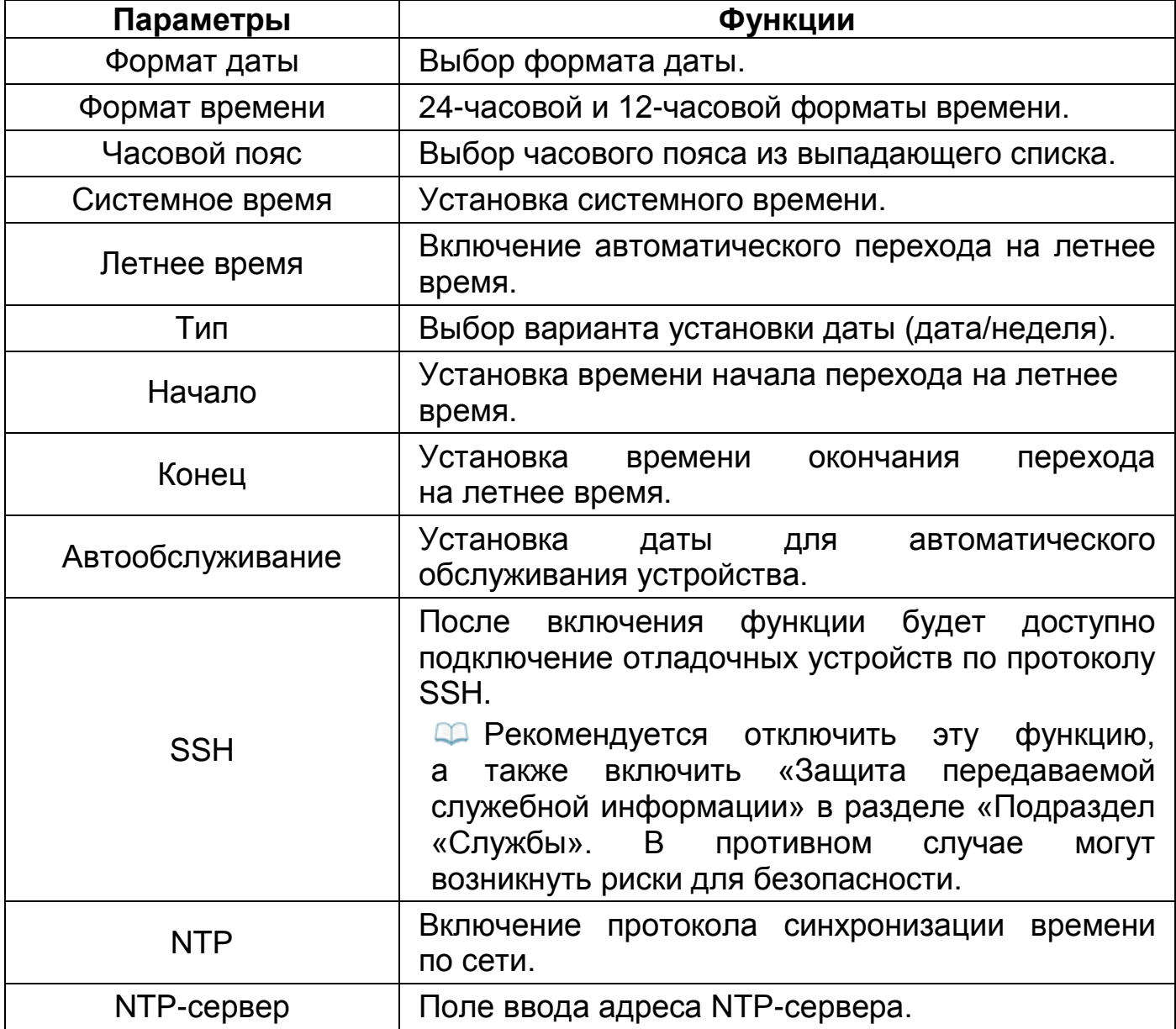

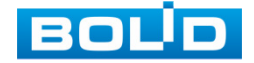
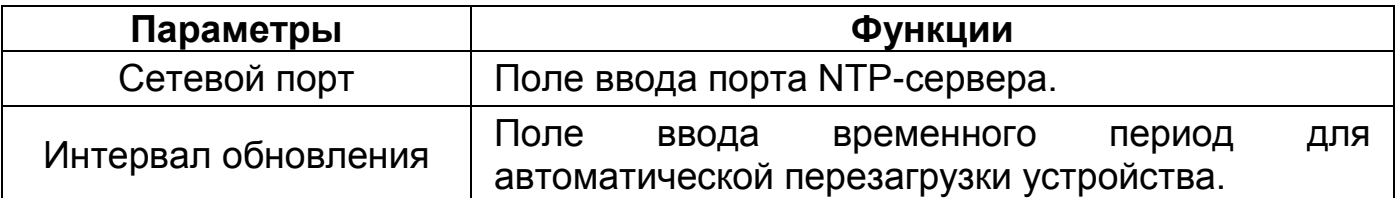

# <span id="page-36-0"></span>**8.1.5 Подраздел «Службы»**

Перейдите в раздел для включения/отключения функций уведомления и доступа по протоколам.

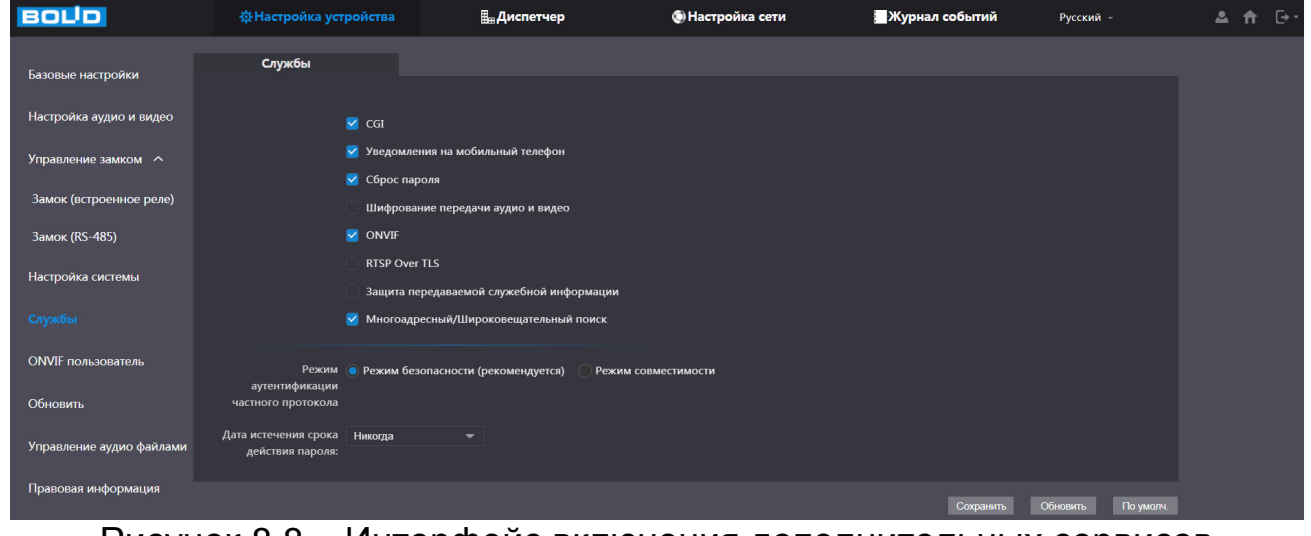

Рисунок 8.8 – Интерфейс включения дополнительных сервисов

Таблица 8.10 – Параметры включения дополнительных сервисов

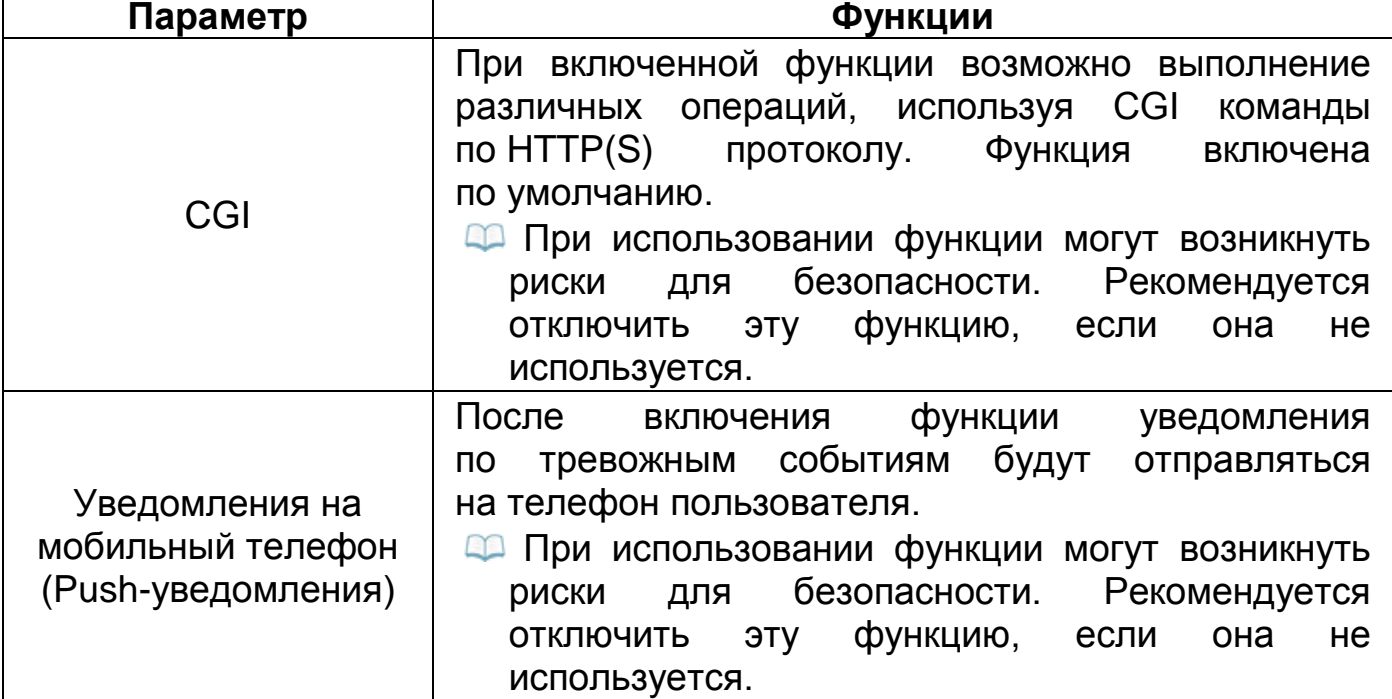

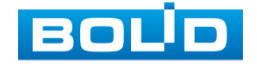

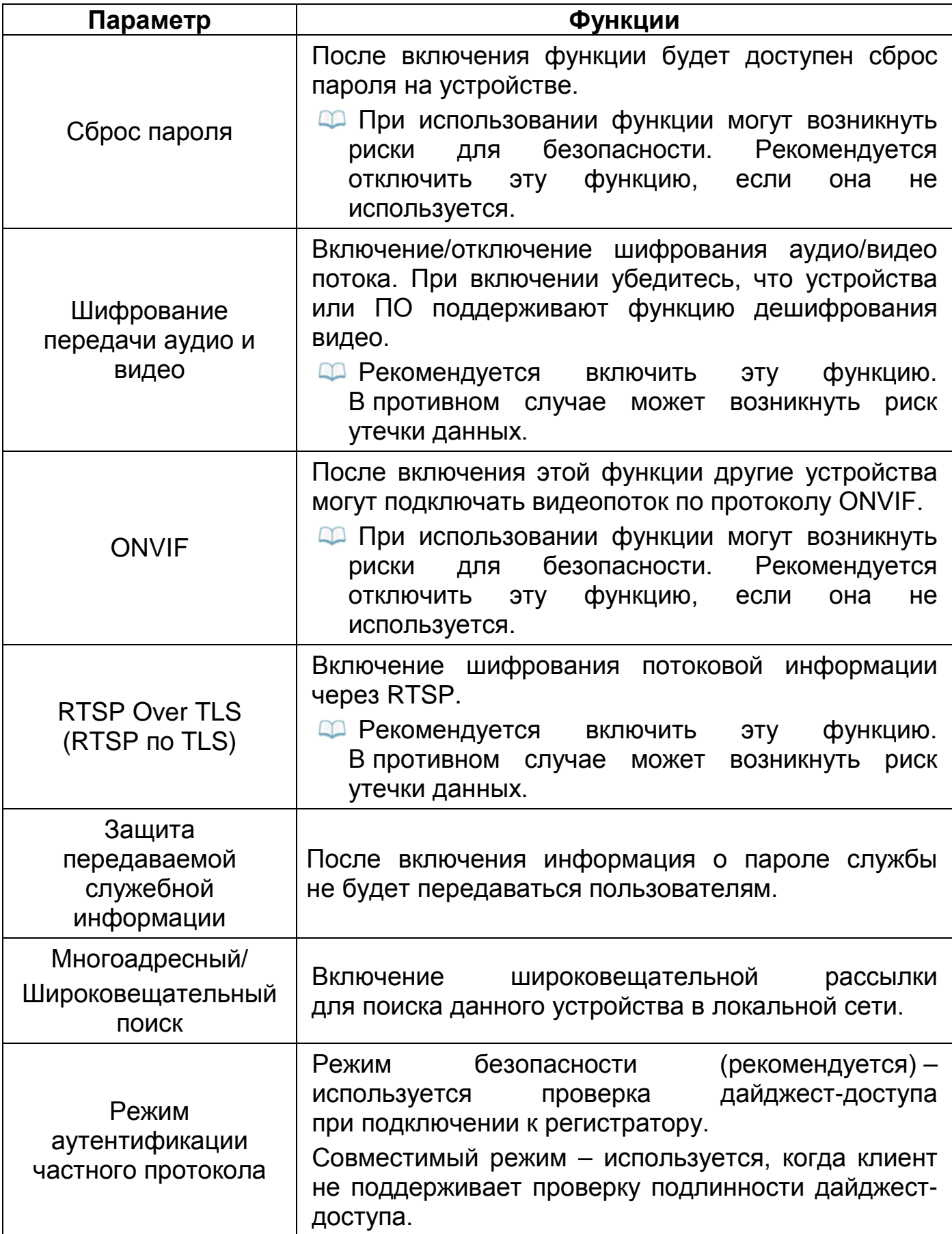

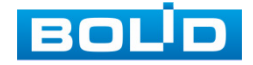

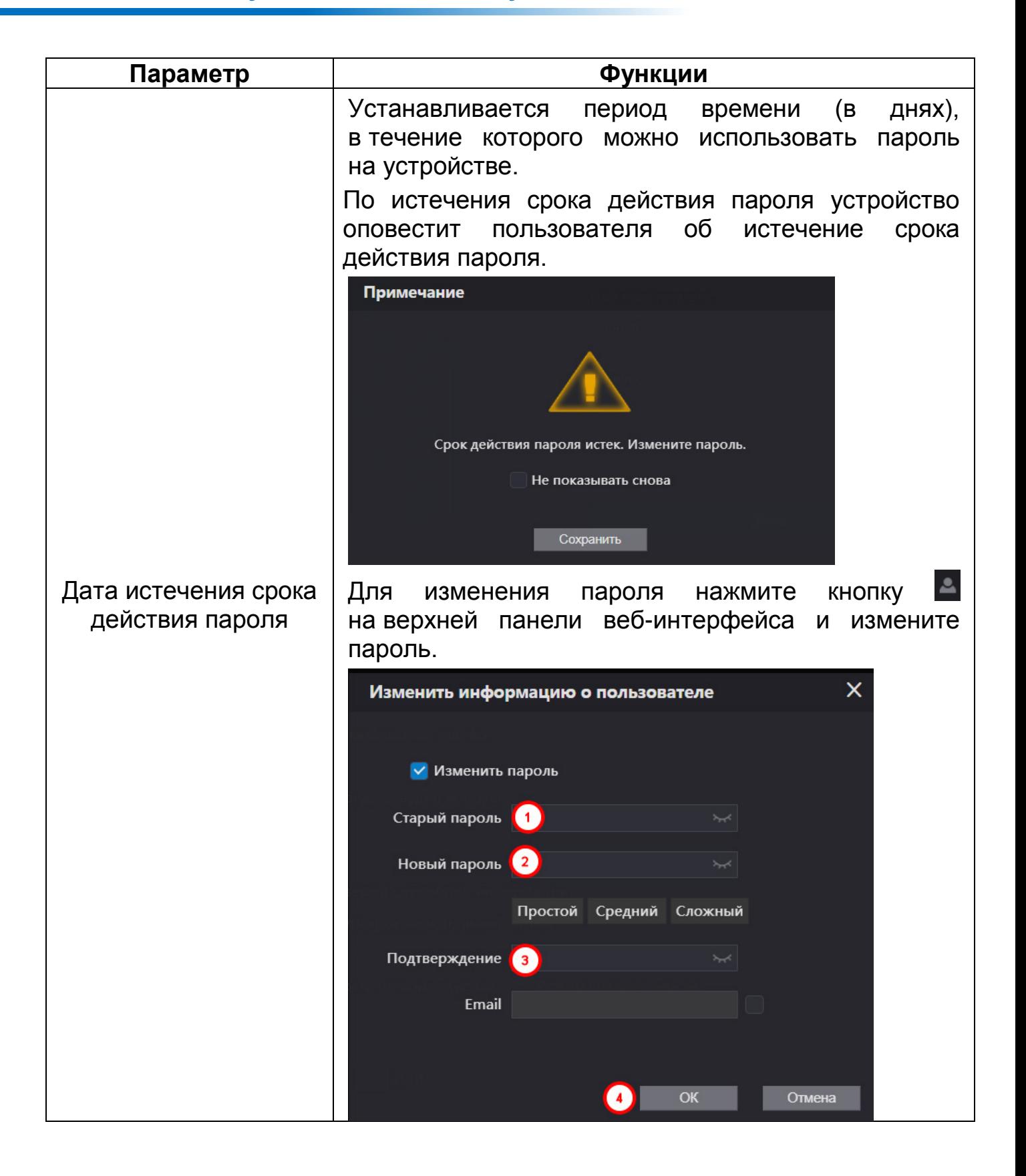

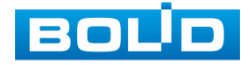

# **8.1.6 Подраздел «ONVIF пользователь»**

Пользователь ONVIF по умолчанию – admin. Добавьте пользователя для подключения к стороннему устройству через ONVIF.

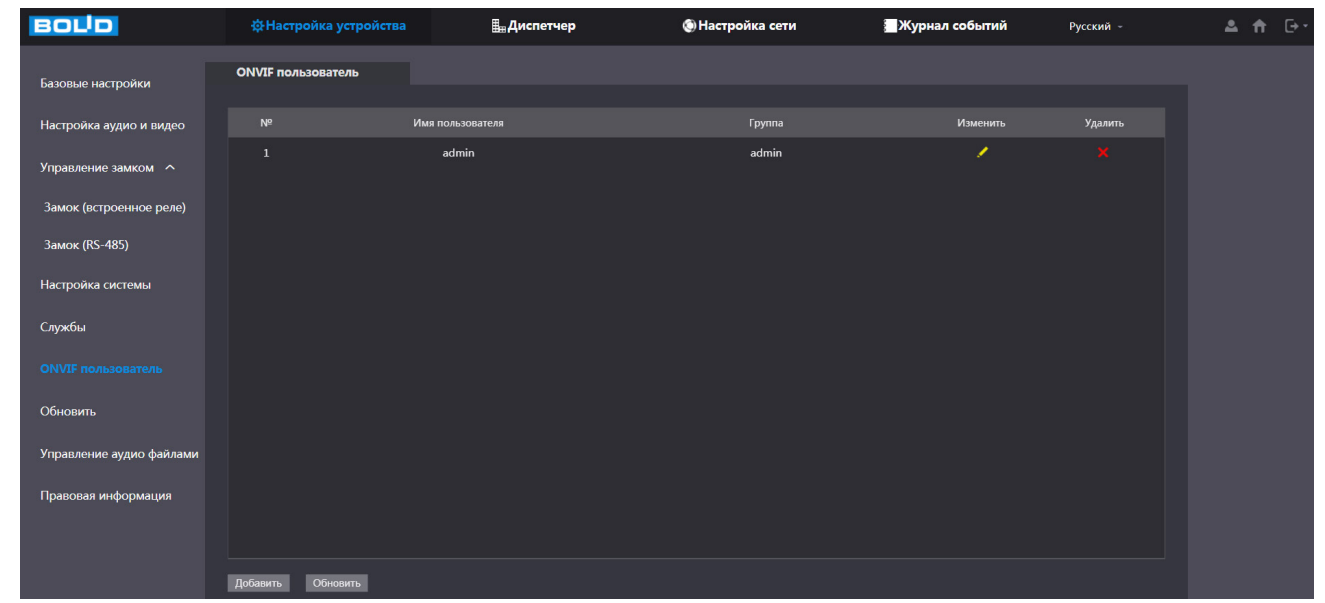

Рисунок 8.9 – Интерфейс просмотра учётной записи ONVIF пользователя

1. Для добавления нажмите кнопку «Добавить» и заполните данные в появившемся окне.

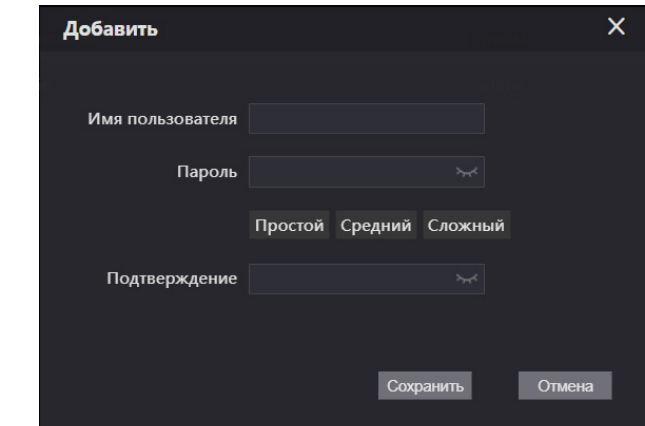

Рисунок 8.10 – Поле для заполнения данных нового пользователя в учётной **ONVIF** 

2. Для внесения изменений в данные для существующего пользователя нажмите значок в столбце «Изменить» (в появившемся окне можно изменить пароль пользователя).

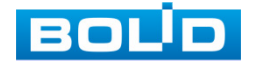

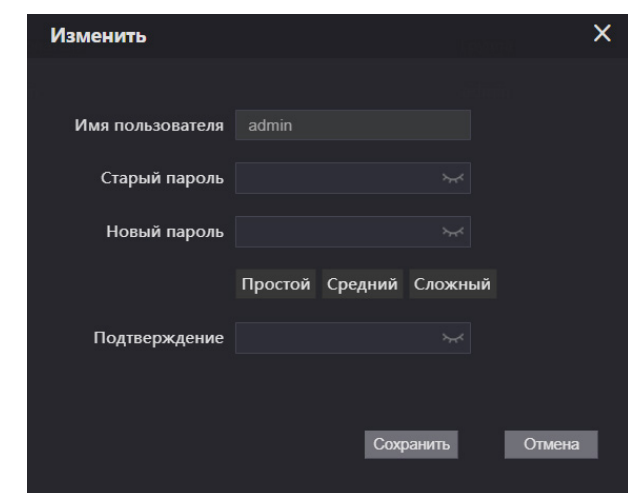

Рисунок 8.11 – Поле изменения данных для пользователя в учётной записи **ONVIF** 

3. Для удаления пользователя из учётной записи ONVIF нажмите значок **х** в столбце интерфейса «Удалить».

# **8.1.7 Подраздел «Управление аудио файлами»**

Перейдите «Настройка устройства => Управление аудио файлами» для загрузки на устройство нового аудио файла для выбранного события.

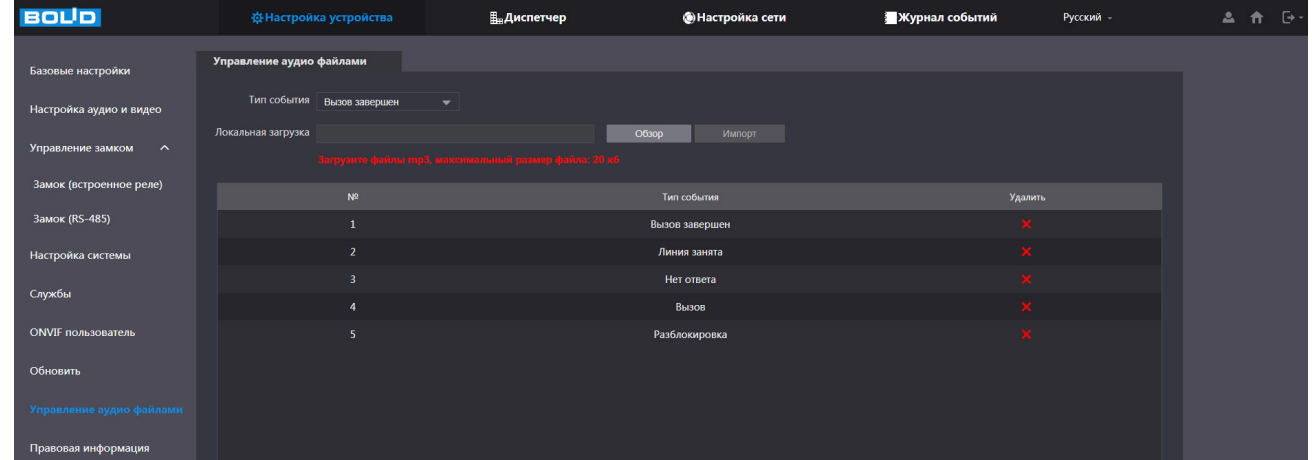

Рисунок 8.12 – Управление файлами

1. Выберите из выпадающего списка событие, при котором будет воспроизводиться импортированный аудио файл.

2. Нажмите кнопку «Обзор» и выберите файл.

Максимальный размер загружаемого mp.3 файла не должен превосходить 20 КБ.

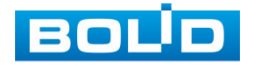

3. Нажмите кнопку «Импорт», в списке появиться событие, для которого был установлен загруженный аудиофайл.

4. Для удаления аудиофайла нажмите на кнопку х в столбце «Удалить».

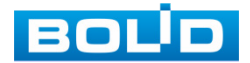

# **9 НАСТРОЙКА И ПРОСМОТР ПОДКЛЮЧЕННЫХ УСТРОЙСТВ**

# **9.1 РАЗДЕЛ «ДИСПЕТЧЕР»**

## **9.1.1 Подраздел «Список панелей»**

Перейдите «Диспетчер => Список панелей», для добавления «дополнительных» панелей, если в системе более одной вызывной панели и для проверки работоспособности SIP-сервера.

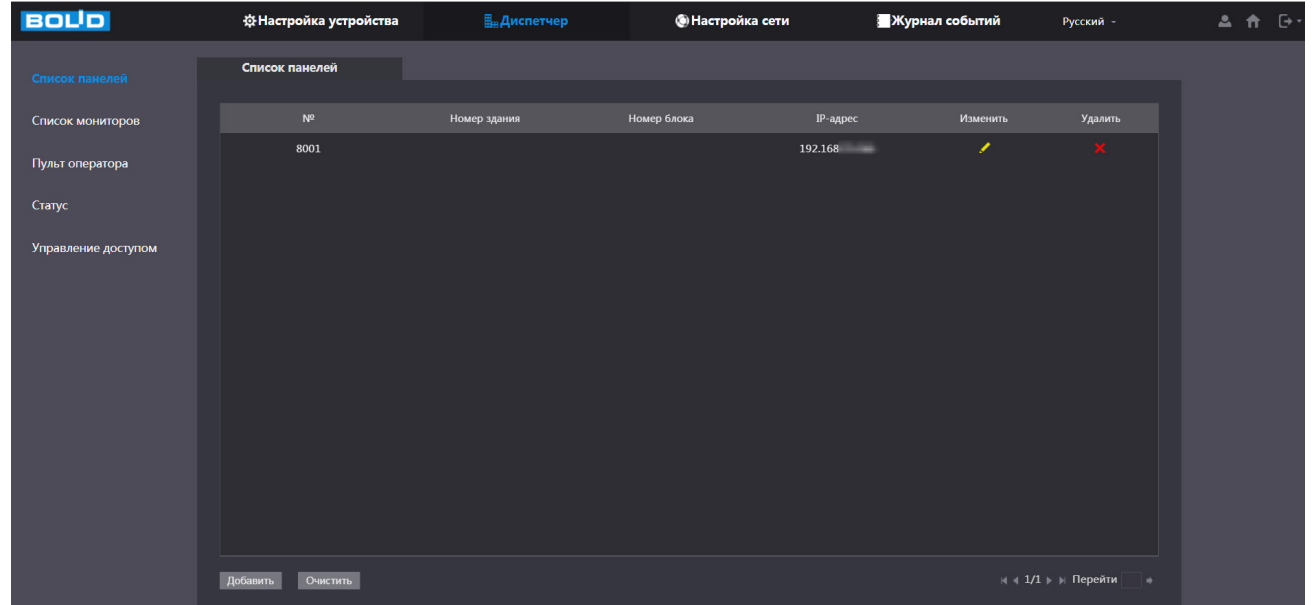

Рисунок 9.1– Интерфейс просмотра/добавления панелей на устройство

Для проверки корректной работы SIP-сервера обратите внимание на IP-адрес (по умолчанию номер в списке 8001). Отображаемый IP-адрес в списке должен совпадать с адресом вызывной панели. Если значения различны – SIP-сервер работает некорректно.

| <b>А</b> Не защищено   http://192.168.<br>$\leftarrow \rightarrow C$ |                              |                     |                         |                 |                | • Q I ☆     |
|----------------------------------------------------------------------|------------------------------|---------------------|-------------------------|-----------------|----------------|-------------|
| <b>BOLD</b>                                                          | <b>登Настройка устройства</b> | <b>П. Диспетчер</b> | <b>• Настройка сети</b> |                 | Журнал событий | Русский -   |
| Список панелей                                                       | Список панелей               |                     |                         |                 |                |             |
| Список мониторов                                                     | N <sup>2</sup>               | Номер здания        | Номер блока             | <b>IP-адрес</b> | Изменить       | Удалить     |
| Пульт оператора                                                      | 8001                         |                     |                         | 192.168.        | ∕              | $\mathbf x$ |
| Статус                                                               |                              |                     |                         |                 |                |             |
| Управление доступом                                                  |                              |                     |                         |                 |                |             |

Рисунок 9.2 – Проверка корректной работы SIP-сервера

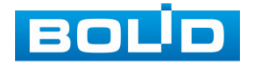

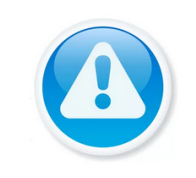

#### ПРИМЕЧАНИЕ!

Из списка невозможно удалить или внести изменения в параметры используемой панели (по умолчанию 8001).

Для добавления «дополнительной» панели нажмите кнопку «Добавить» и заполните параметры в появившемся окне.

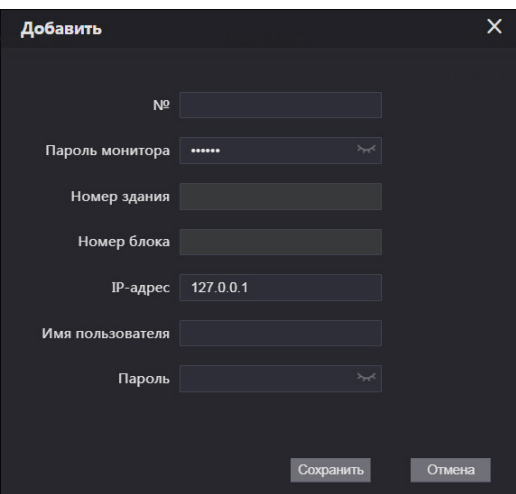

Рисунок 9.3 – Интерфейс параметров добавления новой панели Таблица 9.1 – Параметры добавления новой панели в список

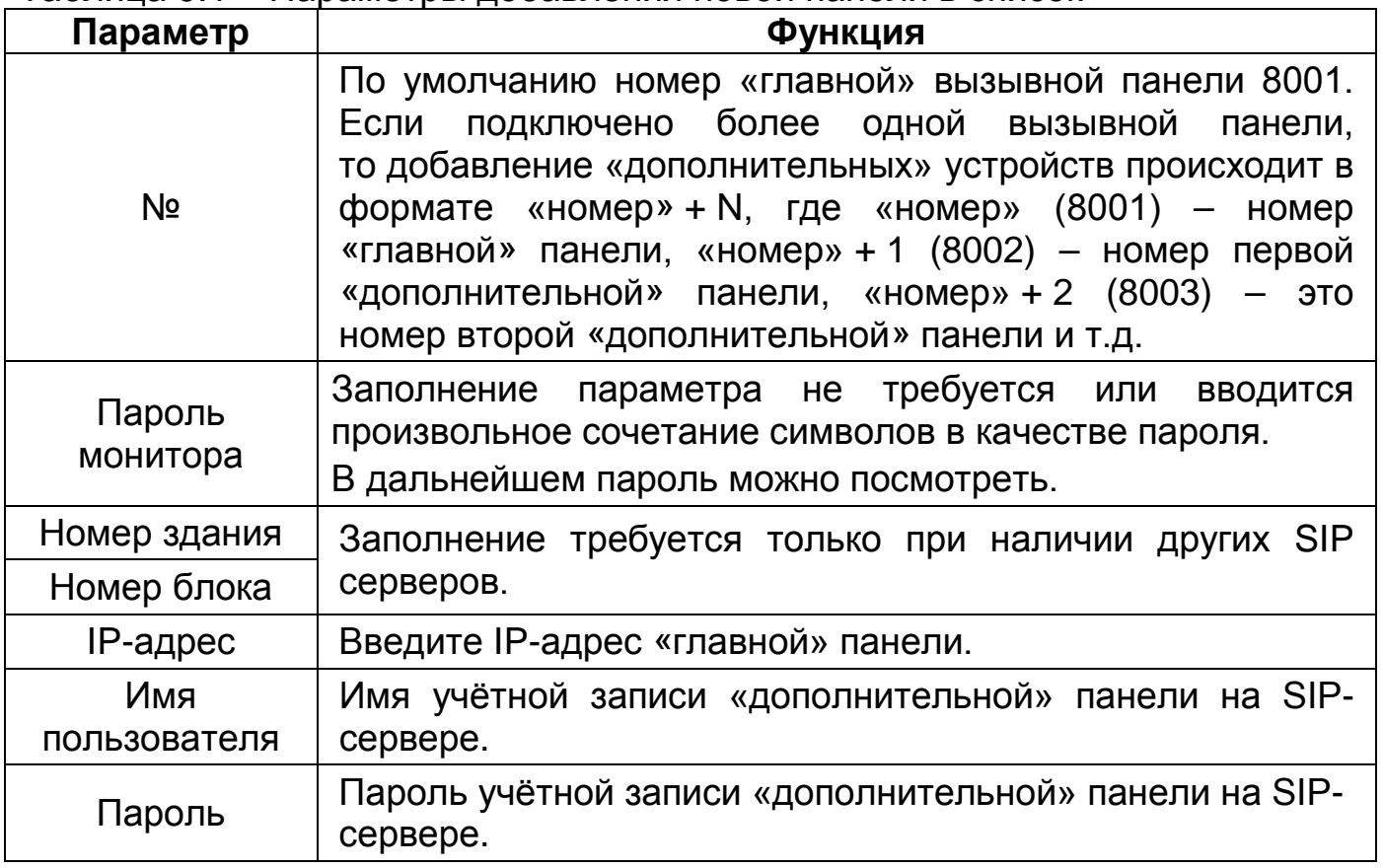

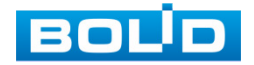

Для изменения пароля и имени добавляемой «дополнительной» панели нажмите кнопку в столбце «Изменить», удалить панель можно нажатием кнопки **X** в столбце «Удалить».

## **9.1.2 Подраздел «Список мониторов»**

Перейдите «Диспетчер => Список мониторов», для добавления устройств с которыми будет работать вызывная панель. Номер добавляемого устройства должен соответствовать номеру, который был прописан в разделе [«Раздел «Настройка устройства](#page-25-0)» строка «№ вызова», по умолчанию номер 9901.

Если устройство будет поддерживать групповой режим, то все добавляемые устройства будут прописываться в формате «номер»#N.

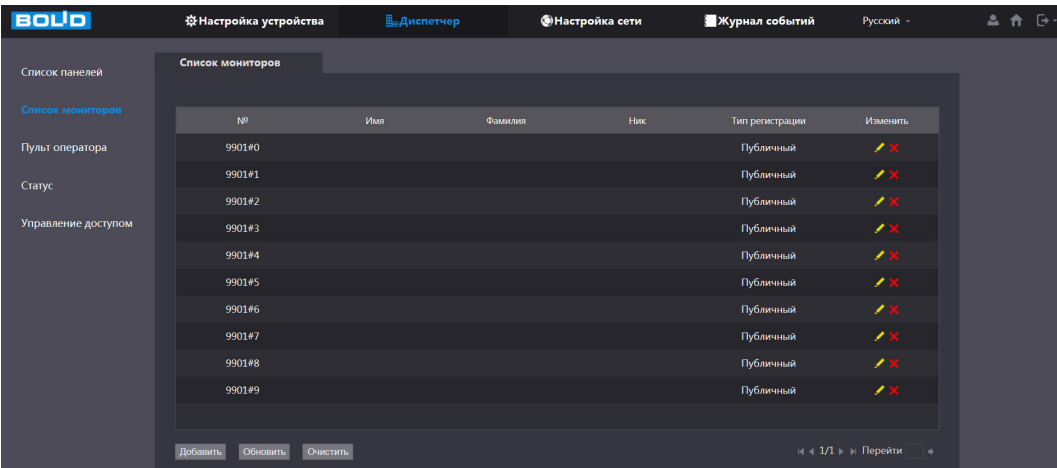

Рисунок 9.4– Интерфейс просмотра/добавления устройств Нажмите кнопку «Добавить».

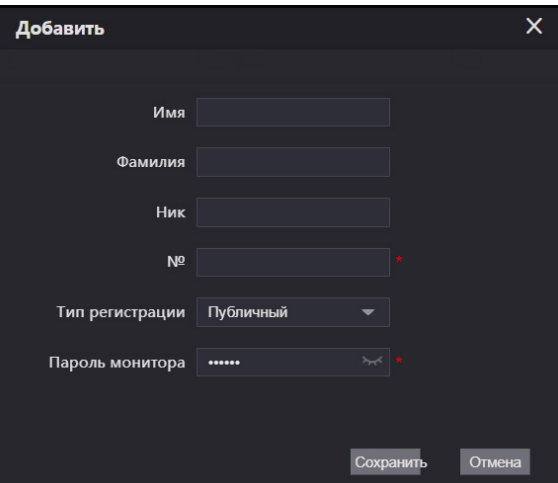

Рисунок 9.5 – Интерфейс параметров добавления нового устройства

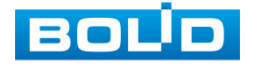

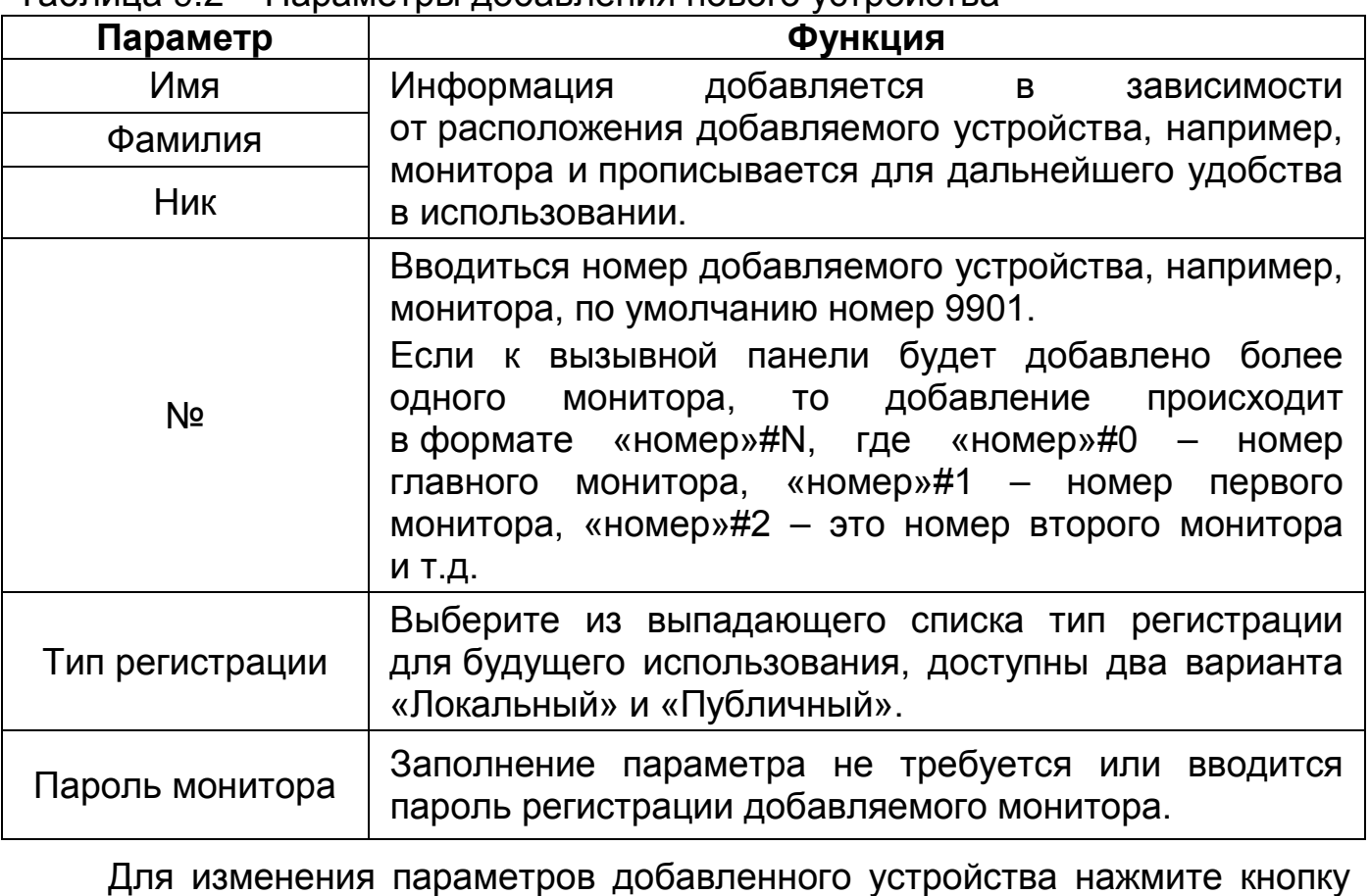

Таблица 9.2 – Параметры добавления нового устройства

в столбце «Изменить», удалить устройство можно нажатием кнопки

в столбце «Изменить».

# **9.1.3 Подраздел «Пульт оператора»**

Перейдите «Диспетчер => Пульт оператора», для добавления пульта управления, с которым будет работать оператор. Пульт управления может использоваться как центральное устройство управления и совершать или принимать видеозвонки.

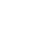

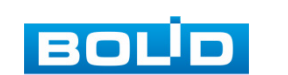

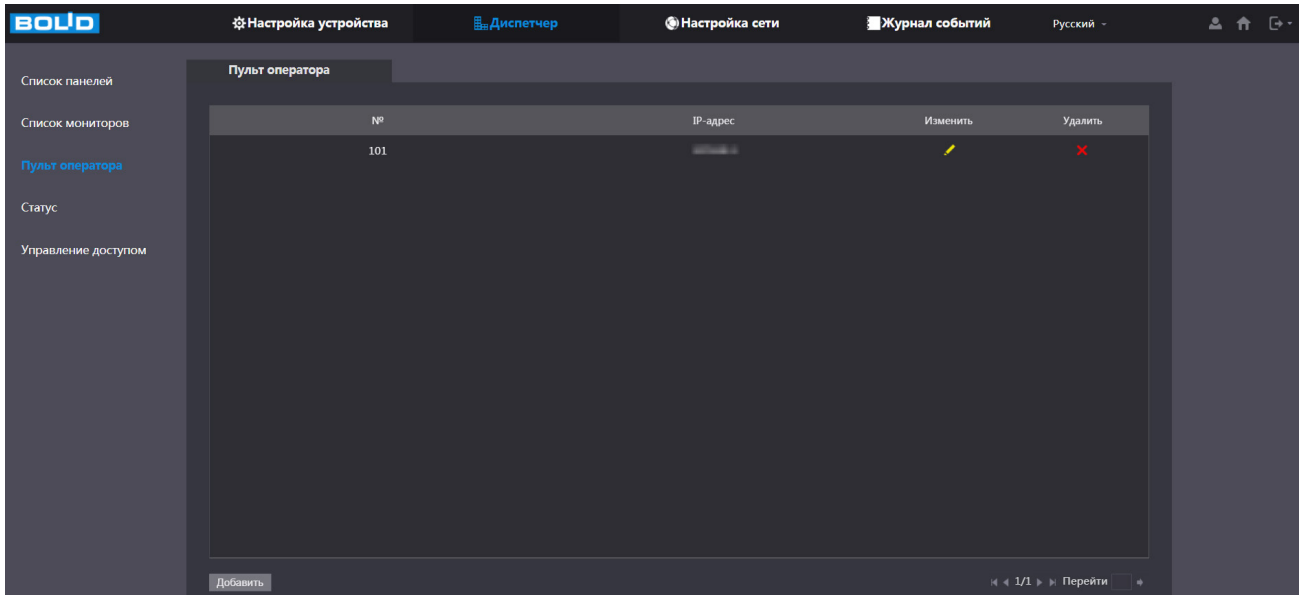

Рисунок 9.6 – Интерфейс просмотра/добавления устройств

Для добавления устройства нажмите кнопку «Добавить» и введите данные добавляемого устройства.

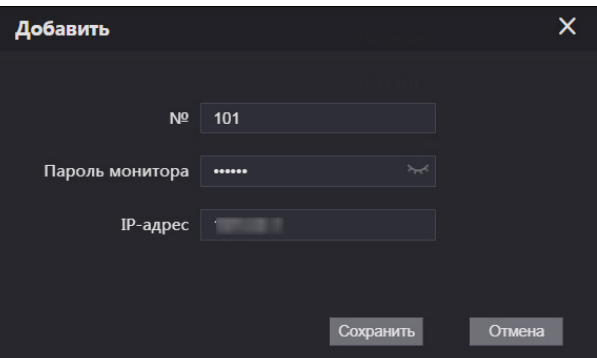

Рисунок 9.7 – Интерфейс добавления

Таблица 9.3 – Параметры добавления пульта оператора

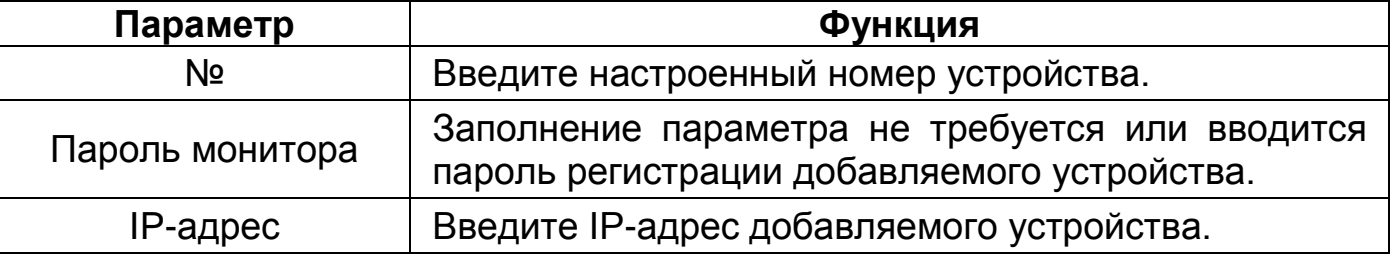

Для изменения IP-адреса добавленного устройства нажмите кнопку в столбце «Изменить», удалить устройство можно нажатием кнопки в столбце «Удалить».

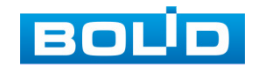

# **9.1.4 Подраздел «Статус»**

Перейдите «Диспетчер => Статус», для просмотра состояния и IP-адреса всех подключенных устройств.

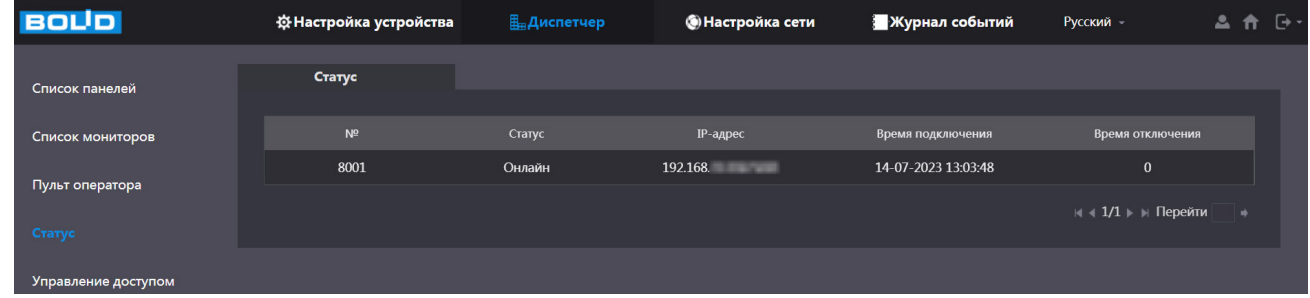

Рисунок 9.8 – Интерфейс просмотра статуса подключенных устройств

## **9.1.5 Подраздел «Управление доступом»**

Перейдите «Диспетчер => Управление доступом», для добавления пользователей на вызывную панель.

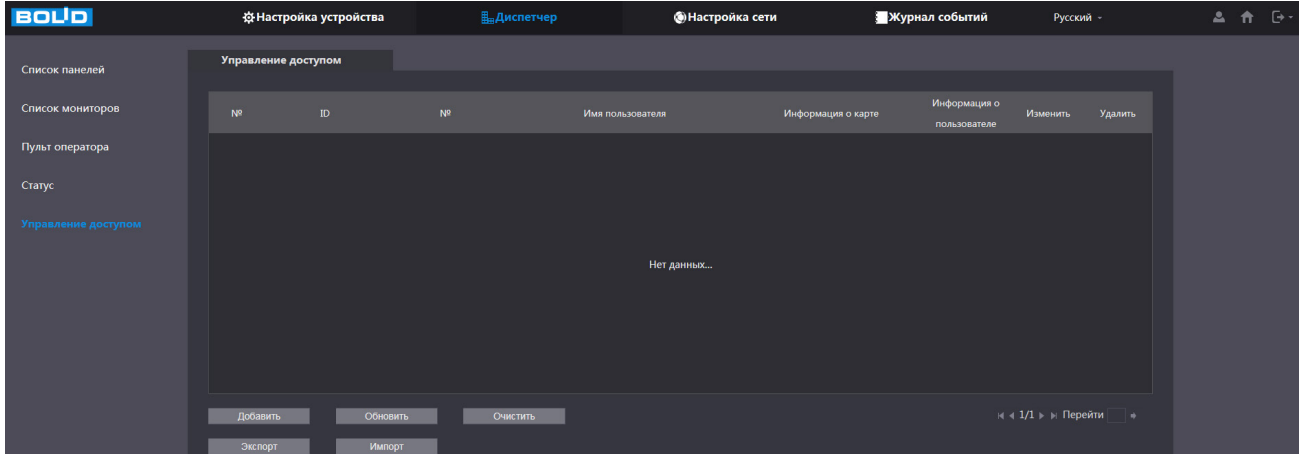

Рисунок 9.9 – Интерфейс добавления пользователя на устройство Нажмите кнопку «Добавить». Появится окно регистрации пользователя на устройстве. После заполнения и сохранения параметров информация о добавленном пользователе будет отображаться в списке.

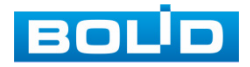

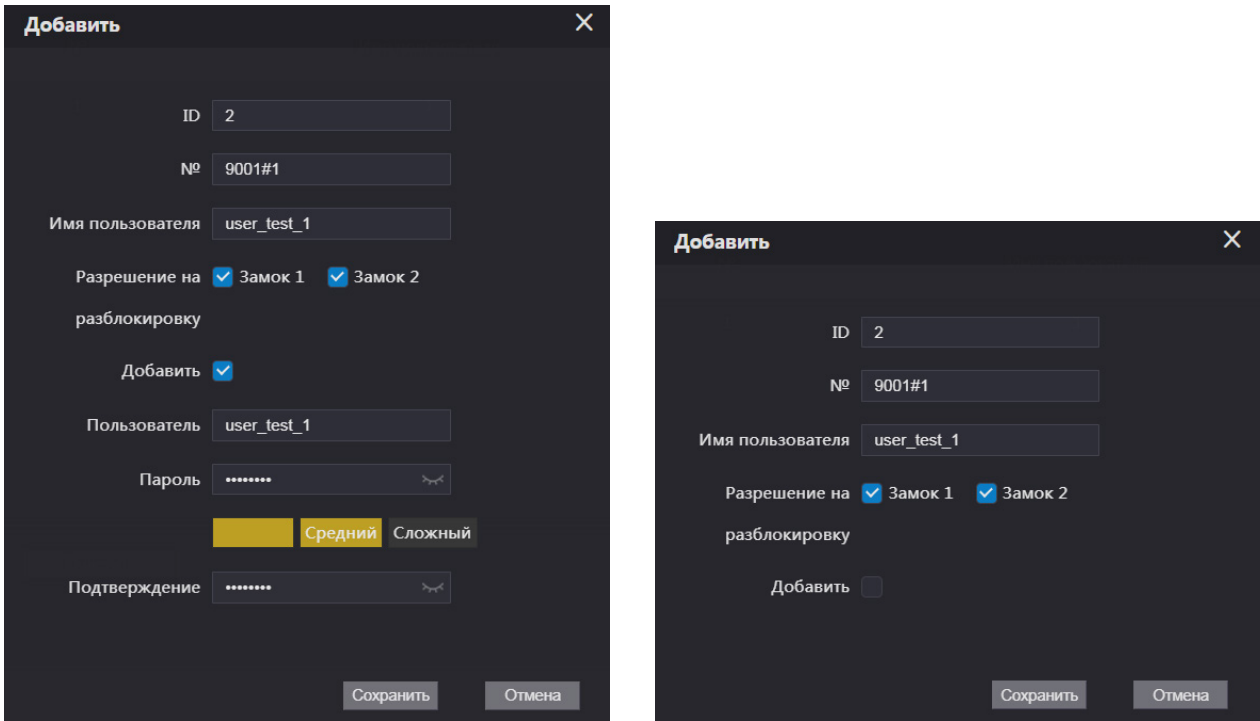

## Рисунок 9.10 – Окно добавления пользователя

## Таблица 9.4 –Параметры заполнения

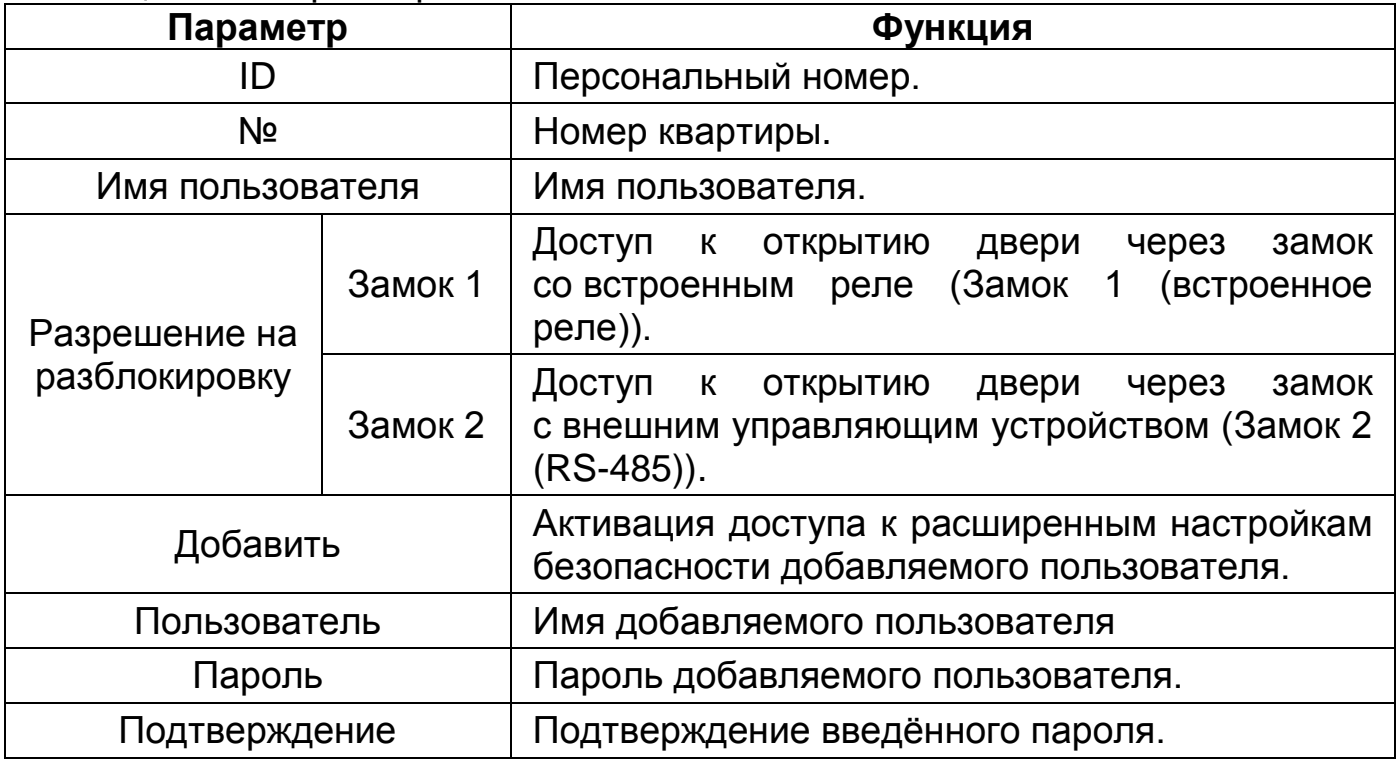

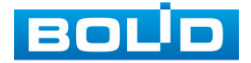

## **BOLID CPI-01. Руководство по эксплуатации** 50

| <b>BOLID</b>        |                     | <b>ФНастройка устройства</b> | <b>Пля Диспетчер</b> | <b>• Настройка сети</b> | <b>Журнал событий</b>         |                                         | Русский -   | $\theta$<br>三合 |
|---------------------|---------------------|------------------------------|----------------------|-------------------------|-------------------------------|-----------------------------------------|-------------|----------------|
| Список панелей      | Управление доступом |                              |                      |                         |                               |                                         |             |                |
| Список мониторов    | $N^{\circ}$         | $\mathbf{ID}$                | $N^{\circ}$          | Имя пользователя        | Информация о по<br>льзователе | Изменить                                | Удалить     |                |
| Управление доступом | $\mathbf{1}$        | $\mathbf{1}$                 | $\mathbf{1}$         | V)                      | Δ                             | ∕                                       | $\propto$   |                |
|                     | $\overline{2}$      | $\overline{2}$               | 9001#1               | $user_test_1$           | Δ                             | ∕                                       | $\mathbf x$ |                |
|                     |                     |                              |                      |                         |                               |                                         |             |                |
|                     | Добавить<br>Экспорт | Обновить<br>Импорт           | Очистить             |                         |                               | $M \ll 1/1$ ) $M$ Перейти $\rightarrow$ |             |                |

Рисунок 9.11 – Список пользователей

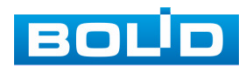

# **10 СЕТЕВЫЕ НАСТРОЙКИ УСТРОЙСТВА 10.1 РАЗДЕЛ «НАСТРОЙКА СЕТИ» 10.1.1 Подраздел «Основные» 10.1.1.1 Пункт «TCP/IP»**

Введите или измените сетевые параметры вашего устройства в соответствии с параметрами вашей сети и способа подключения (LAN или WLAN).

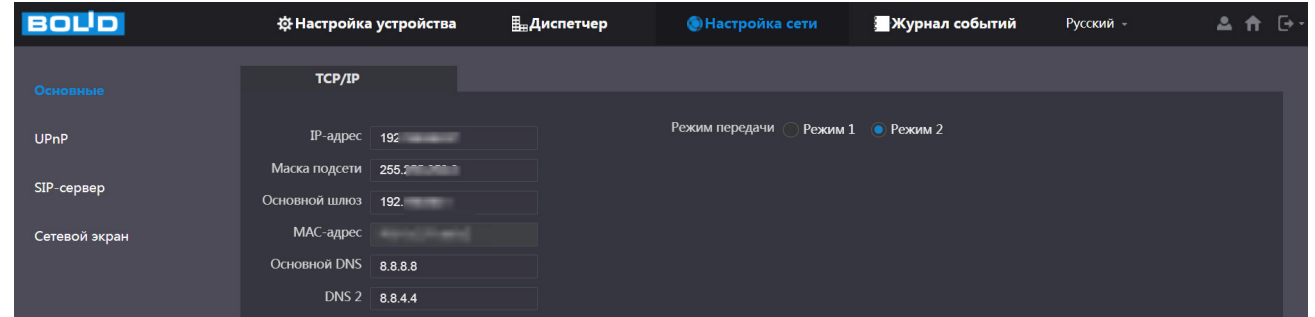

Рисунок 10.1 – Интерфейс сетевых настроек устройства

#### Таблица 10.1 – Параметры сетевых настроек устройства

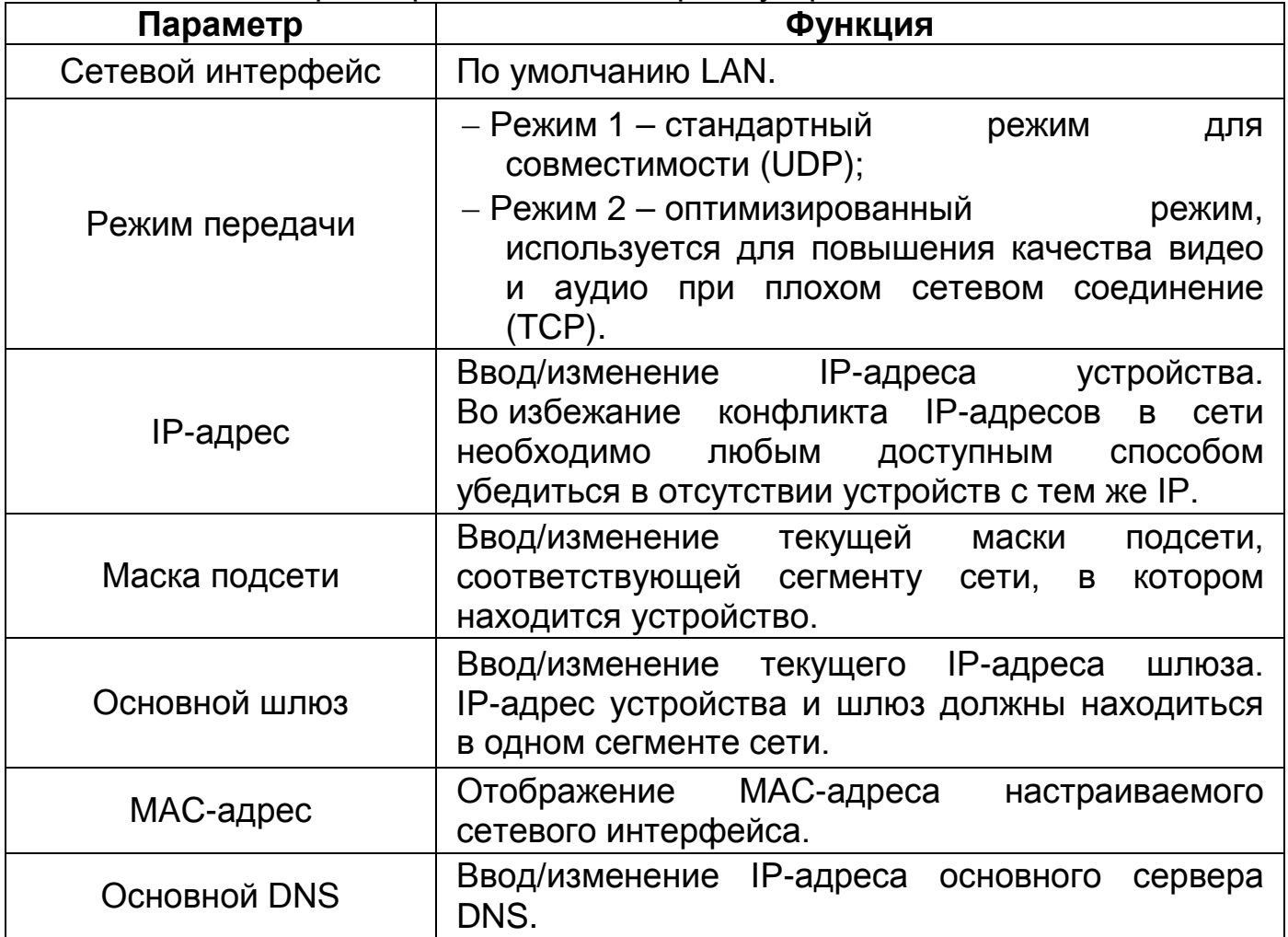

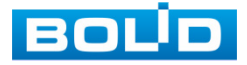

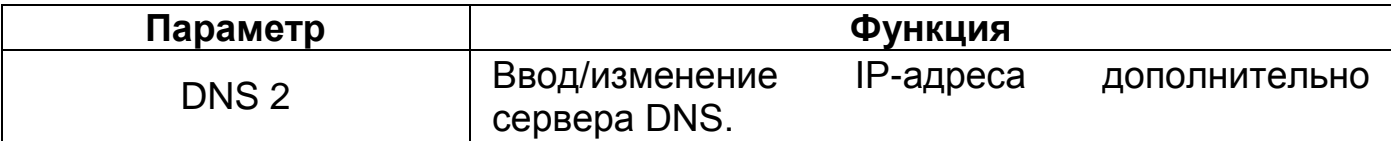

#### **10.1.1.2 Пункт «Порт»**

#### **Подпункт «Порт»**

Введите или измените параметры используемых портов в зависимости

от настроек сетевого оборудования.

После внесения изменений, произойдёт перезагрузка устройства.

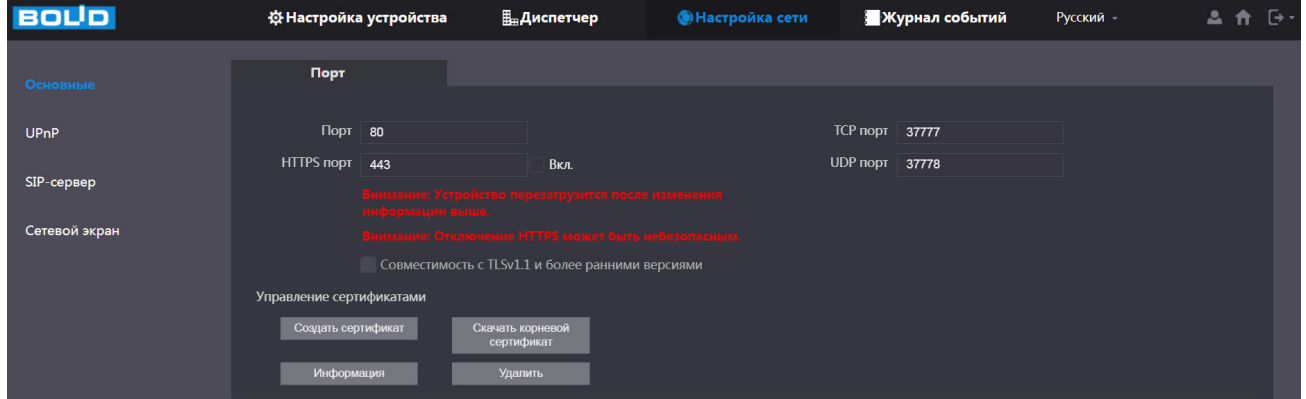

Рисунок 10.2 – Интерфейс сетевых настроек устройства

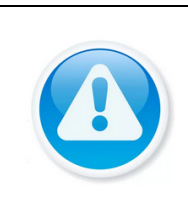

## ВНИМАНИЕ!

При задании портов отличных от значений по умолчанию для HTTP/HTTPS, чтобы не потерять доступ к веб-интерфейсу устройства, необходимо задавать номера из диапазона 1025 – 65535.

Таблица 10.2 – Параметры сетевых настроек

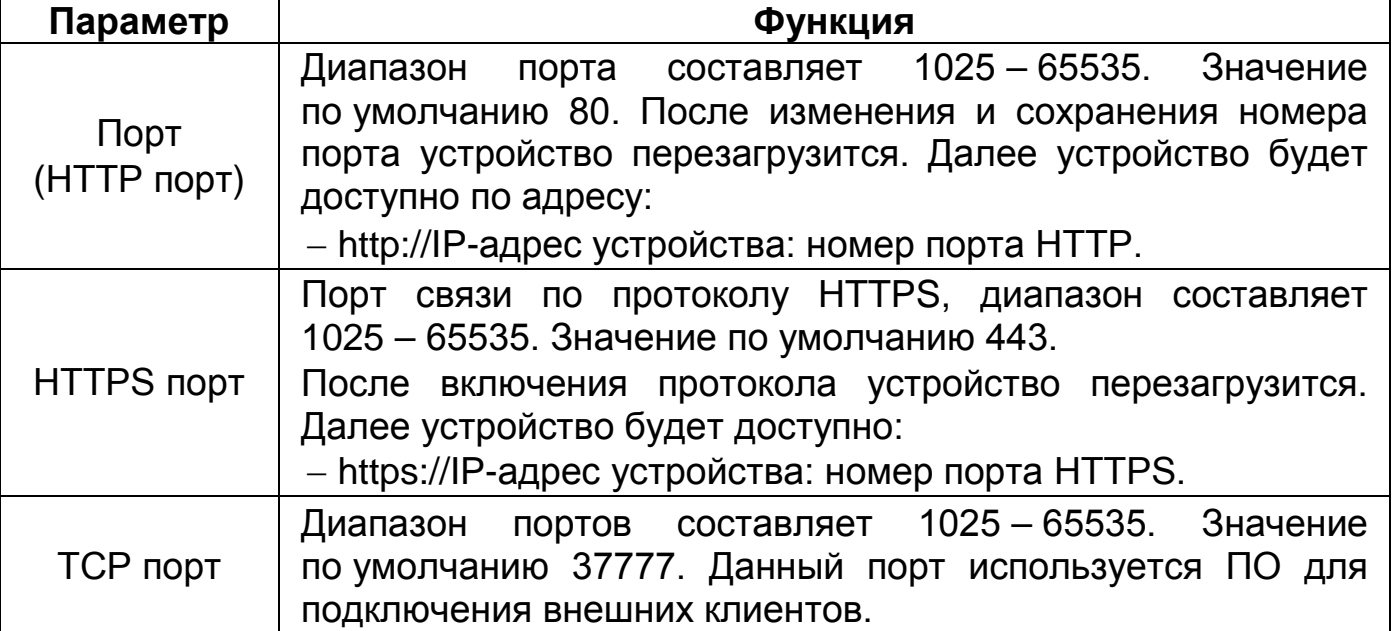

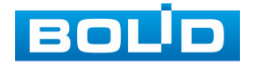

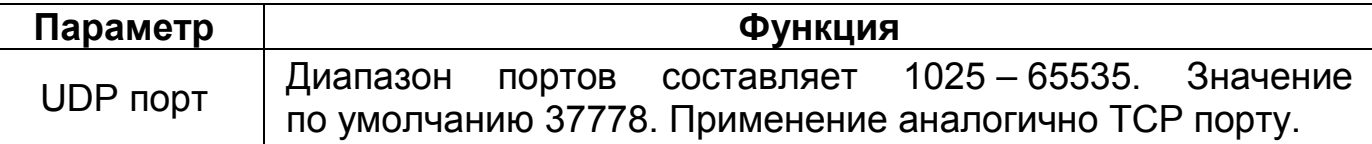

#### **Подпункт «Управление сертификатами»**

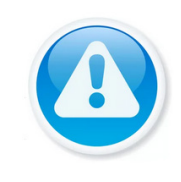

#### ВНИМАНИЕ!

Поддерживается только самоподписанные сертификаты, созданные в веб-интерфейсе устройства.

Скачивание корневого сертификата и установка его в хранилище «Доверенных корневых центров сертификации» позволит без предупреждений подключаться к веб-интерфейсу аналогичных устройств по HTTPS протоколу.

#### Таблица 10.3 – Параметры кнопок

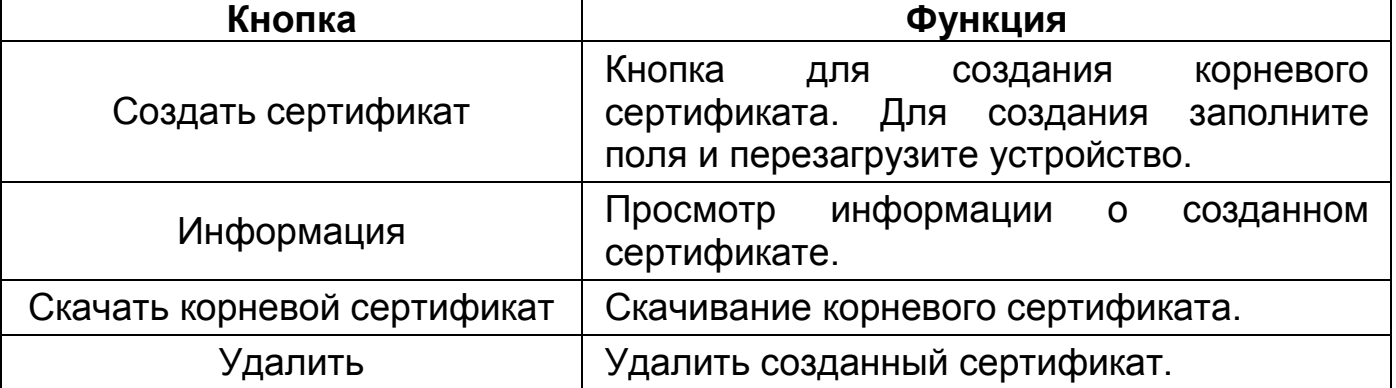

#### **10.1.1.3 Пункт «P2P»**

Сервис P2P позволяет удалённо подключаться к изделию через интернет с мобильных устройств и удалённых ПК в условиях отсутствия внешнего статического IP-адреса.

Нажмите «Вкл.», «Применить». При нажатии кнопки «Применить» все изменения применятся автоматически без перезагрузки. В случае успешной операции статус изменится на «Онлайн».

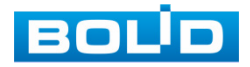

| <b>BOLD</b>              | 登 Настройка устройства             | <b>Плание</b>                                                                                                    | <b>• Настройка сети</b>                                                                                                    | Журнал событий           | Русский -       | $A$ $A$<br>ে - |
|--------------------------|------------------------------------|----------------------------------------------------------------------------------------------------|----------------------------------------------------------------------------------------------------|--------------------------|-----------------|----------------|
| Основные                 | P <sub>2</sub> P                   |                                                                                                    |                                                                                                    |                          |                 |                |
| UPnP                     | $P2P \times B \times n$ .          |                                                                                                    |                                                                                                    | QR-код                   |                 |                |
| SIP-cepsep               | Состояние Автономно<br>SN          |                                                                                                    |                                                                                                    |                          |                 |                |
| Сетевой экран            |                                    | м необходимо знать IP адрес, MAC адрес устройства, Si<br>стройства, имя устройства и т. д. Вся собранная информаци<br><mark>спользуется только для уд</mark> аленного доступа. Если вы не хотите<br>ключать функцию Р2Р, снимите флажок. | Чтобы помочь вам в удаленном управлении вашим устройством,<br>.<br>включите сервис P2P. После включения P2P и подключения к сети |                          |                 |                |
| $\overline{\phantom{0}}$ | $\sim$ $\sim$ $\sim$ $\sim$ $\sim$ | ັ<br>. .                                                                                                    | -                                                                                                    | Сохранить<br>$\check{ }$ | Обновить<br>--- | По умолч.      |

Рисунок 10.3 – Интерфейс работы с настройками P2P

**10.1.1.4 Подключение к сервису «P2P» через программу «BOLID Vision»**

Запустите программу BOLID Vision. На главной странице откройте раздел «Устройства».

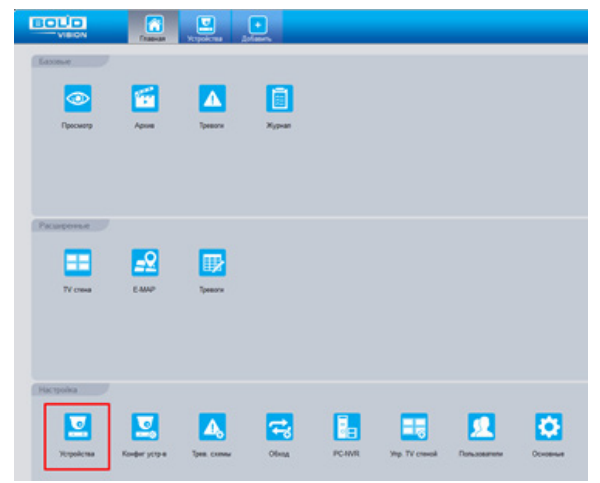

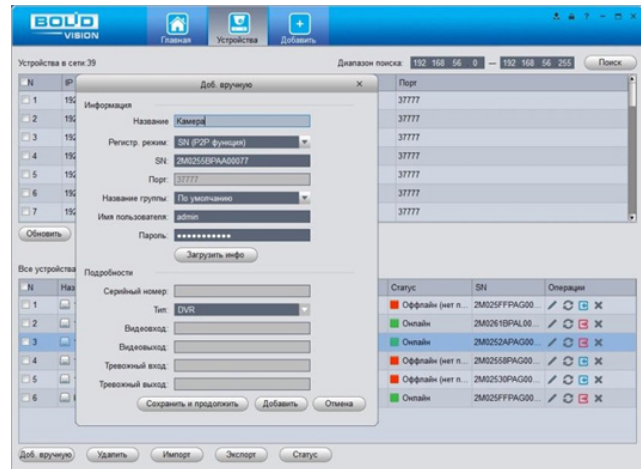

Рисунок 10.4 – Главная страница Рисунок 10.5 – Раздел устройства

Добавьте устройство вручную и введите параметры сетевой панели, которую необходимо добавить. После заполнения параметров оборудования нажмите «Добавить».

#### **10.1.1.5 Подключение к сервису «P2P» через IOS и Android устройства**

Приложение DMSS позволяет вам управлять устройствами, воспроизводить видео, отпирать двери и многое другое.

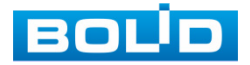

Перед добавлением устройства в DMSS вам необходимо подключить устройство к маршрутизатору через Wi-Fi или подключить устройство к маршрутизатору с помощью коммутатора, а затем вручную изменить IP-адрес устройства на ту же сеть, что и маршрутизатор, если DHCP не поддерживается.

Запустите приложение и выберите DOOR на главной странице. Далее нажмите «Добавить устройство => P2P».

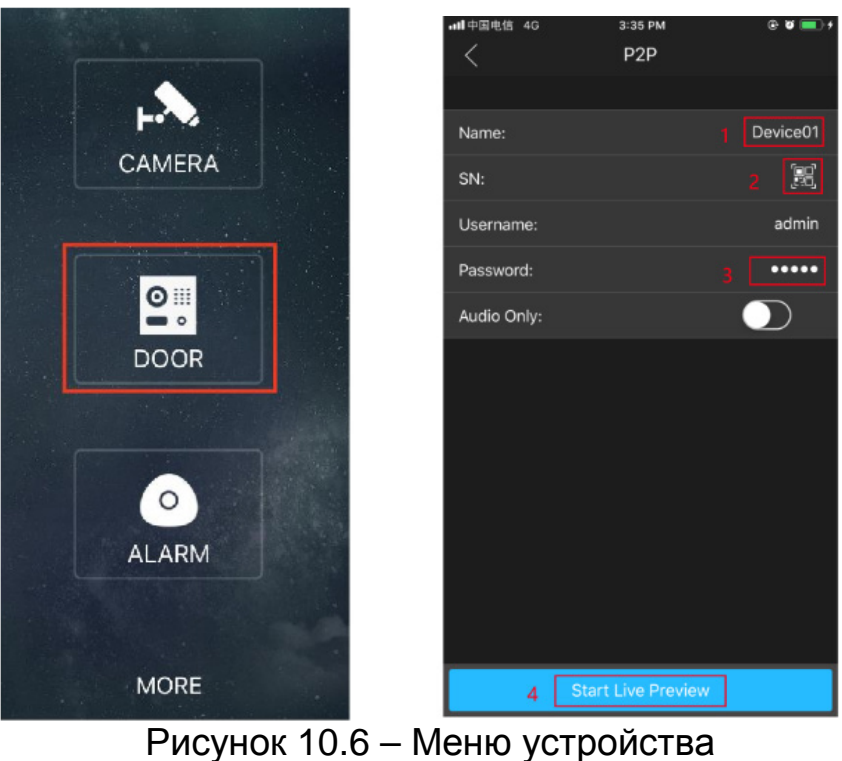

Присвойте имя и нажмите , отсканируйте QR-код вызывной панели с помощью телефона.

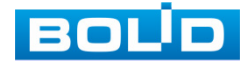

| <b>BOUD</b>   | ☆ Настройка устройства              | <b>П</b> <sub>⊞</sub> Диспетчер                                                                                                    | <b>• Настройка сети</b> | Журнал событий | Русский - | 上音 [・ |
|---------------|-------------------------------------|----------------------------------------------------------------------------------------------------|-------------------------|----------------|-----------|-------|
| Основные      | P <sub>2</sub> P                    |                                                                                                    |                         |                |           |       |
| <b>UPnP</b>   | $P2P \t\t\t B$ кл.                  |                                                                                                    |                         | QR-код         |           |       |
| SIP-cepsep    | Состояние<br><b>Автономно</b><br>SN |                                                                                                    |                         |                |           |       |
| Wi-Fi         |                                     | Чтобы помочь вам в удаленном управлении вашим устройством,<br>включите сервис Р2Р. После включения Р2Р и подключения к сети<br>нам необходимо знать IP адрес, MAC адрес устройства, SN |                         |                |           |       |
| Сетевой экран |                                     | устройства, имя устройства и т. д. Вся собранная информация і<br><mark>использу</mark> ется только для удаленного доступа. Если вы не хотите<br>зключать функцию P2P, снимите флажок.  |                         |                |           |       |

Рисунок 10.7 – Веб-интерфейс

Затем введите имя пользователя и пароль веб-интерфейса панели и нажмите кнопку «Start Live Preview».

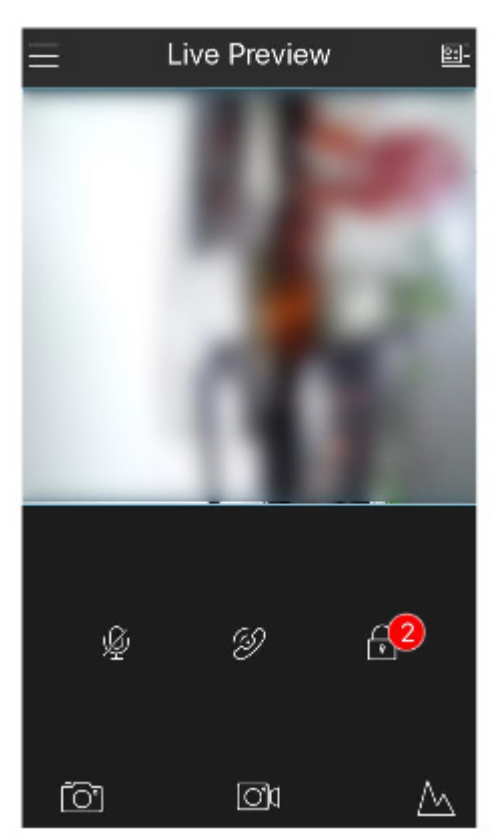

Рисунок 10.8 – Меню устройства

Для соединения наружной вызывной панели и внутренним монитор домофона перейдите «Alarm Manager => Subscribe», а затем подписаться а необходимую наружную вызывную панель.

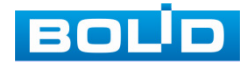

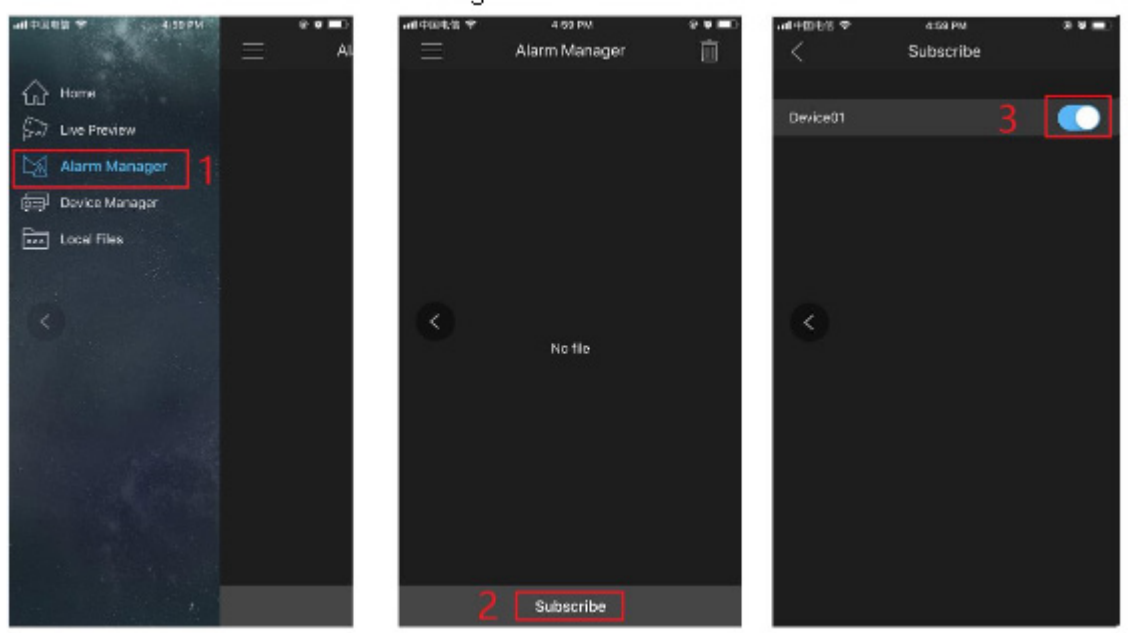

Рисунок 10.9 – Меню устройства

При соединении панели и домофона на телефоне будет отображаться сообщение о вызове.

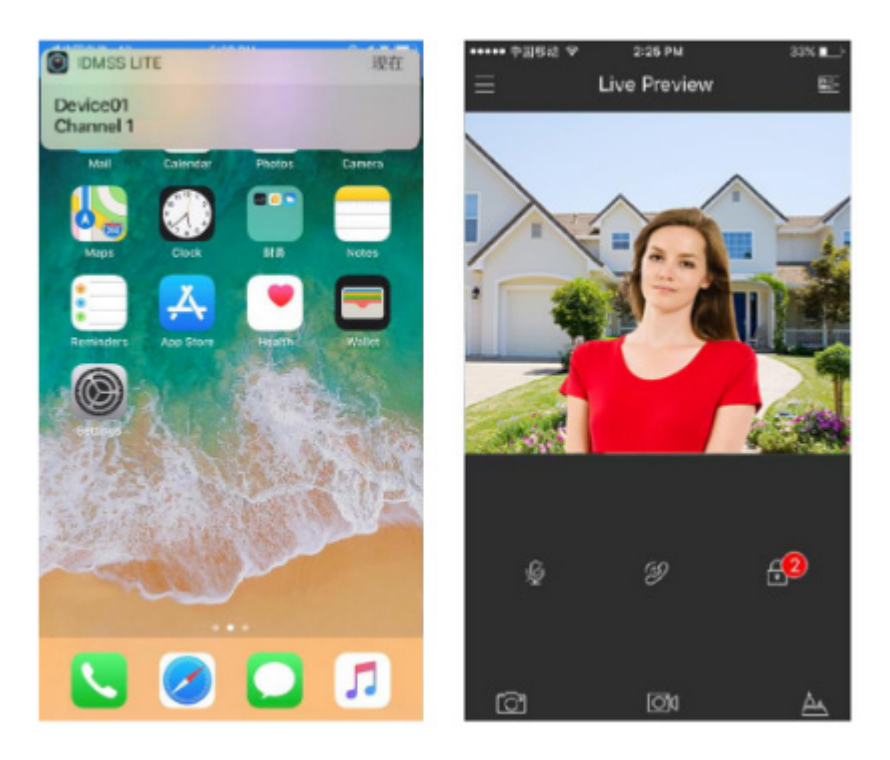

Рисунок 10.10 – Меню устройства

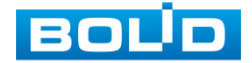

# **10.1.2 Подраздел «UPnP»**

Данный протокол осуществляет автоматическое согласование с сетевым оборудованием при условии его поддержки.

| <b>BOLD</b>   |                | <b>Ф. Настройка устройства</b> |               | <b>Плетчер</b> | <b>• Настройка сети</b> |              | Журнал событий |          | Русский -                               |
|---------------|----------------|--------------------------------|---------------|----------------|-------------------------|--------------|----------------|----------|-----------------------------------------|
| Основные      | Вкл.           |                                |               |                |                         |              |                |          |                                         |
| <b>UPnP</b>   | ▿              | Имя службы                     | Тип службы    | Протокол       | Внутренний порт         | Внешний порт | Состояние      | Изменить | Удалить                                 |
| SIP-сервер    | ø              | Rtp                            | CustomService | <b>UDP</b>     | 15001                   | 15001        | Failed         | {        |                                         |
| Сетевой экран | $\blacksquare$ | Rtp                            | CustomService | <b>UDP</b>     | 15002                   | 15002        | Failed         | ∕        |                                         |
|               | $\blacksquare$ | Rtp                            | CustomService | <b>UDP</b>     | 15003                   | 15003        | Failed         | ୵        | $\mathbf{x}$                            |
|               | $\blacksquare$ | Rtp                            | CustomService | <b>UDP</b>     | 15004                   | 15004        | Failed         | ╭        | $\pmb{\times}$                          |
|               | ×              | Rtp                            | CustomService | <b>UDP</b>     | 15005                   | 15005        | Failed         | ୵        | $\mathbf{x}$                            |
|               | $\blacksquare$ | Rtp                            | CustomService | <b>UDP</b>     | 15006                   | 15006        | Failed         | x        | ×                                       |
|               | $\blacksquare$ | Rtp                            | CustomService | <b>UDP</b>     | 15007                   | 15007        | Failed         | ୵        | $\mathbf{x}$                            |
|               | $\blacksquare$ | Rtp                            | CustomService | <b>UDP</b>     | 15008                   | 15008        | Failed         | x        | $\mathbf x$                             |
|               | $\blacksquare$ | Rtp                            | CustomService | <b>UDP</b>     | 15009                   | 15009        | Failed         | ୵        | $\mathbf x$                             |
|               | $\blacksquare$ | Rtp                            | CustomService | <b>UDP</b>     | 15010                   | 15010        | Failed         | ୵        | $\mathbf x$                             |
|               | $\blacksquare$ | Rtp                            | CustomService | <b>UDP</b>     | 15011                   | 15011        | Failed         | ∕        | $\pmb{\times}$                          |
|               | $\blacksquare$ | Rtp                            | CustomService | <b>UDP</b>     | 15012                   | 15012        | Failed         | x        | ×                                       |
|               | $\blacksquare$ | Rtp                            | CustomService | <b>UDP</b>     | 15013                   | 15013        | Failed         | x        |                                         |
|               | $\blacksquare$ | Rtp                            | CustomService | <b>UDP</b>     | 15014                   | 15014        | Failed         | ∕        | $\pmb{\times}$<br>$\check{\phantom{a}}$ |
|               |                |                                |               |                |                         |              | Сохранить      | Обновить | Добавить                                |

Рисунок 10.11 – Интерфейс настройки «UPnР»

# **10.1.3 Подраздел «SIP-сервер»**

SIP-сервер, это элемент, который является одним из важнейших компонентов в совершение коммуникации между вызывной панелью и устройств подключенных к ней.

| <b>BOLD</b>   | 登 Настройка устройства         |                                                                                 | <b>Е Диспетчер</b> | <b>• Настройка сети</b> | Журнал событий        | Русский - | $\Delta$<br>$\Theta$<br>n |
|---------------|--------------------------------|---------------------------------------------------------------------------------|--------------------|-------------------------|-----------------------|-----------|---------------------------|
|               |                                |                                                                                 |                    |                         |                       |           |                           |
| Основные      |                                |                                                                                 |                    |                         |                       |           |                           |
|               | SIP-сервер <mark>∨</mark> Вкл. |                                                                                 |                    |                         |                       |           |                           |
| <b>UPnP</b>   | <b>Тип сервера</b> VTO         | $\overline{\phantom{0}}$                                                        |                    |                         |                       |           |                           |
|               |                                |                                                                                 |                    |                         |                       |           |                           |
| SIP-сервер    | <b>IP-адрес</b> 192.           |                                                                                 |                    |                         |                       |           |                           |
|               | Сетевой порт 5060              |                                                                                 |                    |                         |                       |           |                           |
| Сетевой экран | Имя пользователя 8001          |                                                                                 |                    |                         |                       |           |                           |
|               |                                |                                                                                 |                    |                         |                       |           |                           |
|               |                                | Пароль ………………                                                                   |                    |                         |                       |           |                           |
|               | Домен SIP VDP                  |                                                                                 |                    |                         |                       |           |                           |
|               | Имя пользов. SIP- admin        |                                                                                 |                    |                         |                       |           |                           |
|               | сервера                        |                                                                                 |                    |                         |                       |           |                           |
|               | Пароль SIP-сервера <b></b>     |                                                                                 |                    |                         |                       |           |                           |
|               |                                | .<br>Внимание: После изменения активного                                        |                    |                         |                       |           |                           |
|               |                                | остояния SIP-сервера связь между панелы<br>всеми подключенными устройствами и Г |                    |                         |                       |           |                           |
|               |                                | прервется, а устройство перезагрузится                                          |                    |                         |                       |           |                           |
|               |                                |                                                                                 |                    |                         | Обновить<br>Сохранить | По умолч. |                           |

Рисунок 10.12 – Настройка SIP-сервера

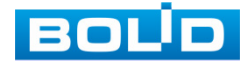

Для настройки SIP-сервера на устройстве:

1. Перейдите в раздел «Настройка сети => SIP-сервер».

2. Снимите галочку в строке «SIP-сервер», по умолчанию на устройстве SIP-сервер включен. Снятие галочки предоставит нам доступ к изменению настроек.

3. Далее заполните параметры.

4. Включите SIP-сервер и сохраните настройку. После сохранения устройство перезагрузится.

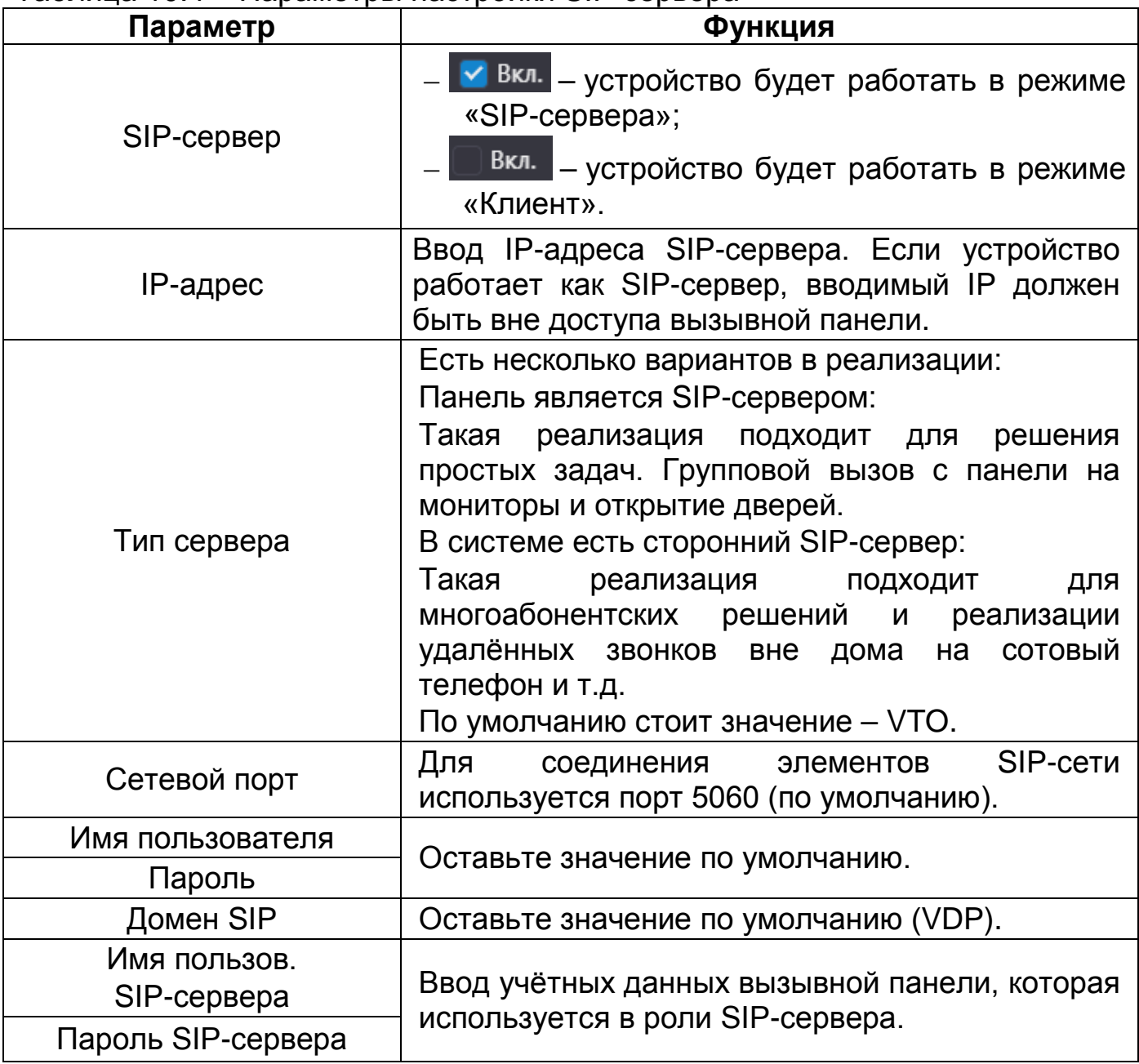

Таблица 10.4 – Параметры настройки SIP-сервера

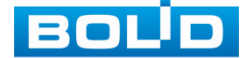

# **10.1.4 Подраздел «Сетевой экран»**

## **10.1.4.1 Пункт «Доступ к сети»**

Добавьте IP-адрес, MAC-адрес или диапазон IP в выбранный список для блокировки или для разрешения доступа к устройству по сети.

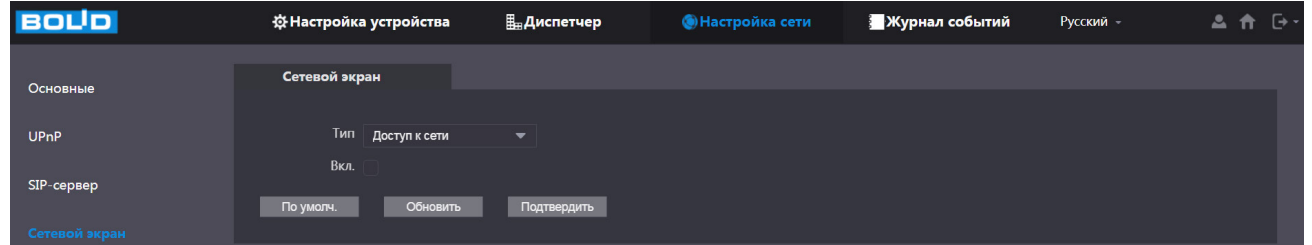

Рисунок 10.13 – Интерфейс настройки

1. Включите функцию и установите список доступа. Для данного устройства доступны следующие варианты:

- − Белый список сетевой доступ разрешен;
- − Черный список сетевой доступ запрещен.

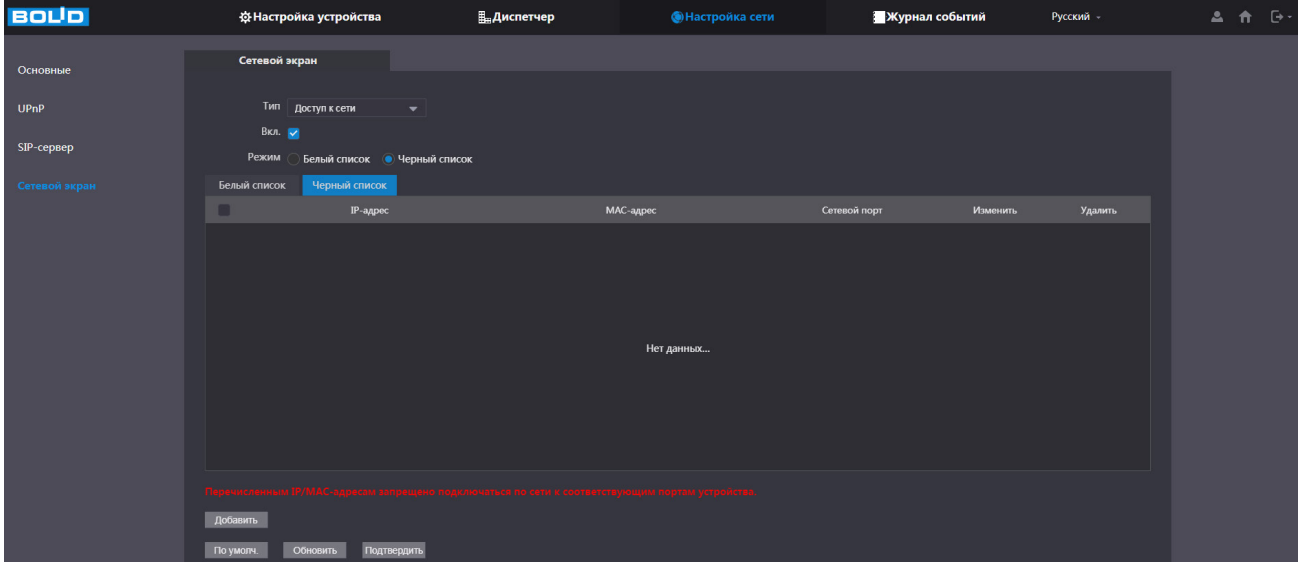

## Рисунок 10.14 – Интерфейс настройки

2. Нажмите кнопку «Добавить», выберите из выпадающего списка способ добавления. Доступны четыре способа добавления:

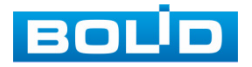

− Добавление IP-адреса в список;

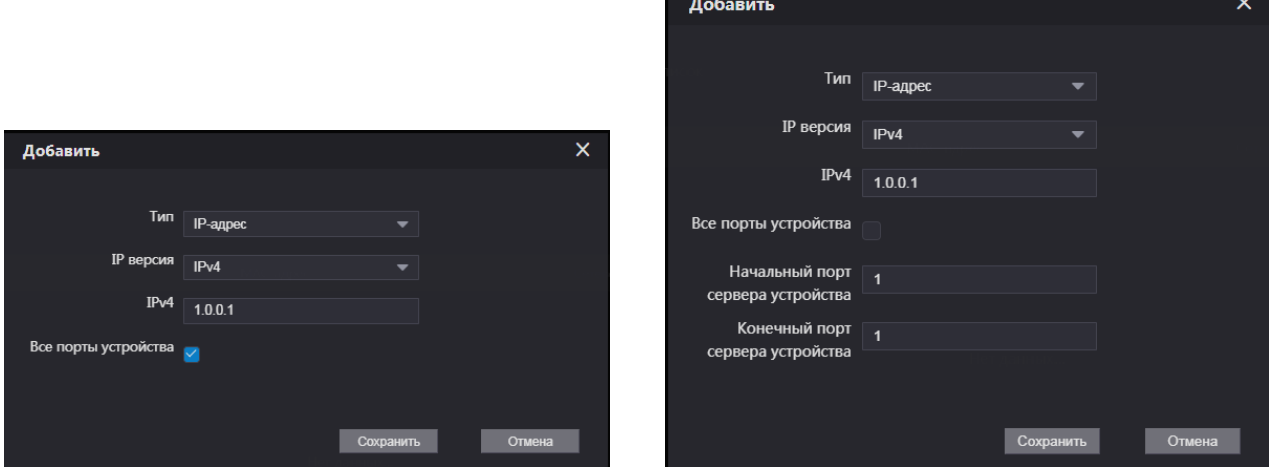

Рисунок 10.15 – Добавить «IР адрес»

− Добавление диапазона IP-адресов в список;

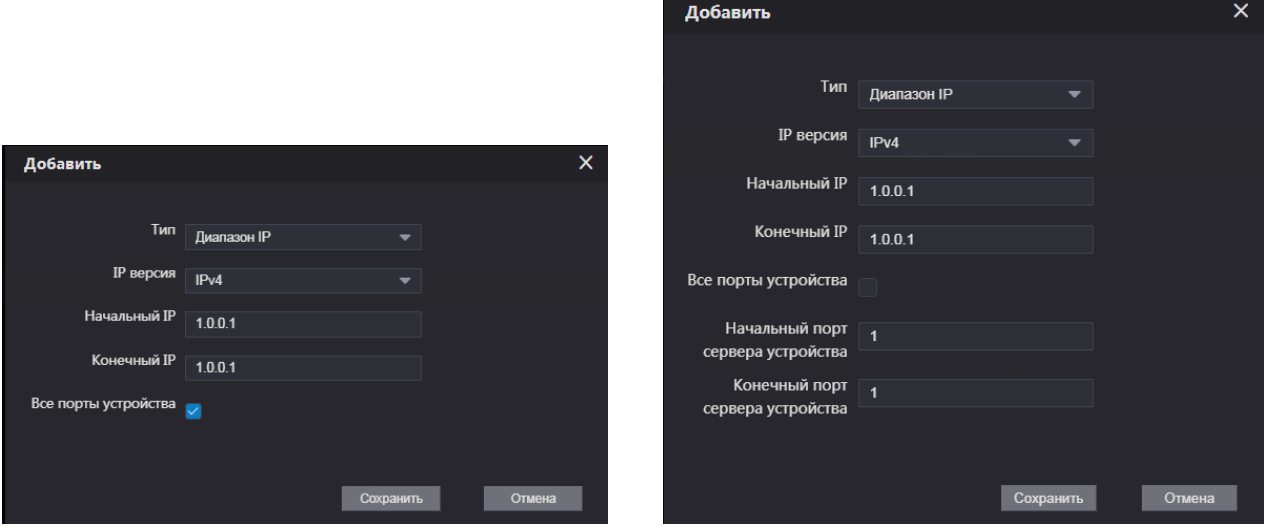

Рисунок 10.16 – Добавить «Диапазон IР» − Добавление МАС-адреса в список;

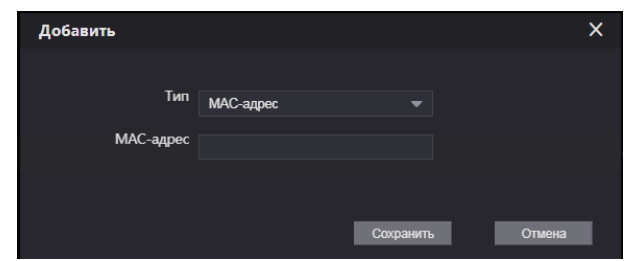

Рисунок 10.17 – Добавить «МАС адрес»

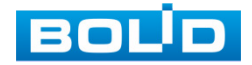

− Добавление всех IР-адресов в список.

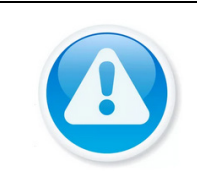

# ВНИМАНИЕ!

Системой предусмотрена защита от необдуманных действий пользователя. Доступ со всех IP-адресов и всех портов запретить невозможно.

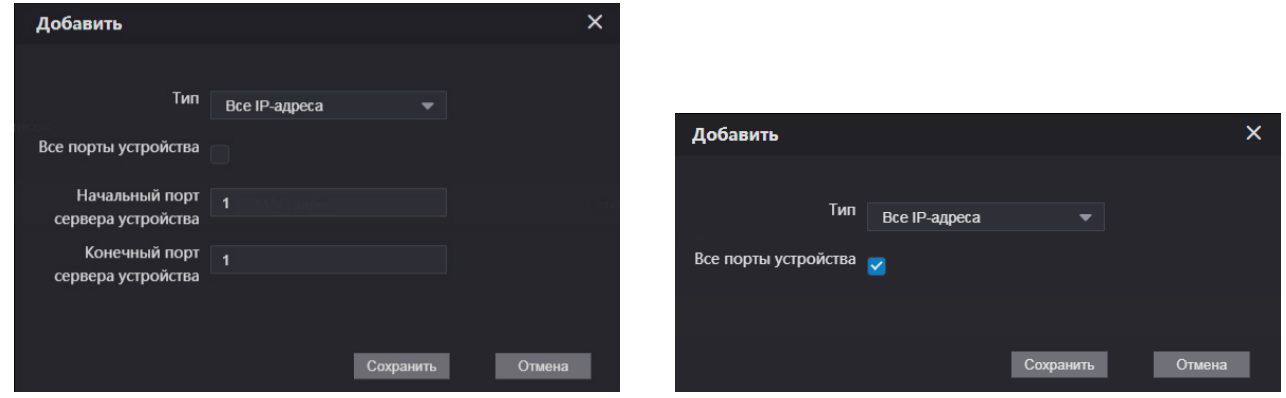

Рисунок 10.18 – Добавить «Все IР-адреса»

#### **10.1.4.2 Пункт «Запрет PING»**

После включения устройство не будет отвечать на PING запросы.

| <b>BOLD</b>   | <b>Ф Настройка устройства</b>               | <b>Е Диспетчер</b> | <b>• Настройка сети</b> | Журнал событий | Русский - | <b>ANT</b><br><b>n</b><br>$\rightarrow$ |
|---------------|---------------------------------------------|--------------------|-------------------------|----------------|-----------|-----------------------------------------|
| Основные      | Сетевой экран                               |                    |                         |                |           |                                         |
| <b>UPnP</b>   | Tun 3anper PING<br>$\overline{\phantom{a}}$ |                    |                         |                |           |                                         |
| SIP-сервер    | Вкл. <mark>∨</mark>                         |                    |                         |                |           |                                         |
| Сетевой экран | По умолч.<br>Обновить<br>Подтвердить        |                    |                         |                |           |                                         |

Рисунок 10.19 – Интерфейс настройки

#### **10.1.4.3 Пункт «Защита от SYN атак»**

Если злоумышленник отправит повторяющиеся сообщения SYN на устройство, это может привести к сбою из-за появления многочисленных полуоткрытых соединений TCP. В случае атаки с переполнением SYN устройство будет защищаться путем отмены первого сообщения.

| <b>BOLD</b>   | <b>登Настройка устройства</b>                       | <b>∰</b> Диспетчер | <b>• Настройка сети</b> | Журнал событий | Русский - | $A \cap F$ |
|---------------|----------------------------------------------------|--------------------|-------------------------|----------------|-----------|------------|
| Основные      | Сетевой экран                                      |                    |                         |                |           |            |
|               |                                                    |                    |                         |                |           |            |
| <b>UPnP</b>   | $T$ ип защита от SYN атак $\overline{\phantom{a}}$ |                    |                         |                |           |            |
|               | Вкл. <mark>∨</mark>                                |                    |                         |                |           |            |
| SIP-сервер    | Обновить<br>Подтвердить<br>По умолч.               |                    |                         |                |           |            |
| Сетевой экран |                                                    |                    |                         |                |           |            |

Рисунок 10.20 – Интерфейс настройки

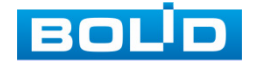

# **11 ИСТОРИЯ ВЫЗОВОВ, РАЗБЛОКИРОВОК, ТРЕВОГ И СИСТЕМНЫХ СОБЫТИЙ**

## **11.1 РАЗДЕЛ «ЖУРНАЛ СОБЫТИЙ»**

## **11.1.1 Подраздел «Журнал звонков»**

Перейдите «Журнал событий => Журнал звонков» для просмотра журнала звонков. В журнале будут фиксироваться тип вызова, номер устройства и временные параметры звонка. Для архивирования журнала нажмите кнопку «Экспорт».

| <b>BOLD</b>      |                         | <b>登 Настройка устройства</b> | <b>Пладиспетчер</b> | <b>• Настройка сети</b> | Журнал событий         | Русский -             |               | 上台(・ |
|------------------|-------------------------|-------------------------------|---------------------|-------------------------|------------------------|-----------------------|---------------|------|
|                  |                         |                               |                     |                         |                        |                       |               |      |
| Журнал звонков   | N <sup>2</sup>          | Тип вызова                    | Номер комнаты       | Начало                  | Время разговора (мин.) | Конец                 |               |      |
| Журнал тревоги   | $\mathbf{1}$            | Исходящий                     | Центр управления    | 22-05-2023 17:02:43     | 00:03                  | Полученный            |               |      |
| Разблокировка    | $\overline{2}$          | Исходящий                     | Центр управления    | 22-05-2023 16:59:52     | 00:05                  | Полученный            |               |      |
| Системный журнал | $\overline{\mathbf{3}}$ | Входящий                      | Центр управления    | 22-05-2023 16:58:30     | 00:04                  | Полученный            |               |      |
|                  | $\overline{4}$          | Исходящий                     | Центр управления    | 22-05-2023 15:05:57     | 00:12                  | Полученный            |               |      |
|                  | 5                       | Входящий                      | Центр управления    | 22-05-2023 15:03:46     | 00:11                  | Полученный            |               |      |
|                  | 6                       | Исходящий                     | 06#01#9901          | 22-05-2023 15:03:13     | 00:00                  | Пропущенный           |               |      |
|                  | $\overline{7}$          | Входящий                      | Центр управления    | 22-05-2023 15:02:52     | 00:15                  | Полученный            |               |      |
|                  | $\bf8$                  | Входящий                      | Центр управления    | 22-05-2023 15:02:09     | 00:39                  | Полученный            |               |      |
|                  | 9                       | Исходящий                     | 06#01#9901          | 22-05-2023 14:56:39     | 00:00                  | Пропущенный           |               |      |
|                  | <b>Экспорт</b>          | течки данных.                 |                     |                         |                        | $M = 1/1$ »   Перейти | $\Rightarrow$ |      |

Рисунок 11.1 – Интерфейс просмотра информации

# **11.1.2 Подраздел «Журнал тревоги»**

Перейдите «Журнал событий => Журнал тревоги» для просмотра журнала тревог. Для архивирования журнала нажмите кнопку «Экспорт».

| <b>BOLD</b>      | 登 Настройка устройства | <b>В</b> <sub>⊞</sub> Диспетчер | <b>• Настройка сети</b> | <b>Журнал событий</b> | Русский -                                             | $\mathbf{A}$<br>- ⊖<br>€ |
|------------------|------------------------|---------------------------------|-------------------------|-----------------------|-------------------------------------------------------|--------------------------|
|                  |                        |                                 |                         |                       |                                                       |                          |
| Журнал звонков   | N <sup>2</sup>         | Номер комнаты                   | Статус события          | Канал                 | Начало                                                |                          |
| Журнал тревоги   | $\overline{1}$         | 8001                            | Дверной контакт         | 5                     | 14-07-2023 13:04:12                                   |                          |
| Разблокировка    | $\overline{2}$         | 8001                            | Дверной контакт         | 5                     | 13-07-2023 09:46:10                                   |                          |
|                  | $\overline{3}$         | 8001                            | Дверной контакт         | 5                     | 11-07-2023 02:01:17                                   |                          |
| Системный журнал | $\overline{4}$         | 8001                            | Дверной контакт         | 5                     | 10-07-2023 07:39:22                                   |                          |
|                  | $\overline{5}$         | 8001                            | Дверной контакт         | 5                     | 04-07-2023 14:14:58                                   |                          |
|                  | 6                      | 06#01#8053                      | Дверной контакт         | 5                     | 04-07-2023 13:51:27                                   |                          |
|                  | $\overline{7}$         | 8001                            | Дверной контакт         | 5                     | 04-07-2023 12:55:06                                   |                          |
|                  | $\boldsymbol{8}$       | 8001                            | Дверной контакт         | 5                     | 04-07-2023 12:50:05                                   |                          |
|                  | 9                      | 8001                            | Дверной контакт         | 5                     | 04-07-2023 12:47:50                                   | $\overline{\phantom{a}}$ |
|                  | Экспорт                |                                 |                         |                       | $\mathbb{N}$ $\triangleleft$ 1/1 $\mathbb{N}$ Перейти | ۰                        |

Рисунок 11.2 – Интерфейс просмотра информации

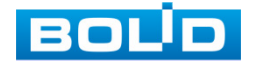

## **11.1.3 Подраздел «Разблокировка»**

Перейдите «Управление журналом => Разблокировка» для просмотра журнала разблокировки двери. В журнале будут фиксироваться тип разблокировки, включая: разблокировку паролем, удалённую разблокировку и разблокировку нажатием кнопки. Для архивирования журнала нажмите кнопку «Экспорт».

| <b>BOLD</b>      |                      | <b>ФНастройка устройства</b> |                | <b>Диспетчер</b> |                     | <b>• Настройка сети</b>                                |             |                             | • Журнал событий | Русский -                   |          | ᅀ | A |
|------------------|----------------------|------------------------------|----------------|------------------|---------------------|--------------------------------------------------------|-------------|-----------------------------|------------------|-----------------------------|----------|---|---|
| Журнал звонков   |                      |                              |                |                  |                     |                                                        |             |                             |                  |                             |          |   |   |
| Журнал тревоги   | N <sup>2</sup>       | Тип разблокировк<br>и        | N <sup>2</sup> | ID               | Номер комна<br>Tbl. | Имя пользова<br>теля                                   | Номер карты | Замок                       | Результат        | Время                       |          |   |   |
| Разблокировка    |                      | Разблок. картой              | 8001           | 1                | 11                  | user_test                                              | 8804255C    | Замок (встро<br>енное реле) | <b>Успешно</b>   | 28-08-2023 16:00:37         | ∣∧       |   |   |
|                  | $\overline{2}$       | Удаленная                    | 8001           |                  |                     |                                                        |             | Замок (встро<br>енное реле) | <b>Успешно</b>   | 28-08-2023 11:45:59         |          |   |   |
| Системный журнал | 3                    | Разблок. картой              | 8001           |                  |                     |                                                        | 8804463F    | Замок (встро<br>енное реле) | Ошибка           | 28-08-2023 11:42:33         |          |   |   |
|                  | $\blacktriangleleft$ | Разблок. картой              | 8001           |                  |                     |                                                        | 8804463F    | Замок (встро<br>енное реле) | Ошибка           | 28-08-2023 11:39:31         |          |   |   |
|                  | 5.                   | Удаленная                    | 8001           |                  |                     |                                                        |             | Замок (встро<br>енное реле) | <b>Успешно</b>   | 28-08-2023 11:34:50         |          |   |   |
|                  | 6                    | Разблок. картой              | 8001           |                  |                     |                                                        | 88048480    | Замок (встро<br>енное реле) | Ошибка           | 28 08 2023 11:33:36         |          |   |   |
|                  | $\overline{7}$       | Разблок. картой              | 8001           |                  |                     |                                                        | 88048480    | Замок (встро<br>енное реле) | Ошибка           | 28-08-2023 11:33:07         | M        |   |   |
|                  | Экспорт              |                              |                |                  |                     | <u> Боованные файлы, чтобы избежать утечки данных.</u> |             |                             |                  | $ 4 $ 4 1/2 $ + $ Н Перейти | $\Phi$ . |   |   |

Рисунок 11.3 – Интерфейс просмотра информации

## **11.1.4 Подраздел «Системный журнал»**

Перейдите «Журнал событий => Системный журнал» для просмотра журнала событий. В журнале будут фиксироваться изменения настроек устройства и произошедшие системные события. Для архивирования журнала нажмите кнопку «Экспорт».

| <b>BOUD</b>      | <b>Ф Настройка устройства</b>        | <b>П. Диспетчер</b>               | <b>• Настройка сети</b>                                              | Журнал событий      | Русский -                              |
|------------------|--------------------------------------|-----------------------------------|----------------------------------------------------------------------|---------------------|----------------------------------------|
| Журнал звонков   | Диапазон времени 14-07-2023 00:00:00 | $\circ$ - 15-07-2023 00:00:00     | $\odot$                                                              |                     |                                        |
| Журнал тревоги   | Tun Bce                              | Поиск<br>$\overline{\phantom{0}}$ | Найдено: 20 Записи<br>Время: 14-07-2023 00:00:00-15-07-2023 00:00:00 |                     |                                        |
| Разблокировка    | N <sup>2</sup>                       | Время                             |                                                                      | Событие             |                                        |
|                  | $\mathbf{1}$                         | 14-07-2023 13:33:06               |                                                                      | Сохранить конфигур. |                                        |
| Системный журнал | $\overline{2}$                       | 14-07-2023 13:05:21               |                                                                      | Удалить запись      |                                        |
|                  | $\overline{\mathbf{3}}$              | 14-07-2023 13:05:21               |                                                                      | Удалить запись      |                                        |
|                  | $\overline{4}$                       | 14-07-2023 13:03:49               |                                                                      | Сохранить конфигур. |                                        |
|                  | 5                                    | 14-07-2023 13:03:39               |                                                                      | Сохранить конфигур. |                                        |
|                  | 6                                    | 14-07-2023 13:03:29               |                                                                      | Запуск              |                                        |
|                  | $\overline{7}$                       | 14-07-2023 13:03:00               |                                                                      | Перезагрузка        |                                        |
|                  | 8                                    | 14-07-2023 13:02:58               |                                                                      | Очистить запись     |                                        |
|                  | 9                                    | 14-07-2023 13:02:58               |                                                                      | Очистить запись     |                                        |
|                  | 10                                   | 14-07-2023 13:02:57               |                                                                      | Сохранить конфигур. |                                        |
|                  | Сведения                             |                                   |                                                                      |                     |                                        |
|                  |                                      | Время: 14-07-2023 13:02:57        |                                                                      |                     |                                        |
|                  |                                      | Тип: Сохранить конфигур.          |                                                                      |                     |                                        |
|                  | Подробно: { "Имя": "SIP" }           |                                   |                                                                      |                     |                                        |
|                  | Экспорт                              |                                   | .<br>айлы, чтобы избежать утечки данных                              |                     | $H = 1/2$ » Н Перейти<br>$\rightarrow$ |

Рисунок 11.4 – Интерфейс просмотра журнала

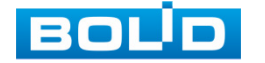

# **12 ВОССТАНОВЛЕНИЕ ПАРОЛЯ 12.1 ВОССТАНОВЛЕНИЕ ПАРОЛЯ «QR КОД»**

#### ВНИМАНИЕ!

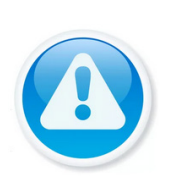

Восстановление пароля пользователя возможно только в том случае, если включена функция «Сброс пароля» [\(Подраздел](#page-36-0)  [«Службы»\)](#page-36-0), а также указан резервный адрес электронной почты пользователя (Вкладка «Изменить информацию о пользователе»  $\Box$  (см. [Таблица](#page-23-0) 7.1)).

В противном случае, пароль восстановить невозможно, и доступ к устройству возможен только при восстановлении заводских настроек с помощью кнопки аппаратного сброса.

1. Для восстановления нажмите «Забыли пароль?» в окне ввода пароля ([Рисунок](#page-64-0) 12.2).

2. Ознакомьтесь с информацией и нажмите кнопку «Далее» ([Рисунок](#page-64-0) 12.2).

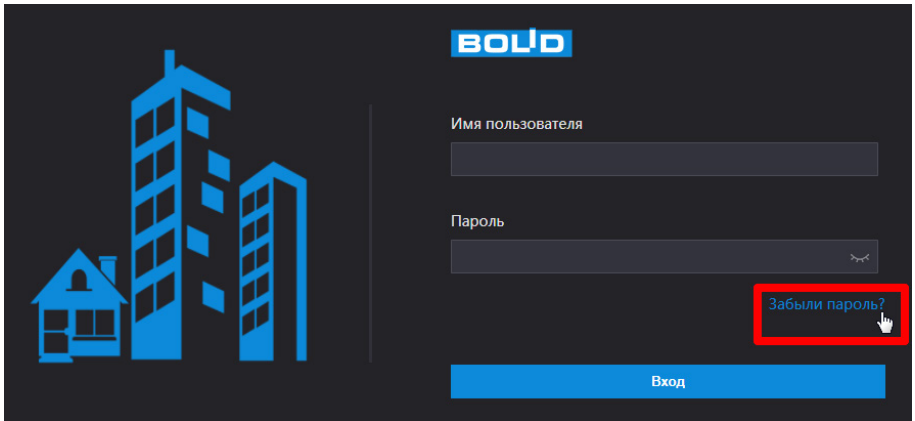

Рисунок 12.1 – Шаг 1. Вход в систему

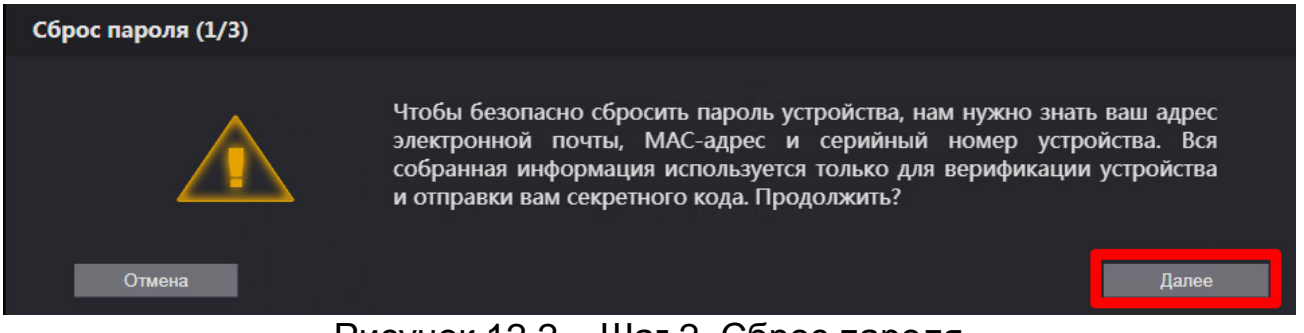

Рисунок 12.2 – Шаг 2. Сброс пароля

<span id="page-64-0"></span>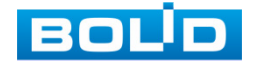

3. В появившемся окне отсканируйте QR-код и отправьте на **email – адрес: [password@recovery.bolid.ru](mailto:password@recovery.bolid.ru) или support\_gpwd@htmicrochip.com** (адрес указан на интерфейсе «Сброс пароля») ([Рисунок](#page-65-0) 12.3).

4. Полученный в ответном письме код, введите в нижнее поле и нажмите «Далее» ([Рисунок](#page-65-0) 12.3).

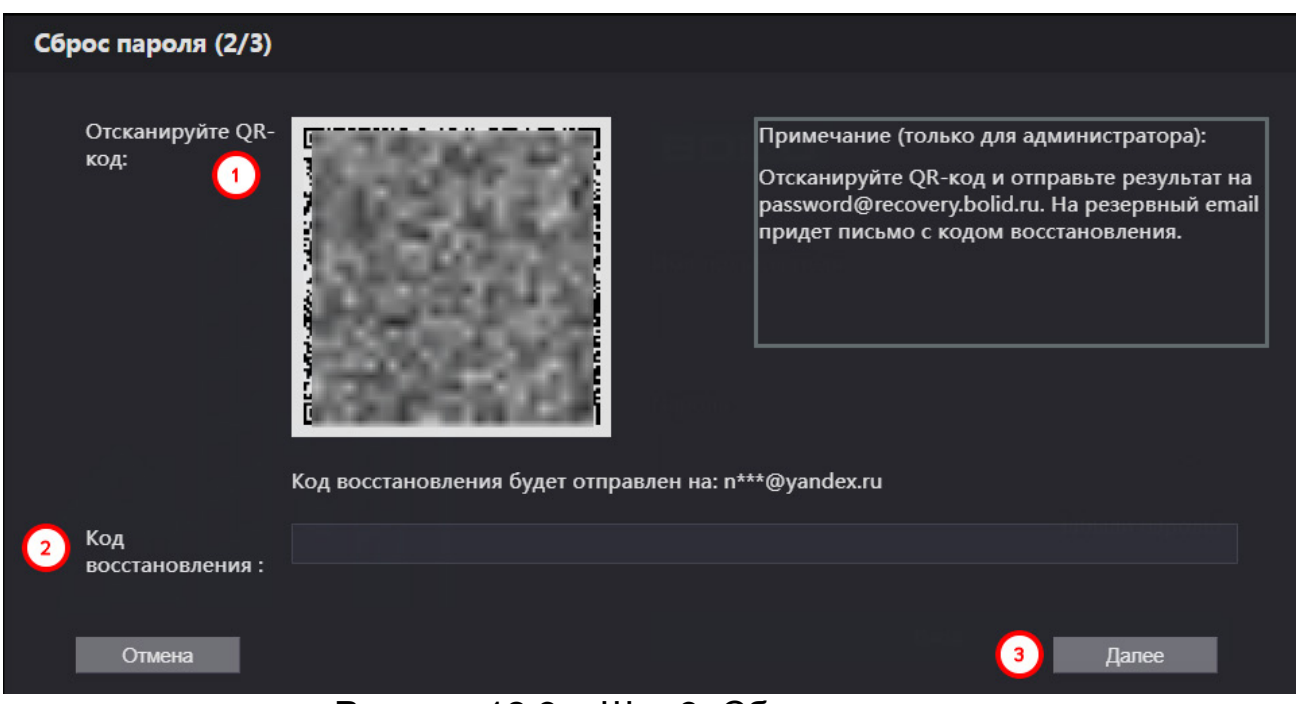

## Рисунок 12.3 – Шаг 3. Сброс пароля

- <span id="page-65-0"></span>5. Введите новый пароль администратора и его подтверждение.
- 6. Сохраните новый пароль.

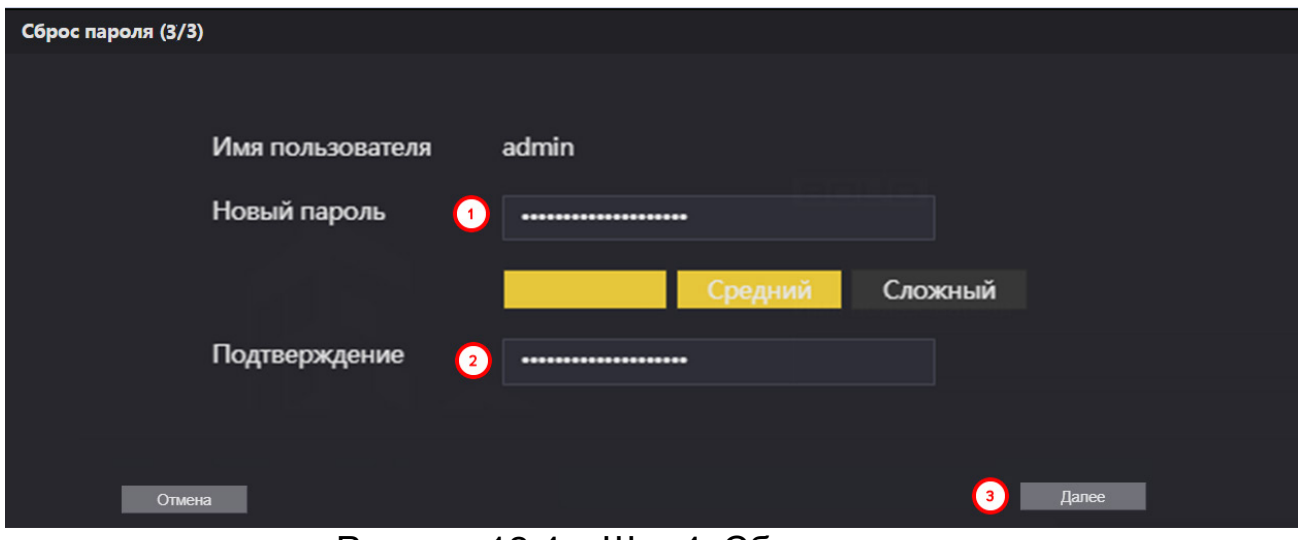

Рисунок 12.4 – Шаг 4. Сброс пароля

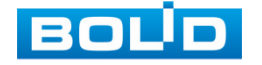

# **13 СБРОС НАСТРОЕК**

## **13.1 ПО УМОЛЧАНИЮ**

При нажатии кнопки «По умолчанию» все ранее установленные настройки будут сброшены и восстановлены заводские настройки (кроме сетевых настроек и пароля данного устройства).

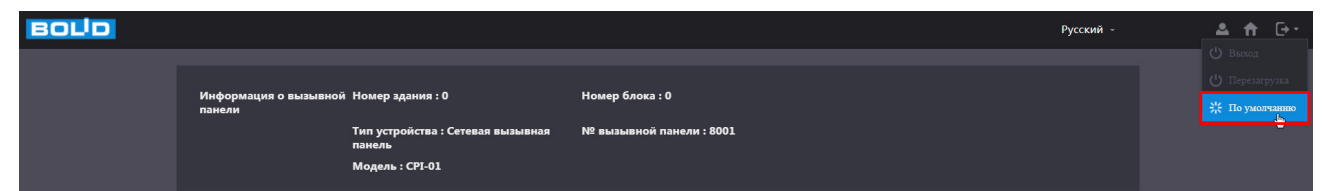

Рисунок 13.1 – Сброс настроек по умолчанию

## **13.2 СБРОС НАСТРОЕК ДО ЗАВОДСКИХ**

ВНИМАНИЕ!

При таком сбросе все данные с устройства будут удалены!

ВНИМАНИЕ! При сбросе настроек кнопка «тампер» не должна быть зажата.

В случае невозможности восстановления пароля администратора или отсутствия доступа:

1. Отключите источник питания.

2. Извлеките фиксирующий винт и снимите защитную панель с устройства.

3. Подключите источник питания и дождитесь загрузки устройства.

4. Нажмите на кнопку «RESET» и удерживайте её в течение 30 с. Приблизительно через 15 с вызывная панель издаст звуковой сигнал, уведомляющий о том, что зажата кнопка сброса.

5. Отпустите кнопку «RESET».

Процедура сброса до заводских настроек завершена.

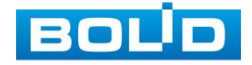

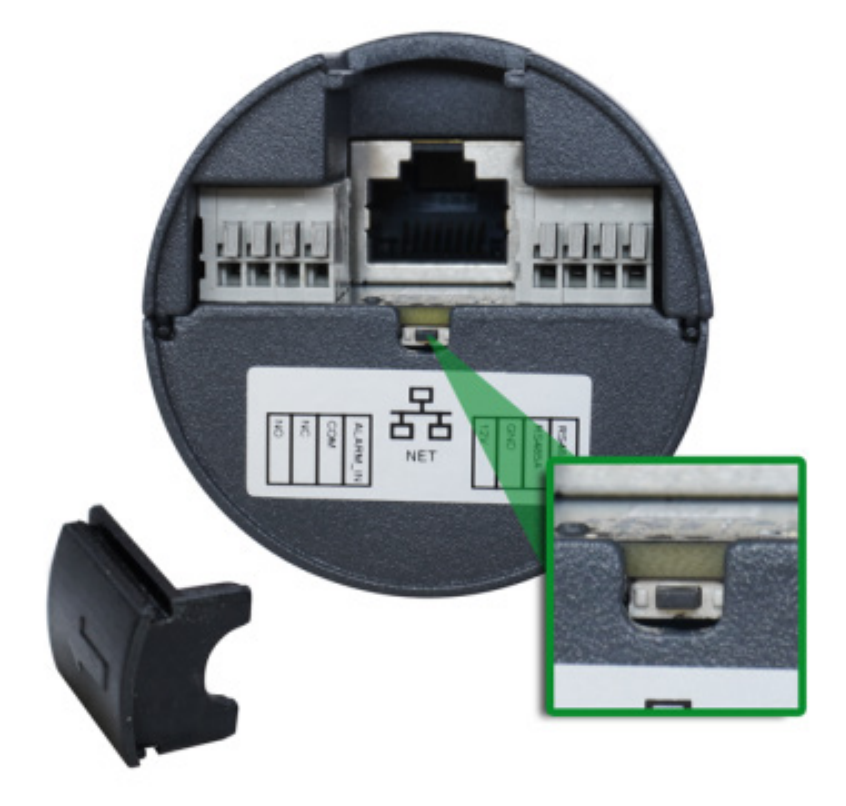

Рисунок 13.2 – Кнопка сброса

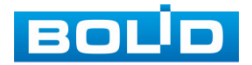

# **14 РАБОТА С УТИЛИТОЙ «BOLID VIDEOSCAN»**

В случае отсутствия возможности доступа к изделию через веб-интерфейс, а также, если неизвестен текущий IP-адрес устройства, можно воспользоваться утилитой «BOLID VideoScan». Скачать утилиту для работы возможно по ссылке: **[https://bolid.ru/video/.](https://bolid.ru/video/)**

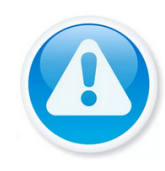

**ВНИМАНИЕ!** При работе с утилитой BOLID VideoScan используется по умолчанию: имя пользователя – admin, пароль – admin, порт – 37777.

Программа утилиты «BOLID VideoScan» используется для обнаружения текущего IP-адреса устройства в сети, для изменения IP-адреса, управления базовыми настройками, а также для обновления программного обеспечения ([Рисунок](#page-68-0) 14.1).

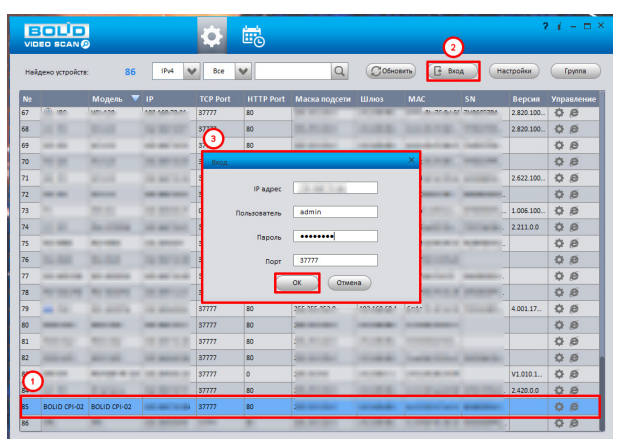

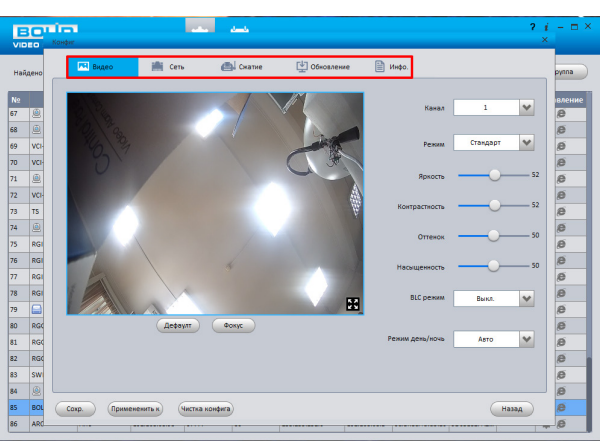

#### Рисунок 14.1 – Утилита «BOLID VideoScan»

<span id="page-68-0"></span>Выполнив запуск утилиты «BOLID VideoScan», в открывшемся окне визуального интерфейса из списка выберите устройство и нажмите кнопку «Вход». Введите пароль устройства и нажмите на кнопку «ОК», далее появится окно с основными сетевыми настройками устройства, настройками для обновления прошивки и основными настройками видеопотока на устройстве. Сохраните настройки после изменения.

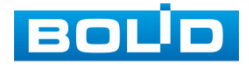

## **15 ТЕХНИЧЕСКОЕ ОБСЛУЖИВАНИЕ И ПРОВЕРКА РАБОТОСПОСОБНОСТИ**

Техническое обслуживание устройства должно производиться лицами, имеющими квалификационную группу по электробезопасности не ниже второй. Ежегодные и ежемесячные работы по техническому обслуживанию проводятся согласно принятых и действующих в организации пользователя регламентов и норм (при отсутствии в организации пользователя действующих регламентов и норм для работ технического обслуживания, необходимо привлечь необходимые для этого организацию и специалистов, имеющих право, квалификацию и условия для этого), и в том числе могут включать:

− Проверку работоспособности изделия, согласно руководству по эксплуатации;

− Проверку целостности корпуса, целостность изоляции кабеля, надежности креплений, контактных соединений;

− Очистку корпуса от пыли и грязи;

− Тестирование кабельных линий связи и электропитания;

− Очистку и антикоррозийную обработку электроконтактов кабельного подключения.

Техническое обслуживание должно исключать возможность образования конденсата на контактах по завершению и в ходе работ технического обслуживания.

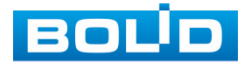

ВНИМАНИЕ!

# **16 ВОЗМОЖНЫЕ НЕИСПРАВНОСТИ И СПОСОБЫ ИХ УСТРАНЕНИЯ**

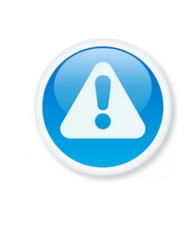

При затруднениях, возникающих во время настройки и эксплуатации изделия, обратитесь в службу технической поддержки BOLID: **Тел.: (495) 775-71-55; E-mail: [support@bolid.ru.](mailto:support@bolid.ru)**

Перечень неисправностей и способы их устранения [\(Таблица](#page-70-0) 16.1).

#### <span id="page-70-0"></span>Таблица 16.1 – Перечень возможных неисправностей

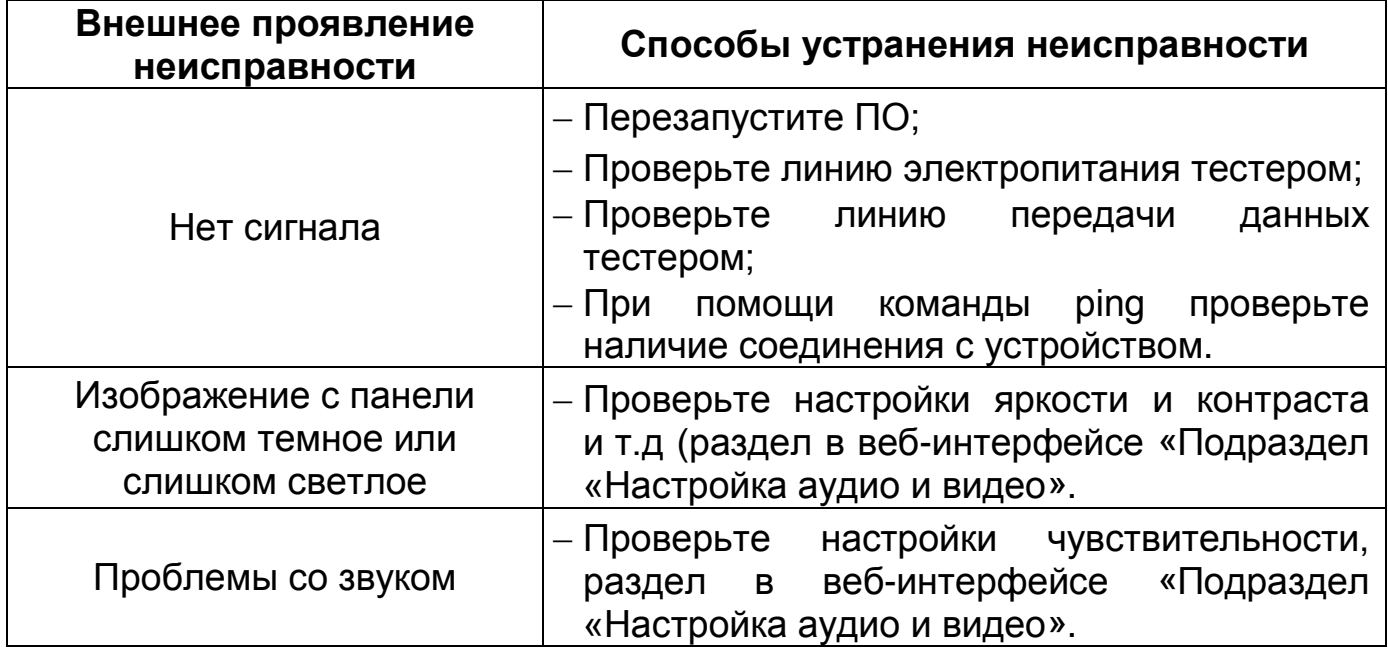

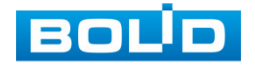

## **17 РЕМОНТ**

При выявлении неисправного изделия его нужно направить в ремонт по адресу предприятия-изготовителя. Отправка изделия для проведения текущего ремонта оформляется в соответствии с СТО СМК 8.5.3-2015, размещенном на нашем сайте [https://bolid.ru/support/remont/.](https://bolid.ru/support/remont/)

При направлении изделия в ремонт к нему обязательно должен быть приложен акт с описанием возможной неисправности, с описанием: возможной неисправности, сетевой настройки устройства (IP-адрес, маска подсети, шлюз), применённые логин и пароль.

Рекламации направлять по адресу:

ЗАО НВП «Болид», 141070, Московская область, г. Королёв, ул. Пионерская, д. 4.

При затруднениях, возникших при эксплуатации изделия, рекомендуется обращаться в техническую поддержку по телефону +7 (495) 775-71-55 или по электронной почте support@bolid.ru.

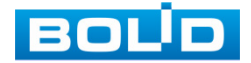
### **18 МАРКИРОВКА**

На изделиях нанесена маркировка с указанием наименования, заводского номера, месяца и года их изготовления в соответствии с требованиями, предусмотренными ГОСТ Р 51558-2014. Маркировка нанесена на корпус изделия.

Маркировка составных частей изделия после хранения, транспортирования и во время эксплуатации не осыпается, не расплывается, не выцветает.

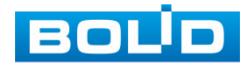

## **19 УПАКОВКА**

Устройство вместе с эксплуатационной документацией поставляется в прочной упаковке, обеспечивающей защиту от воздействий окружающей среды и повреждений при перевозке/переноске. Упаковка позволяет хранить изделия в закрытых помещениях, в том числе и неотапливаемых.

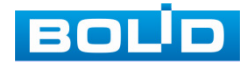

## **20 ХРАНЕНИЕ**

Хранение изделия в потребительской таре допускается только в отапливаемых помещениях при температуре от плюс 5 °С до плюс 40 °С и относительной влажности до 80 % при температуре плюс 20 °С.

В помещениях для хранения не должно быть паров кислот, щелочей, агрессивных газов и других вредных примесей, вызывающих коррозию.

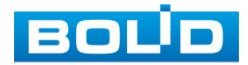

## **21 ТРАНСПОРТИРОВКА**

Изделие необходимо транспортировать только в упакованном виде: в неповрежденной заводской упаковке или в специально приобретенной потребителем транспортной упаковке, обеспечивающей сохранность изделия при перевозке. Транспортирование упакованных изделий производится при температуре окружающего воздуха от минус 50 °С до плюс 50 °С и относительной влажности до 90 % при температуре плюс 35 °С любым видом крытых транспортных средств, не допуская разрушения изделия и изменения его внешнего вида. При транспортировании изделие должно оберегаться от ударов, толчков, воздействия влаги и агрессивных паров и газов, вызывающих коррозию.

#### **22 УТИЛИЗАЦИЯ**

Устройство не представляет опасности для жизни, здоровья людей и окружающей среды в течение срока службы и после его окончания. Специальные меры безопасности при утилизации не требуются. Утилизацию изделия приобретатель изделия выполняет самостоятельно согласно государственных правил (регламента, норм) сдачи в мусоросбор на утилизацию, выполнение утилизации бытовой электронной техники, видео– и фото– электронной техники.

Содержание драгоценных материалов: не требует учёта при хранении, списании и утилизации (п. 1.2 ГОСТ 2.608-78).

Содержание цветных металлов: не требует учёта при списании и дальнейшей утилизации изделия.

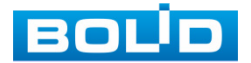

## **23 ГАРАНТИИ ИЗГОТОВИТЕЛЯ**

Гарантийный срок эксплуатации – 36 месяцев с даты приобретения.

При отсутствии документа, подтверждающего факт приобретения, гарантийный срок исчисляется от даты производства.

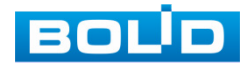

## **24 СВЕДЕНИЯ О СЕРТИФИКАЦИИ**

Устройство соответствует требованиям технического регламента ТР ТС 020/2011 и ТР ЕАЭС 037/2016. Имеет декларацию о соответствии N RU Д-RU.МH06.В.08147/20 и N RU Д-RU.РА01.В.80383/21. Устройство сертифицировано на соответствие требованиям к техническим средствам обеспечения транспортной безопасности в составе системы видеонаблюдения, № МВД РФ.03.000973.

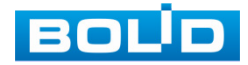

# **25 СВЕДЕНИЯ О ПРИЁМКЕ**

Устройство, сетевая вызывная панель «BOLID CPI-01» АЦДР.202119.073, принято в соответствии с обязательными требованиями государственных стандартов и действующей технической документации, признано годным к эксплуатации ЗАО НВП «Болид». Заводской номер, месяц и год выпуска указаны на корпусе изделия, товарный знак BOLID обозначен на корпусе и упаковке.

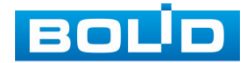

### **ПЕРЕЧЕНЬ РИСУНКОВ**

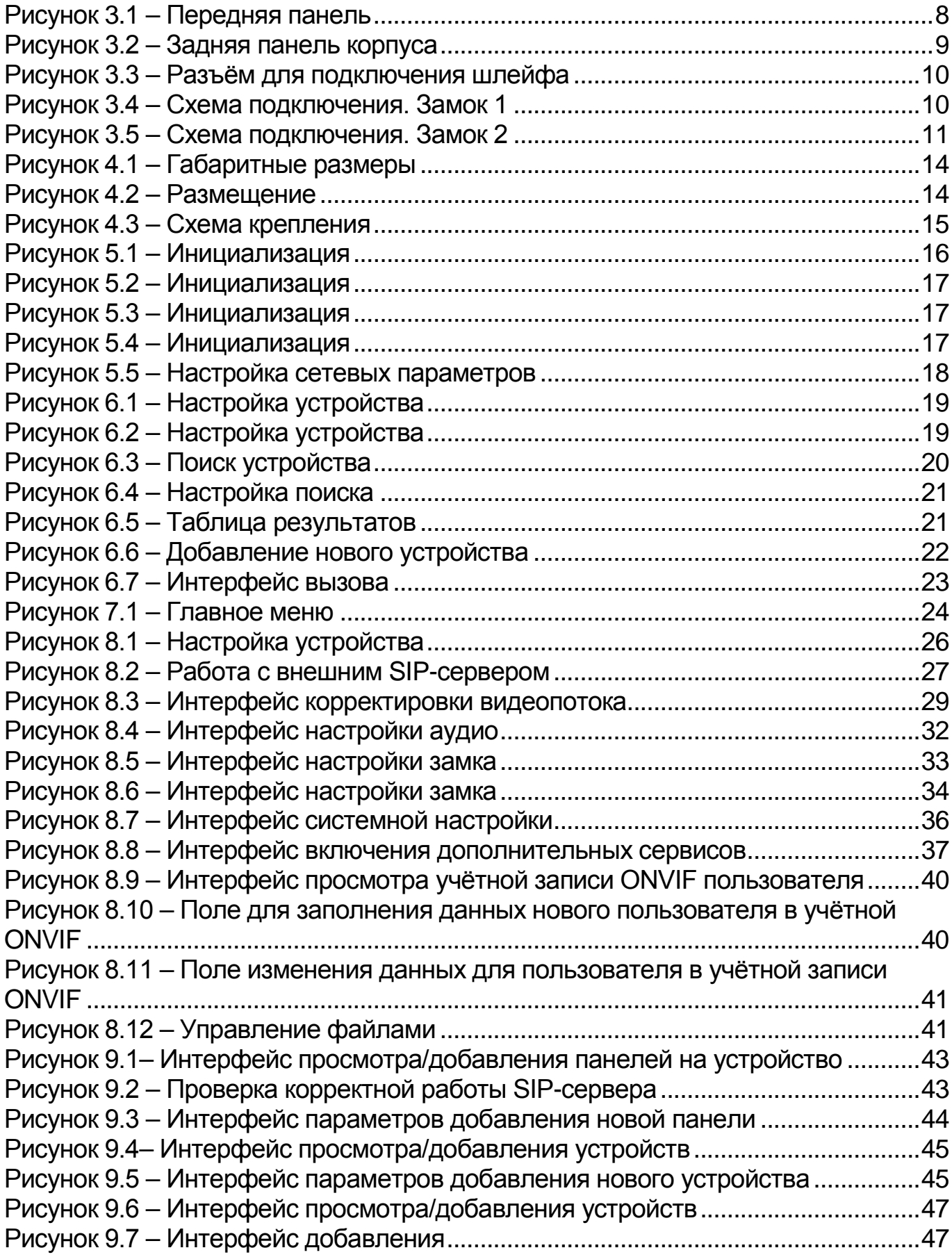

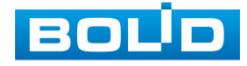

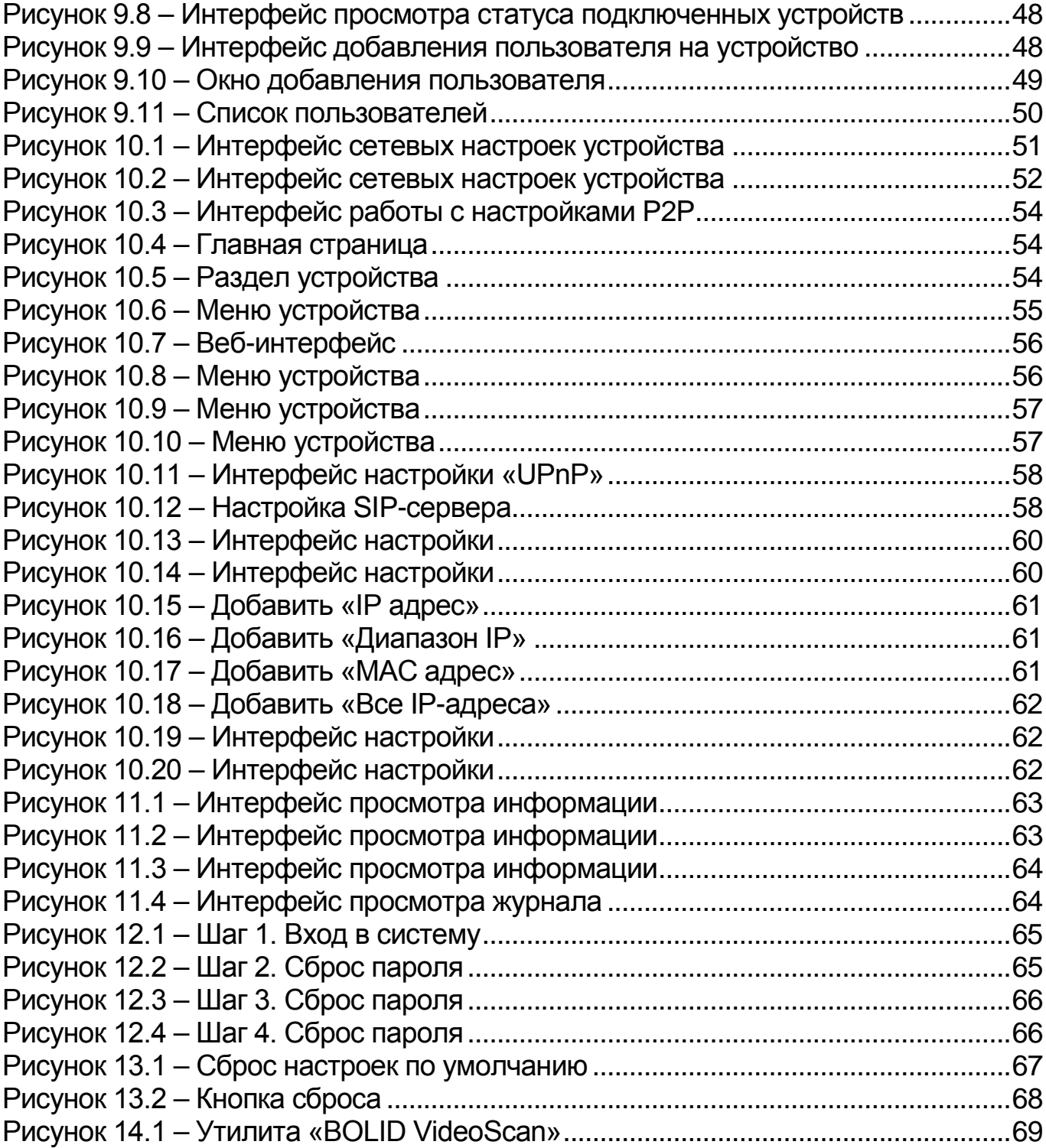

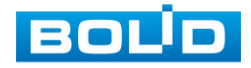

## **ПЕРЕЧЕНЬ ТАБЛИЦ**

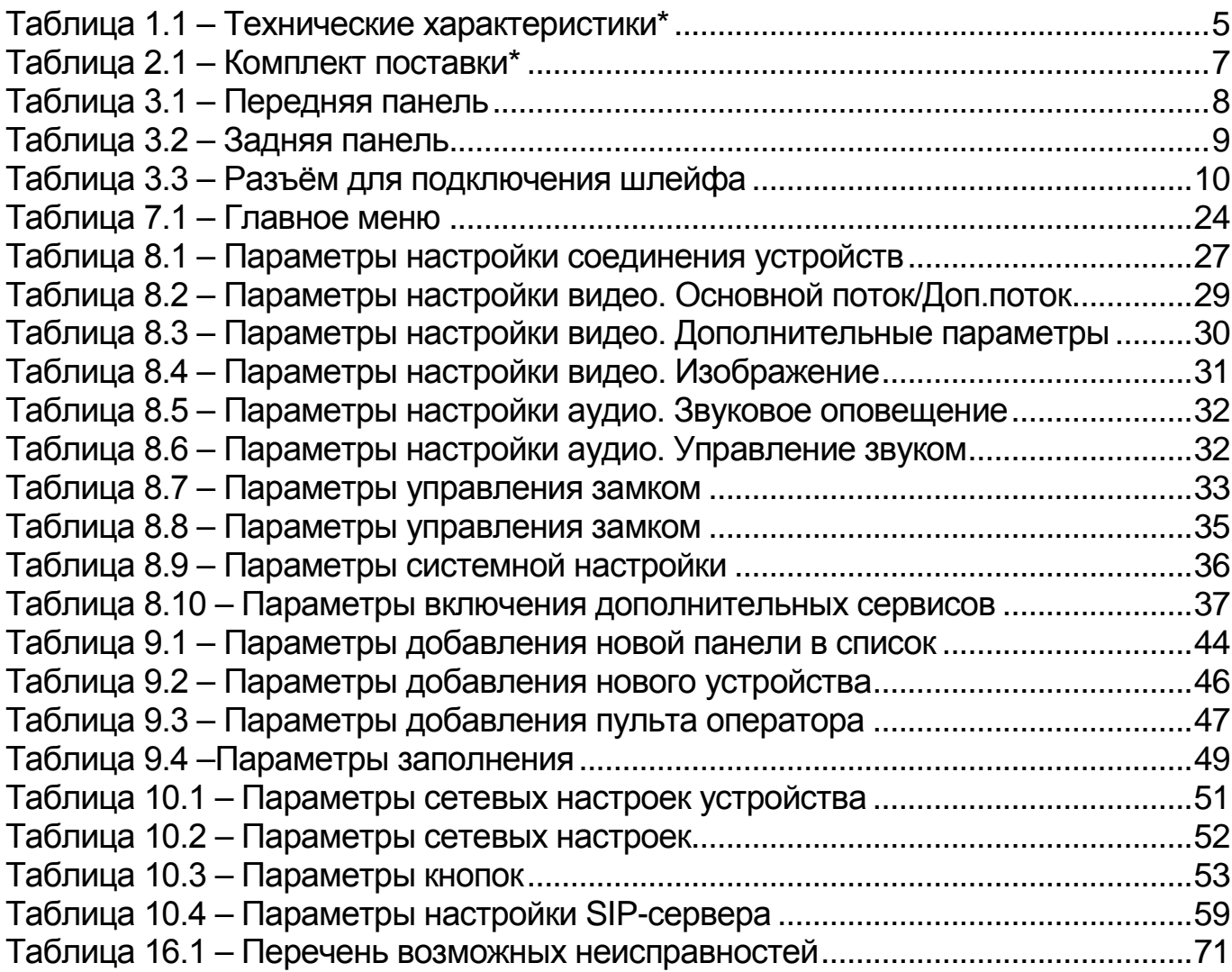

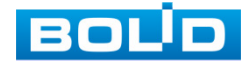

## **ПЕРЕЧЕНЬ ТЕРМИНОВ И СОКРАЩЕНИЙ**

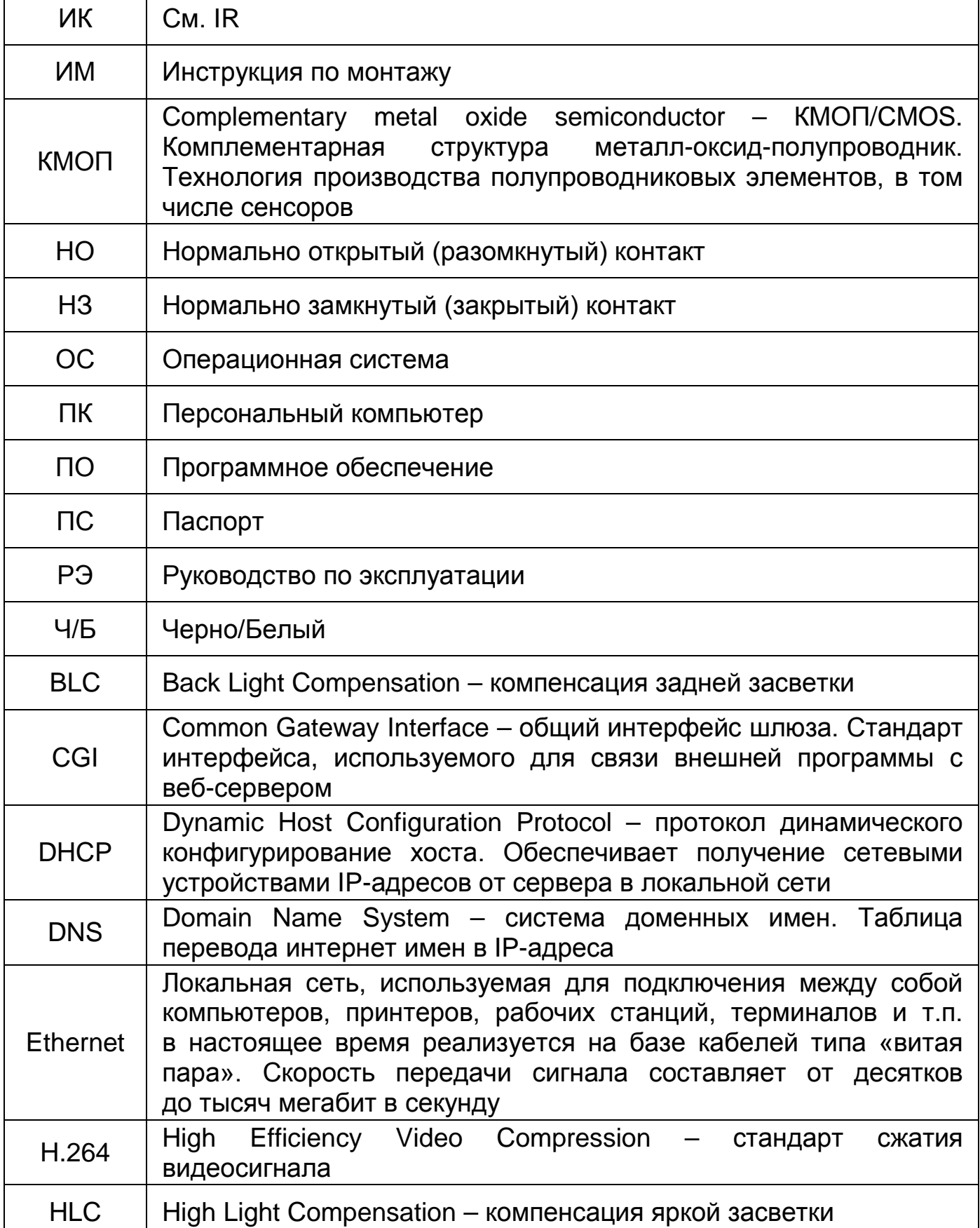

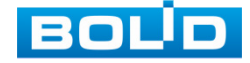

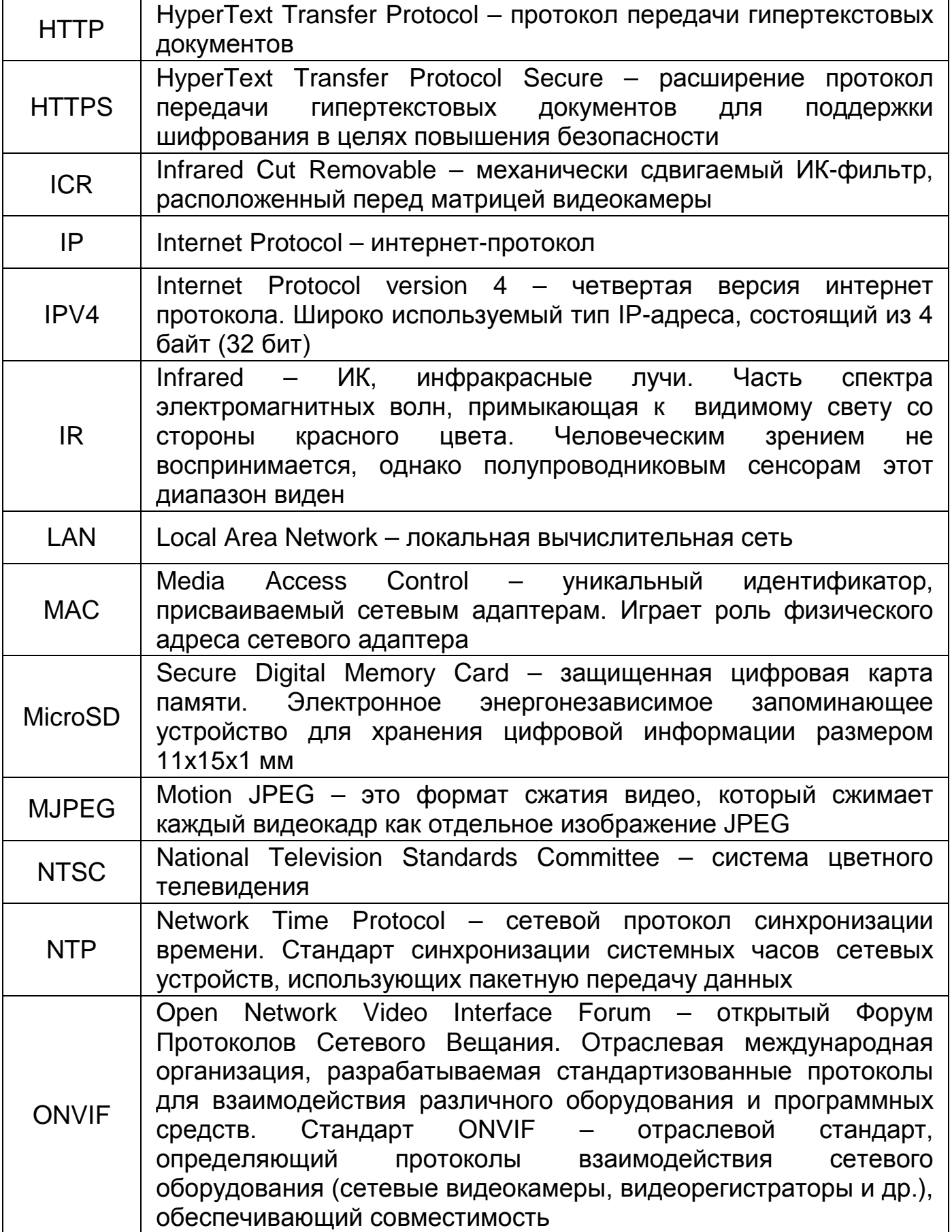

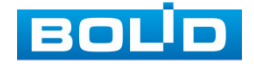

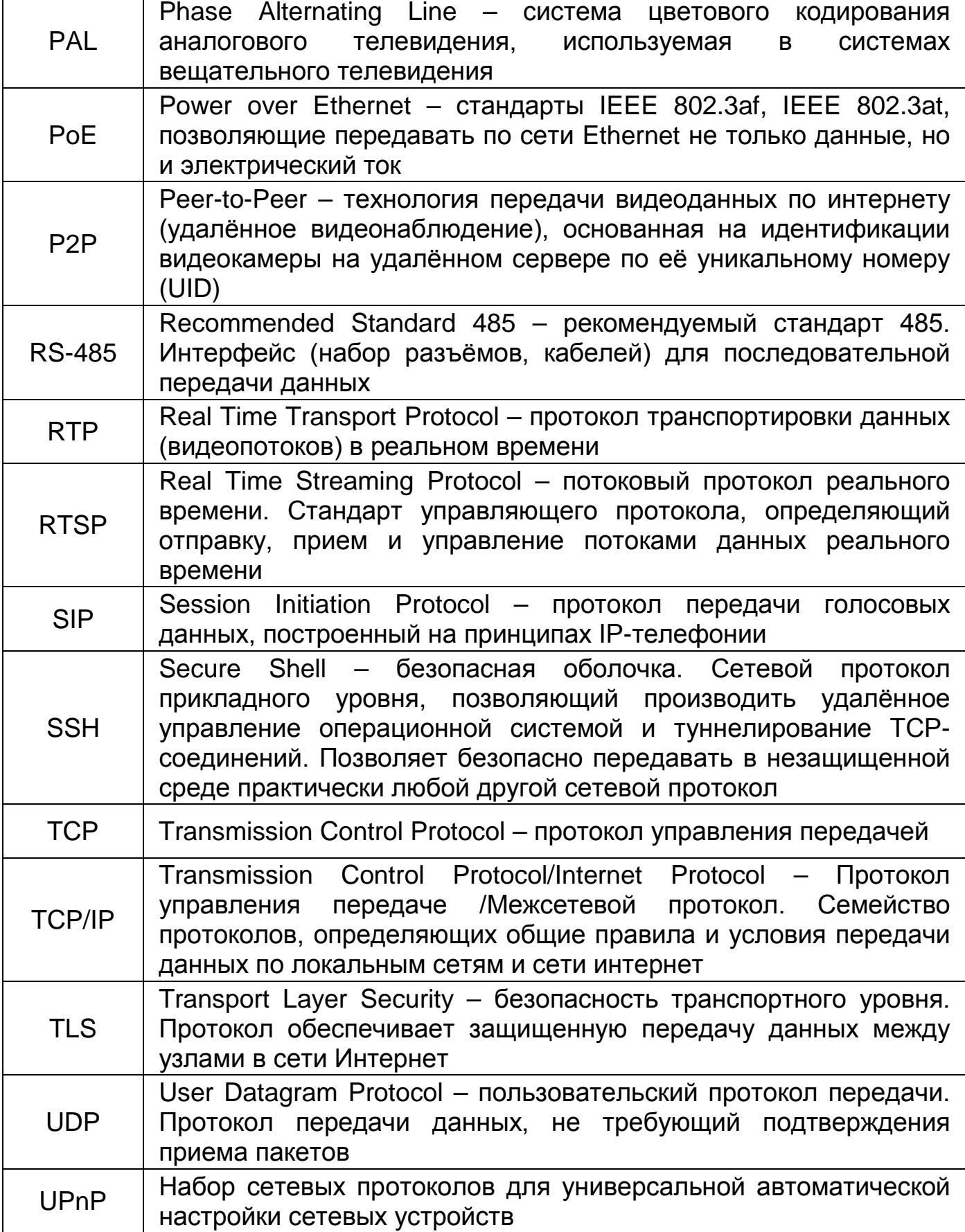

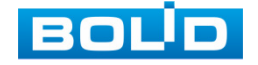

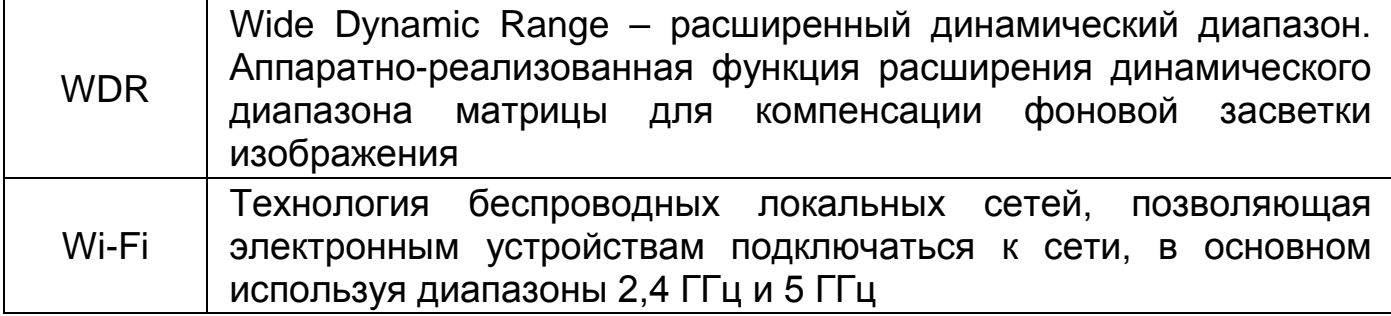

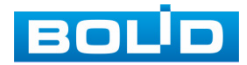

BOLID CPI-01 АЦДР.202119.073 РЭп от 19.04.2024

## **ЛИСТ РЕГИСТРАЦИИ ИЗМЕНЕНИЙ**

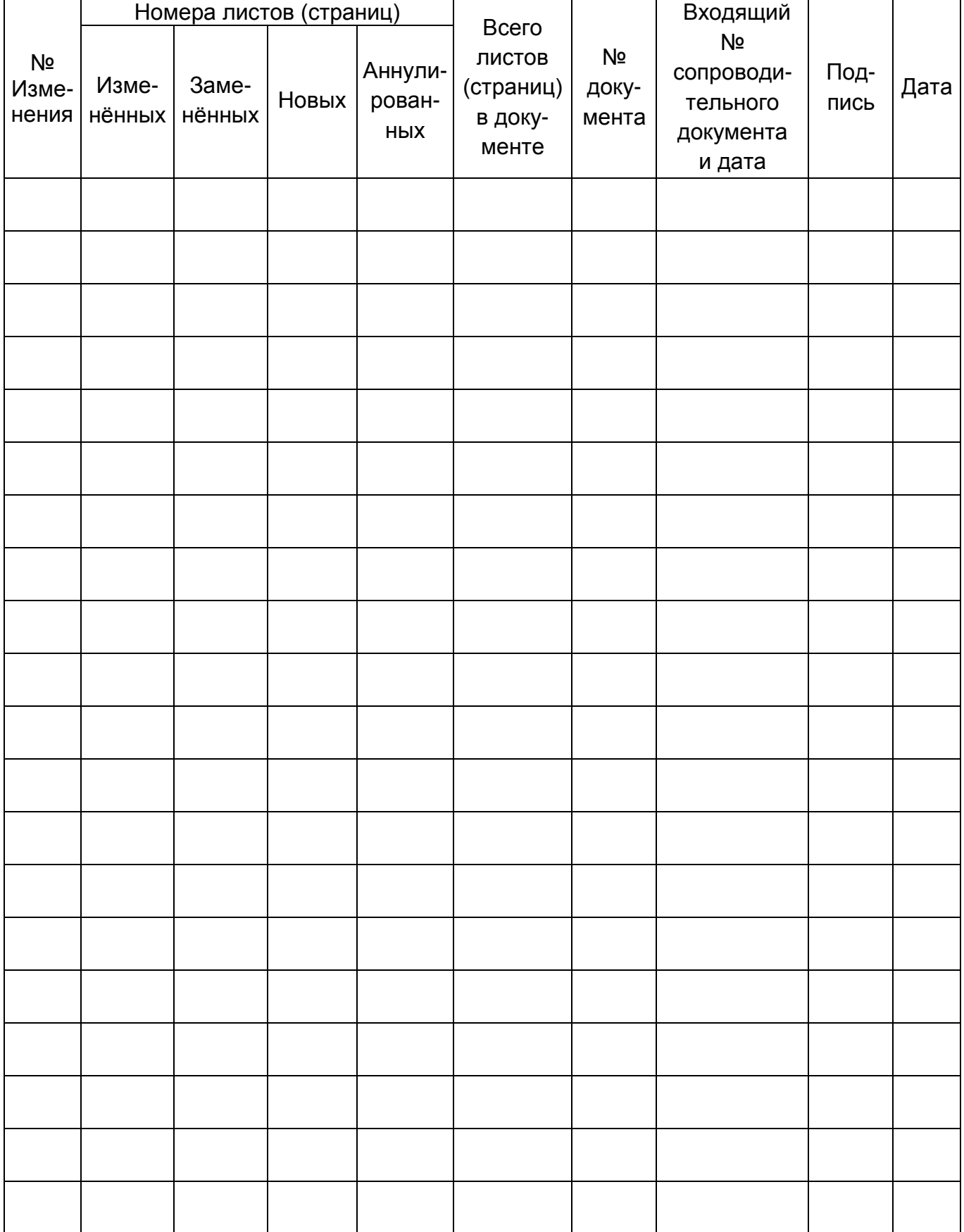

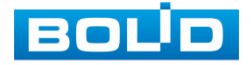

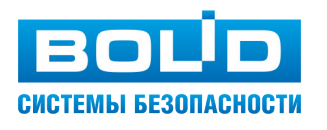

#### ЗАО НВП «Болид»

Центральный офис: Адрес: 141070, Московская обл., г. Королёв, ул. Пионерская, 4 Тел.: +7 (495) 775-71-55 Режим работы: пн – пт, 9:00 – 18:00 Электронная почта: info@bolid.ru Техническая поддержка: support@bolid.ru Сайт: https://bolid.ru

Все предложения и замечания Вы можете отправлять по адресу [support@bolid.ru](mailto:support@bolid.ru)